Ministry of Higher Education and Scientific Research University of Anbar College of Pharmacy

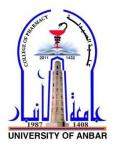

## **Computer Sciences** Microsoft Office Word 2010

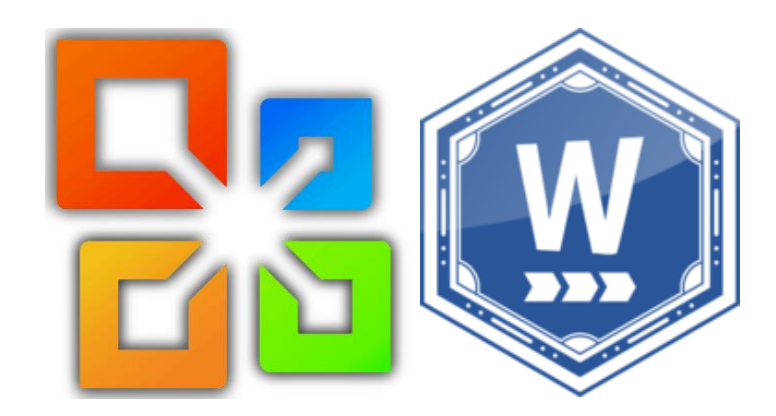

Jamal Ali Hammad

2020 - 2021

| Chapter One<br>MS Word Basics                 | Page<br>No. |
|-----------------------------------------------|-------------|
| 1. Getting Started with Microsoft Office 2010 | 1           |
| 2. Understanding the Office 2010 Suite        | 1           |
| 3. Home                                       | 1           |
| 4. Getting Started Word 2010                  | 2           |
| 5. Explore Window                             | 4           |
| 6. Backstage View                             | 6           |
| 7. Entering Text                              | 10          |
| 8. Move Around                                | 12          |
| 9. Save Document                              | 14          |
| 10. Opening a Document                        | 17          |
| 11. Closing Document                          | 20          |
| Chapter Two<br>Editing Doguments              |             |
| Editing Documents                             | 22          |
| 1. Insert Text                                | 23          |
| 2. Select Text                                | 27          |
| 3. Delete Text                                | 28          |
| 4. Move Text                                  | 30          |
| 5. Copy & Paste                               | 34          |
| 6. Find & Replace                             | 38          |
| 7. Spell Check                                | 42          |
| 8. Zoom In-Out                                | 45          |
| 9. Special Symbols                            | 47          |
| 10. Undo Changes                              | 50          |
| Chapter Three<br>Formatting Text              |             |
| 1. Setting Text Fonts                         | 54          |
| 2. Text Decoration                            | 57          |
| 3. Change Text Case                           | 59          |
| 4. Change Text Color                          | 62          |
| 5. Text Alignments                            | 64          |
| 6. Indent Paragraphs                          | 67          |
| 7. Create Bullets                             | 70          |
| 8. Set Line Spacing                           | 70          |
| 9. Borders and Shades                         | 75          |
| 10. Set Tabs                                  | 73          |
|                                               |             |
| 11. Apply Formatting                          | 82          |

### List of Contents

| Chapter Four                                         |     |
|------------------------------------------------------|-----|
| Formatting Pages                                     |     |
| 1. Adjust Page Margins                               | 85  |
| 2. Header and Footer                                 | 87  |
| 3. Add Page Numbers                                  | 90  |
| 4. Insert Blank Page                                 | 92  |
| 5. Cover Pages                                       | 93  |
| 6. Page Orientation                                  | 95  |
| Chapter Five                                         |     |
| Working with Tables                                  |     |
| 1. Create a Table                                    | 98  |
| 2. Rows & Columns                                    | 101 |
| 3. Move a Table                                      | 104 |
| 4. Resize a Table                                    | 106 |
| 5. Merging Cells                                     | 107 |
| 6. Split a Table                                     | 109 |
| 7. Split Cells                                       | 110 |
| 8. Add Formula                                       | 111 |
| 9. Borders & Shades                                  | 114 |
| Chapter six                                          |     |
| Advanced Operations                                  | 110 |
| 1. Quick Styles                                      | 119 |
| 2. Use Templates                                     | 122 |
| 3. Use Graphics                                      | 125 |
| 4. Auto Correction                                   | 128 |
| 5. Auto Formatting                                   | 130 |
| 6. Table of Contents                                 | 133 |
| 7. Preview Documents                                 | 137 |
| 8. Printing Documents                                | 138 |
| 9. Document Security                                 | 141 |
| 10. Set Watermark                                    | 147 |
| Microsoft Word Keyboard Shortcuts                    |     |
| 1. All of the Best Microsoft Word Keyboard Shortcuts | 152 |

Chapter One MS Word Basics

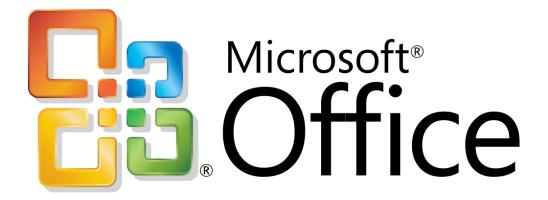

#### 1. Getting Started with Microsoft Office 2010

Microsoft Office 2010 is a group of software programs designed to help you create documents, collaborate with coworkers, and track and analyze information. Each program is designed so you can work quickly and efficiently to create professional-looking results. You use different Office programs to accomplish specific tasks, such as writing a letter or producing a sales presentation, yet all the programs have a similar look and feel. Once you become familiar with one program, you'll find it easy to transfer your knowledge to the others. This unit introduces you to the most frequently used programs in Office, as well as common features they all share.

#### 2. Understanding the Office 2010 Suite

Microsoft Office 2010 features an intuitive, context-sensitive user interface, so you can get up to speed faster and use advanced features with greater ease. The programs in Office are bundled together in a group called a suite (although you can also purchase them separately). The Office suite is available in several configurations, but all include Word, Excel, and PowerPoint. Other configurations include Access, Outlook, Publisher, and other programs. Each program in Office is best suited for completing specific types of tasks, though there is some overlap in capabilities.

#### 3. Home

Microsoft Office Word 2010 allows you to create and edit personal and business documents, such as letters, reports, invoices, emails and books. By default, documents saved in Word 2010 are saved with the .docx extension. Microsoft Word can be used for the following purposes –

- To create business documents having various graphics including pictures, charts, and diagrams.
- To store and reuse readymade content and formatted elements such as cover pages and sidebars.
- To create letters and letterheads for personal and business purpose.
- To design different documents such as resumes or invitation cards etc.
- To create a range of correspondence from a simple office memo to legal copies and reference documents.

#### 4. Getting Started Word 2010

In this chapter, we will discuss how to get started with Word 2010. We will understand how to start a Word 2010 application in simple steps. Assuming you have Microsoft Office 2010 installed in your PC, to start the Word application, follow these steps -

Step 1 – Click the Start button.

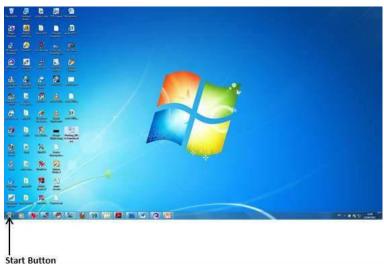

Start Button

Step 2 – Click the All Programs option from the menu.

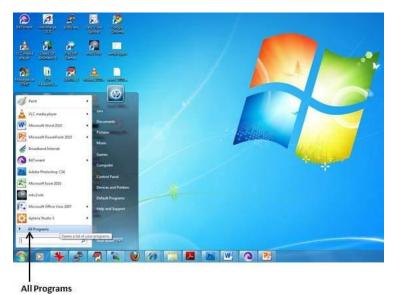

Step 3 – Search for Microsoft Office from the submenu and click it.

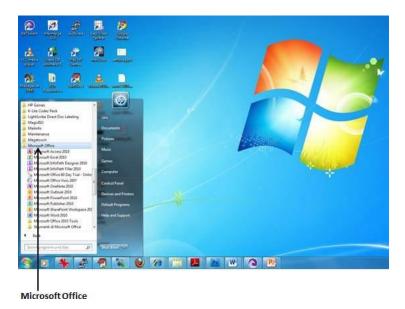

Step 4 – Search for Microsoft Word 2010 from the submenu and click it.

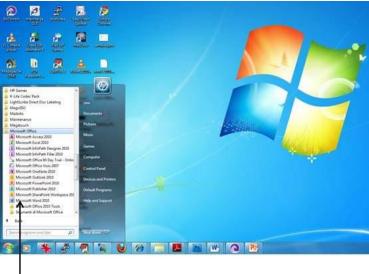

Microsoft Word 2010

This will launch the Microsoft Word 2010 application and you will see the following window.

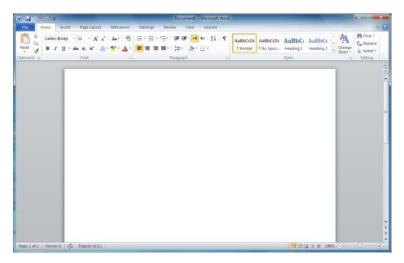

#### 5. Explore window in Word 2010

In this chapter, we will understand how to explore Window in Word 2010. Following is the basic window which you get when you start the Word application. Let us understand the various important parts of this window.

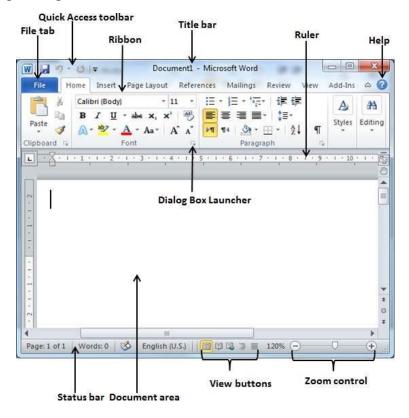

#### 1. File Tab

The File tab replaces the Office button from Word 2007. You can click it to check the **Backstage view**. This is where you come when you need to open or save files, create new documents, print a document, and do other file-related operations.

#### 2. Quick Access Toolbar

This you will find just above the **File tab**. This is a convenient resting place for the most frequently used commands in Word. You can customize this toolbar based on your comfort.

#### 3. Ribbon

| File H      | ome Insert    | Page Layout | References | Mailings              | Review View | Add-Ins | ۵ 🕜     |
|-------------|---------------|-------------|------------|-----------------------|-------------|---------|---------|
| A K         | Calibri (Body |             | 11 - ∃Ξ    | • }∃ • *• <u>;</u> =• | 律律          | A       | #3      |
| Paste       |               | * abe ×, ×  |            | ₩ 3 ■·                |             | Styles  | Editing |
| Clipboard G |               | A · Aa ·    | A A DI     | ¶• 🔬 • [              |             |         | *       |

Ribbon contains commands organized in three components -

- **Tabs** These appear across the top of the Ribbon and contain groups of related commands. Home, Insert, Page Layout are examples of ribbon tabs.
- **Groups** They organize related commands; each group name appears below the group on the Ribbon. For example, group of commands related to fonts or group of commands related to alignment, etc.
- **Commands** Commands appear within each group as mentioned above.

#### 4. Title bar

This lies in the middle and at the top of the window. Title bar shows the program and document titles.

#### 5. Rulers

Word has two rulers - a horizontal ruler and a vertical ruler. The horizontal ruler appears just beneath the Ribbon and is used to set margins and tab stops. The vertical ruler appears on the left edge of the Word window and is used to gauge the vertical position of elements on the page.

#### 6. Help

The **Help Icon** can be used to get word related help anytime you like. This provides nice tutorial on various subjects related to word.

#### 7. Zoom Control

Zoom control lets you zoom in for a closer look at your text. The zoom control consists of a slider that you can slide left or right to zoom in or out; you can click the + buttons to increase or decrease the zoom factor.

#### 8. View Buttons

The group of five buttons located to the left of the Zoom control, near the bottom of the screen, lets you switch through the Word's various document views.

- **Print Layout view** This displays pages exactly as they will appear when printed.
- Full Screen Reading view This gives a full screen view of the document.
- Web Layout view This shows how a document appears when viewed by a Web browser, such as Internet Explorer.
- **Outline view** This lets you work with outlines established using Word's standard heading styles.

• **Draft view** – This formats text as it appears on the printed page with a few exceptions. For example, headers and footers aren't shown. Most people prefer this mode.

#### 9. Document Area

This is the area where you type. The flashing vertical bar is called the insertion point and it represents the location where text will appear when you type.

#### **10.Status Bar**

This displays the document information as well as the insertion point location. From left to right, this bar contains the total number of pages and words in the document, language, etc. You can configure the status bar by right-clicking anywhere on it and by selecting or deselecting options from the provided list.

#### **11.Dialog Box Launcher**

This appears as very small arrow in the lower-right corner of many groups on the Ribbon. Clicking this button opens a dialog box or task pane that provides more options about the group.

#### 6. Backstage View in Word 2010

In this chapter, we will discuss the **Backstage View** in Word 2010. The Backstage view was introduced in Word 2010. This acts as the central place for managing your documents. The backstage view helps in creating new documents, saving and opening documents, printing and sharing documents, and so on.

Getting to the Backstage View is easy: Just click the **File tab**, located in the upper-left corner of the Word Ribbon. If you already do not have any opened document, then you will see a window listing down all the recently opened documents as follows –

| 0-0-             | Docun        | nent1 - Micro    | osoft Wo | ord       | 1                            |         | 5    | x   |
|------------------|--------------|------------------|----------|-----------|------------------------------|---------|------|-----|
| File Home Insert | Page Layout  | References       | Mailin   | gs Review | View                         | Add-Ins | 0    | 6   |
| Save             | Recent Docu  | iments           |          | Recent P  | laces                        |         |      | 10  |
| 🔜 Save As        |              | 75_Ku 🥷          |          |           | <b>Desktop</b><br>C:\Users\z | ara\    | -14  |     |
| 📬 Close          |              | racker 🥷         | =        |           | final_tutor<br>C:\Users\z    |         | -jii |     |
| Info             |              | d tuto 🭳<br>Docu |          |           | Assembly<br>C:\Users\B       | ooks    | -14  |     |
| Recent           | Wor Wor      | k Ord 🥷          |          |           | Struts<br>C:\Users\B         | ooks    | 山    | 111 |
| New              | Wor          | k Ord 🍳          |          |           | T-Tracker<br>C:\T-Track      | cer     | -jai |     |
| Print            | al terret    |                  |          |           |                              |         |      |     |
| Save & Send      | java<br>Desl | .odt -i≓<br>ctop |          |           |                              |         |      |     |
| Help             |              | L_Proc<br>dop\fi | •        |           |                              |         |      | 1   |
| Add-Ins +        | Quickly acce | ESS 4            |          |           |                              |         |      |     |
| Doptions         | this number  |                  | *        | -         |                              |         |      | ,   |

If you already have an opened document, then it will display a window showing detail about the opened document as shown below. Backstage view shows three columns when you select most of the available options in the first column.

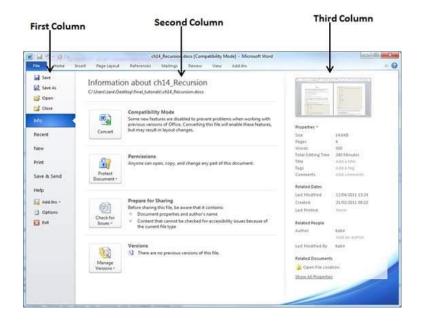

The first column of the backstage view will have following options -

| S.No | Option & Description                                                                                                    |
|------|----------------------------------------------------------------------------------------------------|
| 1    | <b>Save</b><br>If an existing document is opened, it will be saved as is, otherwise it<br>will display a dialogue box asking for the document name.             |
| 2    | Save As<br>A dialogue box will be displayed asking for document name and<br>document type, by default it will save in word 2010 format with<br>extension .docx. |
| 3    | <b>Open</b><br>This option is used to open an existing word document.                                                                                           |
| 4    | <b>Close</b><br>This option is used to close an open document.                                                                                                  |
| 5    | <b>Info</b><br>This option displays information about the opened document.                                                                                      |
| 6    | Recent<br>This option lists down all the recently opened documents                                                                                              |
| 7    | New<br>This option is used to open a new document.                                                                                                    |
| 8    | Print<br>This option is used to print an open document.                                                                                                    |
| 9    | Save & Send<br>This option will save an open document and will display options to<br>send the document using email, etc.                                        |
| 10   | Help<br>This option is used to get the required help about Word 2010.                                                                                           |
| 11   | <b>Options</b><br>This option is used to set various option related to Word 2010.                                                                               |
| 12   | <b>Exit</b><br>Use this option to close the document and exit.                                                                                                  |

#### • Document Information

When you click the **Info** option available in the first column, it displays the following information in the second column of the backstage view -

• Compatibility Mode – If the document is not a native Word 2007/2010 document, a Convert button appears here, enabling you to easily update its format. Otherwise, this category does not appear.

- **Permissions** You can use this option to protect your word document. You can set a password so that nobody can open your document, or you can lock the document so that nobody can edit your document.
- **Prepare for Sharing** This section highlights important information you should know about your document before you send it to others, such as a record of the edits you made as you developed the document.
- Versions If the document has been saved several times, you may be able to access the previous versions of it from this section.

#### • Document Properties

When you click the **Info** option available in the first column, it displays various properties in the third column of the backstage view. These properties include the document size, the number of pages in the document, the total number of words in the document, the name of the author etc.

You can also edit various properties by clicking on the property value and if the property is editable, then it will display a text box where you can add your text like title, tags, comments, Author.

#### • Exit Backstage View

It is simple to exit from the Backstage View. Either click on the **File tab** or press the Esc button on the keyboard to go back to the working mode of Word.

#### 7. Entering Text - Microsoft Word 2010

In this chapter, let us discuss how to enter text with Microsoft Word 2010. Let us see how easy it is to enter text in a Word document. We assume you know that when you start Word, it displays a new document by default as shown below -

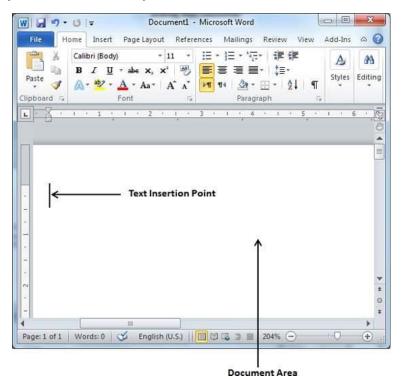

Document area is the area where you type your text. The flashing vertical bar is called the insertion point and it represents the location where the text will appear when you type. keep the cursor at the text insertion point and start typing the text. We typed only two words "Hello Word" as shown below. The text appears to the left of the insertion point as you type –

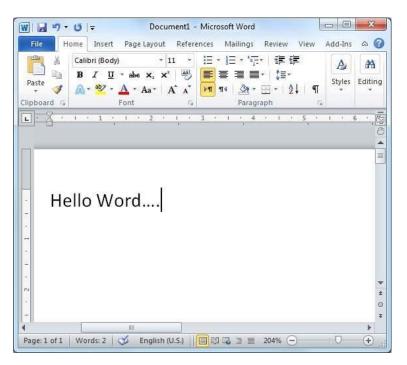

The following are the two important points that will help you while typing -

- You do not need to press Enter to start a new line. As the insertion point reaches the end of the line, Word automatically starts a new one. You will need to press Enter, to add a new paragraph.
- When you want to add more than one space between words, use the Tab key instead of the spacebar. This way you can properly align text by using the proportional fonts.

#### 8. Move Around in Word 2010

In this chapter, we will discuss how to move around in Word 2010. Word provides a number of ways to move around a document using the mouse and the keyboard.

To begin with, let us create some sample text. To create a sample text, there is a short cut available. Open a new document and type =**rand()** and press Enter. Word will create the following content for you -

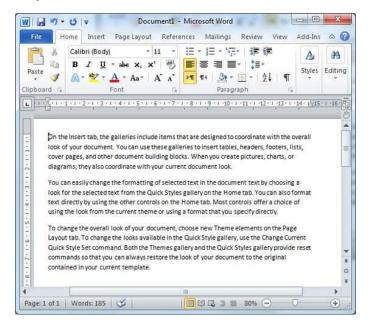

• Moving with Mouse

You can easily move the insertion point by clicking in your text anywhere on the screen. There may be instances when a document is big and you cannot see a place where you want to move. Here, you will have to use the scroll bars, as shown in the following screenshot -

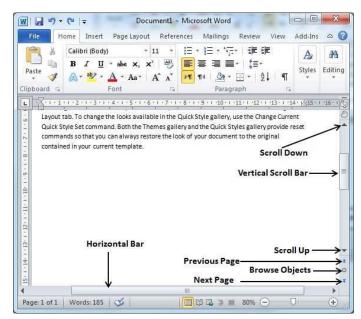

You can scroll through your document by rolling your mouse wheel, which is equivalent to clicking the up-arrow or down-arrow buttons in the scroll bar.

• Moving with Scroll Bars

As shown in the above screenshot, there are two scroll bars: one for moving vertically within the document, and one for moving horizontally. Using the vertical scroll bar, you may -

- Move upward by one line by clicking the upward-pointing scroll arrow.
- Move downward by one line by clicking the downward-pointing scroll arrow.
- Move one next page, using the next page button (footnote).
- Move one previous page, using the previous page button (footnote).
- Use the **Browse Object** button to move through the document, going from one chosen object to the next.
- Moving with Keyboard

The following keyboard commands, used for moving around your document, also move the insertion point –

| Keystroke     | Where the Insertion Point Moves      |
|---------------|--------------------------------------|
| $\rightarrow$ | Forward one character                |
| <del>~</del>  | Back one character                   |
| ↑             | Up one line                          |
| $\checkmark$  | Down one line                        |
| PageUp        | To the previous screen               |
| PageDown      | To the next screen                   |
| Home          | To the beginning of the current line |
| End           | To the end of the current line       |

You can move word by word or paragraph by paragraph. You would have to hold down the Ctrl key while pressing an arrow key, which moves the insertion point as described here -

| Key Combination | Where the Insertion Point Moves                 |
|-----------------|-------------------------------------------------|
| Ctrl +→         | To the next word                                |
| Ctrl +←         | To the previous word                            |
| Ctrl +          | To the start of the previous paragraph          |
| Ctrl +          | To the start of the next paragraph              |
| Ctrl + PageUp   | To the previous browse object                   |
| Ctrl + PageDown | To the next browse object                       |
| Ctrl + Home     | To the beginning of the document                |
| Ctrl + End      | To the end of the document                      |
| Shift + F5      | To the last place you changed in your document. |

• Moving with Go To Command

Press the **F5** key to use the **Go To** command. This will display a dialogue box where you will have various options to reach to a particular page.

Normally, we use the page number, the line number or the section number to go directly to a particular page and finally press the **Go To** button.

| Find                                                  | Replace | <u>G</u> o To |                                                                                                    |
|-------------------------------------------------------|---------|---------------|----------------------------------------------------------------------------------------------------|
| Go to wh                                              | at:     |               | Enter page number:                                                                                   |
| Page                                                  |         |               | 50                                                                                                   |
| Section E<br>Line E<br>Bookmark<br>Comment Footnote * |         | III I         | Enter + and – to move relative to the current location. Example: +4 will<br>move forward four items. |
|                                                       |         |               |                                                                                                    |

#### 9. Save Document in Word 2010

In this chapter, we will discuss how to save a document in Word 2010.

• Saving New Document

Once you are done with typing in your new Word document, it is time to save your document to avoid losing work you have done on a Word document. Following are the steps to save an edited Word document –

Step 1 – Click the File tab and select the Save As option.

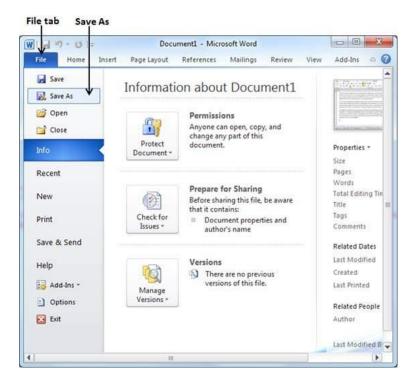

Step 2 – Select a folder where you will like to save the document, Enter the file name which you want to give to your document and Select the **Save As** option, by default it is the **.docx** format.

Folder to save the document

| DO Libraries                                               | Documents                                                                                                    | •    | 44          | Search Documents                      |        | P                                                            |
|------------------------------------------------------------|----------------------------------------------------------------------------------------------------|------|-------------|---------------------------------------|--------|--------------------------------------------------------------|
| Organize   New fold                                        | ler                                                                                                    |      |             | 8                                     | •      | 0                                                            |
| Microsoft Word                                             | Documents library<br>Includes: 2 locations                                                                   |      |             | Arrange by:                           | Folder | •                                                            |
| Favorites E Desktop Downloads Desktop Sector Recent Places | Activision     Adobe Scripts     Android     Aptana Studio 3 Workspace     ASP     Bluetooth Exchange Folder |      | Dow<br>Font | gle Talk Received Files<br>DVD        |        | My PSP<br>My Shaj<br>My Stati<br>Pascal<br>Shadow<br>Softwra |
| Desktop<br>Libraries<br>Documents<br>Music                 | Config<br>cpp_goto_statement_file<br>CyberLink                                                               |      | My          | osoft<br>Corel Shows<br>DAP Downloads | i.     | switch s<br>Symant<br>templat                                |
| File <u>n</u> ame: Hell<br>Save as <u>t</u> ype: Wo        | o.docx<br>d Document (*.docx)                                                                                |      |             |                                       |        | •                                                            |
| Authors: zara                                              | T Thumbnail                                                                                                  | ags: | Add i       | a tag                                 |        |                                                              |
| Hide Folders                                               | То                                                                                                    | ols  | •           | Save                                  | Canc   | el                                                           |

Folder Names File Name Document Type

Step 3 – Finally, click on the Save button and your document will be saved with the entered name in the selected folder.

#### • Saving New Changes

There may be an instance when you open an existing document and edit it partially or completely, or an instance where you may like to save the changes in between editing of the document. If you want to save this document with the same name, then you can use either of the following simple options -

- Just press the **Ctrl** + **S** keys to save the changes.
- Optionally you can click on the floppy icon available at the top left corner and just above the **File tab**. This option will also help you save the changes.
- You can also use the third method to save the changes, which is the **Save** option available just above the **Save As** option as shown in the above screenshot.

If your document is new and it was never saved so far, then with either of the three options, Word will display a dialogue box to let you select a folder, and enter the document name as explained in case of saving new document.

#### 10. Opening a Document in Word 2010

In this chapter, we will discuss how to open a document in Word 2010.

• Opening New Document

A new, blank document always opens when you start Microsoft Word. Suppose you want to start another new document while you are working on another document, or you closed an already opened document and want to start a new document. Here are the steps to open a new document -

File tab New option Template List nt1 - Microsoft Word He Page Lay Ма Re Add-In 0 Save **Available Templates** Blank document Save As Ø но + + Copen Close Info Recent Print Save & Send My te New fri Help ch Office.c Office.co 84 Add-Ins ) Opti E Erit Books Create Brochures and bookle cards

**Step 1** – Click the **File tab** and select the **New** option.

Step 2 – When you select the **New** option from the first column, it will display a list of templates in the second column. Double-click on the **Blank document**; this is the first option in the template list. We will discuss the other templates available in the list in the following chapters.

You should have your blank document as shown below. The document is now ready for you to start typing your text.

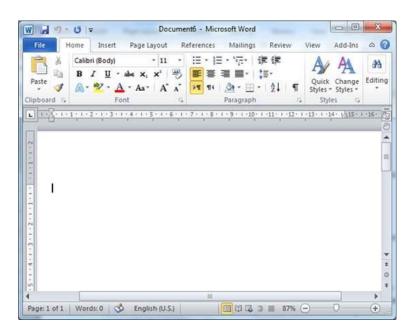

You can use a shortcut to open a blank document anytime. Try using the Ctrl + N keys and you will see a new blank document similar to the one in the above screenshot.

#### • Opening Existing Document

There may be a situation when you open an existing document and edit it partially or completely. Follow the steps given below to open an existing document -

Step 1 – Click the File tab and select the Open option.

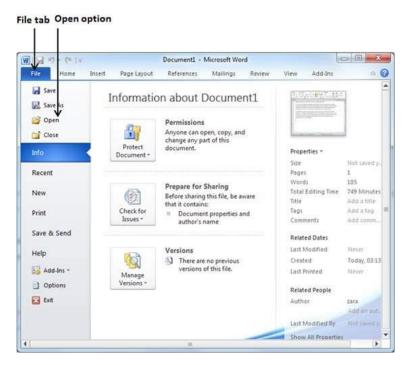

Step 2 – This will display the following file **Open dialog box**. This lets you navigate through different folders and files, and also lets you select a file which you want to open.

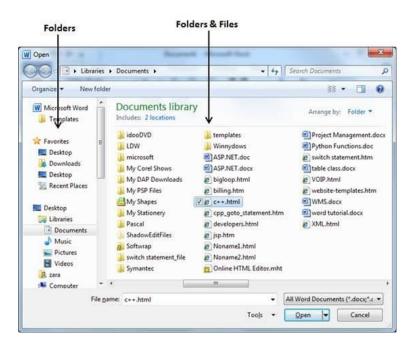

Step 3 – Finally, locate and select a file which you want to open and click the small triangle available on the **Open** button to open the file. You will have different options to open the file, but simply use the **Open** option.

| Organize 🔻 New folde                                                                           | 1                                                                                                    |                                                                                                    | 88 • 🔟 🕻                                                                                           |
|------------------------------------------------------------------------------------------------|----------------------------------------------------------------------------------------------------|----------------------------------------------------------------------------------------------------|----------------------------------------------------------------------------------------------------|
| W Microsoft Word                                                                               | Documents libra<br>Includes: 2 locations                                                                                                    |                                                                                                    | Arrange by: Folder •                                                                               |
| Favorites                                                                                      | 🕌 LDW                                                                                                    | ASP.NET.doc                                                                                                    | table class.docx                                                                                   |
| Desktop<br>Downloads<br>Desktop                                                                | My Corel Shows<br>My DAP Downloads<br>My PSP Files<br>My Shapes                                                                                                    | <ul> <li>bigloop.html</li> <li>billing.htm</li> <li>c++.html</li> <li>cpp_goto_statement.htm</li> </ul>                                                                                                    | website-templates.htm     wWS.docx     word tutorial.docx     XML.html                             |
| Desktop<br>ibiraries<br>Documents<br>My Documer<br>Public Docur<br>Music<br>Pictures<br>Videos | <ul> <li>Any Snapes</li> <li>My Stationery</li> <li>Pascal</li> <li>ShadowEditFiles</li> <li>Softwrap</li> <li>switch statement_file</li> <li>Symantec</li> <li>templates</li> <li>Winnydows</li> </ul> | cpp_goto_statement.htm     developers.htm     developers.htm     jp.htm     Noname1.html     Noname1.html     Online HTML Editor.mht     Project Management.doc     Differ HTML Editor.mht     Project Management.doc     Differ HTML Editor.mht     Differ HTML Editor.mht     Differ HTML Editor.mht |                                                                                                    |
| 😹 zara 🐳                                                                                       | *                                                                                                    | m                                                                                                    | All Word Documents (*.docc*.c -                                                                    |
| ruene                                                                                          | me. c++.numi                                                                                                    | Tools 🝷                                                                                                    | Open Cancel                                                                                        |
|                                                                                                | File                                                                                                    | open options                                                                                                    | Open Read-Only<br>Open as Copy<br>Open in Browser<br>Open with Transform<br>Open in Protected View |

This will open your selected file. You can use the **Open Read-Only** option if you are willing just to read the file and you have no intention to modify, i.e., edit the file. Other options can be used for advanced usage.

#### 11. Closing a Document in Word 2010

In this chapter, we will understand how to close a document in Word 2010. When you finish working with a document, you will proceed to close the document. Closing a document removes it from your computer screen and if you had other documents open, Word displays the last document you used otherwise, you see a blank Word window. Here are simple steps to close an opened document –

Step 1 – Click the File tab and select the Close option.

| a 17 · 0 =          |                       | Document1 - Microsoft Word                                                                                                    |                             | 0                          |
|---------------------|-----------------------|----------------------------------------------------------------------------------------------------|-----------------------------|----------------------------|
| ile Home Inser      | t Page Layout         | References Mailings Review                                                                                                    | View Add-Ins                | a (                        |
| Save                | Informatio            | on about Document1                                                                                                    | 1. Ter 19                   |                            |
| ji Open<br>in Clost | <u>B</u>              | Permissions<br>Anyone can open, copy, and change<br>any part of this document.                                                                                                    | Residences.                 |                            |
| nfo                 | Protect<br>Document * | Electron and an electron of the second second | Properties *                |                            |
|                     | Document              |                                                                                                    | Size                        | Not saved y                |
| Recent              |                       |                                                                                                    | Pages                       | 1                          |
|                     |                       | Prepare for Sharing                                                                                                    | Words                       | 185                        |
| lew                 | ्रम                   | Before sharing this file, be aware that                                                                                                    | Total Editing Time<br>Title | 857 Minutes<br>Add a title |
|                     | Check for             | it contains:                                                                                                    | Tags                        | Add a title                |
| rint                | Issues *              | Document properties and<br>author's name                                                                                                    | Comments                    | Add comm                   |
| ave & Send          | 8                     |                                                                                                    | Related Dates               |                            |
|                     |                       | Versions                                                                                                    | Last Modified               | Hever                      |
| lelp                | (Det                  | There are no previous versions of                                                                                                    | Created                     | Today, 03:13               |
| Add-Ins -           | 194                   | this file.                                                                                                    | Last Printed                | Never .                    |
| Statements .        | Manage<br>Versions =  |                                                                                                    |                             |                            |
| ) Options           | versions -            |                                                                                                    | Related People              |                            |
| Exit                |                       |                                                                                                    | Author                      | zara                       |
|                     |                       |                                                                                                    |                             | Add an aut                 |
|                     |                       |                                                                                                    | Last Modified By            | Hot saved a                |
|                     |                       |                                                                                                    | Show All Properties         |                            |

Step 2 - When you select the Close option and if the document is not saved before closing, it will display the following Warning box asking whether the document should be saved or not.

| 2 2 2      | - 0 -                                   |                        | Document1 -               | Microsoft Word                  | 1                 |         |     | - *  |
|------------|-----------------------------------------|------------------------|---------------------------|---------------------------------|-------------------|---------|-----|------|
| File       | Home Insert                             | Page Layout            | References M              | ailings Revi                    | ew View           | Add-Ins |     | ~ O  |
| RX X       | Calibri (Body)                          | - 11 -                 | Ⅲ · Ⅲ · %;·               | 课课                              | A A               | 23      |     |      |
| Paste      | B I U - abs                             | x, x' 🤭                | 토 후 귀 표·                  | :E-                             | Quick Change      |         |     |      |
| lipboard G | A · · · · · · · · · · · · · · · · · · · | Aa* A A                | Paragra                   | 8-121 ¶                         | Styles * Styles * |         |     |      |
|            | + 1 + 1 + 2 + 1 + 3 + 1 + 4             |                        | and the second second     |                                 |                   |         | nU. | 175  |
|            | rams, they also coordi                  | 8, 1 A A               | a second second           | C.B. Contraction B. Contraction | 1                 |         |     | 1000 |
| A Distance | can easily change the t                 | in constitute of color | and the set in the set of |                                 | -                 |         |     | *    |
|            | for the selected text f                 |                        |                           |                                 |                   |         |     |      |
| p and      | discout he discoute and                 | 8                      | he lines inh              |                                 | X of              |         |     |      |
| Microso    | ft Word                                 | to faith statement     | a o the fact. In          |                                 |                   |         |     |      |
|            | Do you want to save                     | changes you mad        | se to Document1?          |                                 | 1                 |         |     |      |
|            | If you click "Don't Sar                 | ve", a recent copy     | of this file will be t    | emporarily avai                 | lable. reset      |         |     |      |
|            | Learn more                              |                        |                           |                                 | reset             |         |     |      |
|            | Save                                    | Dog't Sav              | Cancel                    |                                 |                   |         |     |      |
|            | gore                                    |                        | e j l euros               |                                 |                   |         |     |      |
|            |                                         |                        |                           |                                 |                   |         |     |      |
|            |                                         |                        |                           |                                 |                   |         |     |      |
| 1          |                                         |                        |                           |                                 |                   |         |     | 1    |
|            |                                         |                        |                           |                                 |                   |         |     | 0    |
|            |                                         |                        |                           | 4.1                             |                   |         |     |      |
|            |                                         |                        |                           |                                 |                   |         |     |      |

Step 3 - To save the changes, click Save, otherwise click **Don't Save**. To go back to the document, click **Cancel**. This will close the document and if you have other documents

open, Word displays the last document you used, otherwise, you see a blank Word window as shown below -

| W 1 6 17    | · U =                                    |               | Micros     | oft Word                          |              |                 | 00              | ×       |
|-------------|------------------------------------------|---------------|------------|-----------------------------------|--------------|-----------------|-----------------|---------|
| File        | Home Inse                                | ert Page Layo | ut Referer | nces Mailings                     | Review       | View            | Add-Ins         | ~ C     |
| Paste J     | 1000 C C C C C C C C C C C C C C C C C C | I - abs ×, ×  | 一号 軒       | ・日・伝・) 連<br>書 画 画・  印<br>和   逸・田・ | F -          | Quick<br>Styles | A Change Styles | Editing |
| Clipboard 1 |                                          |               |            | ¶4   <u>3a</u> - ⊡ -<br>Paragraph | 21   ¶<br>/2 | Styles -        | Styles          |         |
|             |                                          |               |            |                                   |              |                 |                 |         |
|             |                                          |               |            |                                   |              |                 |                 |         |
|             |                                          |               |            |                                   |              |                 |                 |         |
|             |                                          |               |            |                                   |              |                 |                 |         |
|             |                                          |               |            |                                   |              |                 |                 |         |
|             |                                          |               |            |                                   |              |                 |                 |         |
|             |                                          |               |            |                                   |              |                 |                 |         |
|             |                                          |               |            |                                   |              |                 |                 |         |

# Chapter Two Editing Documents

#### 1. Insert Text in Word 2010

In this chapter, we will discuss how to insert text in Word 2010. Many times, it is required to go back and insert additional text in an existing line. Microsoft Word provides two ways to insert text in existing text and we will show how to use both the methods of inserting text

• Insert and Add Text

First, we will see how inserted text will be added into the existing content without replacing any existing content.

Step 1 -Click the location where you wish to insert text; you can also use the keyboard arrows to locate the place where the text needs to be inserted.

| 1                                                                        | . 0 -                                                                        |                                                                            |                                                                                      | Doc                                                                     | ume                                                    | n1 - Mi                                                         | crosoft                                                       | Word                                             |                                                   |                                                         |                                                                    |                                                                       | 9 <mark>- 8</mark>      |
|--------------------------------------------------------------------------|------------------------------------------------------------------------------|----------------------------------------------------------------------------|--------------------------------------------------------------------------------------|-------------------------------------------------------------------------|--------------------------------------------------------|-----------------------------------------------------------------|---------------------------------------------------------------|--------------------------------------------------|---------------------------------------------------|---------------------------------------------------------|--------------------------------------------------------------------|-----------------------------------------------------------------------|-------------------------|
| File                                                                     | Home                                                                         | Insert                                                                     | Page L                                                                               | ayout                                                                   | Re                                                     | eferences                                                       | , M                                                           | ailings                                          | Re                                                | view                                                    | View                                                               | Add-In                                                                | s a                     |
| Paste 🛷                                                                  | ₿.<br>@*                                                                     | i (Body)<br>Z <u>U</u> -<br><sup>4</sup> 92- <u>A</u><br>Fo                | abe X <sub>2</sub><br>• Aa •                                                         | - 11<br>×*<br>A                                                         | · • •                                                  | E - )<br>E =<br>M 14                                            | ≣ I<br>                                                       | ₹<br>• ⊡<br>graph                                | 演 録<br>(≣・<br>  2↓                                | ¶                                                       |                                                                    | k Change<br>* Styles *                                                | Editir                  |
|                                                                          |                                                                              | 1 1 3 1                                                                    | 2.4                                                                                  | 1                                                                       |                                                        |                                                                 | 1                                                             |                                                  | 1 10                                              | 1.0.44                                                  | 1                                                                  | 1,13.1.1                                                              | 1 10                    |
| You ca                                                                   | an easi                                                                      | y chang                                                                    | e the fo                                                                             | ormatt                                                                  | ing o                                                  | fselect                                                         | ted te:                                                       | xt in t                                          | he do                                             | cume                                                    | nt text                                                            | by choos                                                              | sing a                  |
| look fo<br>text d                                                        | or the s                                                                     | elected                                                                    | textfro                                                                              | mthe                                                                    | Quick                                                  | tyles                                                           | gallery                                                       | onth                                             | e Hor                                             | me tal                                                  | o. You c                                                           | by choo:<br>an also fo<br>fer a cho                                   | ormat                   |
| look fo<br>text d<br>using                                               | or the s<br>lirectly                                                         | elected                                                                    | text from<br>the other                                                               | m the i                                                                 | Quick                                                  | k Styles<br>Is on th                                            | gallery<br>e Horr                                             | on the                                           | e Hor<br>. Mos                                    | me tal<br>t con                                         | o. You o<br>trols of                                               | an also fo<br>fer a cho                                               | ormat                   |
| look fo<br>text d<br>using<br>To cha                                     | or the s<br>lirectly<br>the loo<br>ange th                                   | elected<br>by using<br>k from t<br>e overa                                 | text from<br>the othe<br>the curre<br>Il look c                                      | m the<br>her co<br>ent the<br>of your                                   | Quick<br>ntrol<br>me<br>doc                            | tyles<br>ls on th<br>or using<br>cument                         | gallery<br>e Hon<br>g a forr<br>, choo                        | y on th<br>he tab<br>mat th<br>se new            | ie Hor<br>. Mos<br>at you<br>w The                | me tal<br>t con<br>u spec<br>me e                       | b. You c<br>trols of<br>tify dire                                  | an also fo<br>fer a cho<br>ctly.<br>s on the                          | ormat<br>ice of<br>Page |
| look fi<br>text d<br>using<br>To cha<br>Layou<br>Quick                   | or the s<br>lirectly<br>the loo<br>ange th<br>t tab. T<br>Style S            | elected<br>by using<br>k from t<br>e overa<br>o chang<br>et comm           | text from<br>the othe<br>the current<br>ll look of<br>the loo<br>nand. Bo            | m the<br>her co<br>ant the<br>of your<br>oks av<br>oth the              | Quick<br>ntrol<br>eme<br>doc<br>ailab<br>Ther          | tyles<br>ls on th<br>or using<br>cument<br>le in the<br>mes gal | gallery<br>e Horr<br>g a forr<br>, choo<br>e Quicl<br>lery ar | y on th<br>ne tab<br>mat th<br>se new<br>k Style | e Hor<br>Mos<br>at you<br>w The<br>galle<br>Quick | me tal<br>it con<br>u spec<br>me e<br>ry, us<br>: Style | b. You c<br>trols of<br>tify dire<br>lement<br>e the C<br>s galler | an also fo<br>fer a cho<br>ctly.<br>s on the<br>hange Cu<br>y provide | Page<br>prrent<br>reset |
| look fi<br>text d<br>using<br>To cha<br>Layou<br>Quick<br>comm           | or the s<br>lirectly<br>the loo<br>ange th<br>t tab. T<br>Style S<br>nands s | elected<br>by using<br>k from t<br>e overa<br>o chang<br>et comm           | text from<br>the othe<br>the current<br>ll look co<br>the loo<br>hand. Bo<br>you can | m the r<br>her co<br>ent the<br>of your<br>oks av<br>oth the<br>r alway | Quick<br>ntrol<br>eme<br>doc<br>ailab<br>Ther<br>ys re | tyles<br>ls on th<br>or using<br>cument<br>le in the<br>mes gal | gallery<br>e Horr<br>g a forr<br>, choo<br>e Quicl<br>lery ar | y on th<br>ne tab<br>mat th<br>se new<br>k Style | e Hor<br>Mos<br>at you<br>w The<br>galle<br>Quick | me tal<br>it con<br>u spec<br>me e<br>ry, us<br>: Style | b. You c<br>trols of<br>tify dire<br>lement<br>e the C<br>s galler | an also fo<br>fer a cho<br>ctly.<br>s on the<br>hange Cu              | Page<br>prrent<br>reset |
| look fi<br>text d<br>using<br>To cha<br>Layou<br>Quick<br>comm<br>contai | or the s<br>lirectly<br>the loo<br>ange th<br>t tab. T<br>Style S<br>nands s | elected<br>by using<br>k from t<br>e overa<br>o chang<br>et comm<br>o that | text from<br>the othe<br>the current<br>ll look co<br>the loo<br>hand. Bo<br>you can | m the r<br>her co<br>ent the<br>of your<br>oks av<br>oth the<br>r alway | Quick<br>ntrol<br>eme<br>doc<br>ailab<br>Ther<br>ys re | tyles<br>ls on th<br>or using<br>cument<br>le in the<br>mes gal | gallery<br>e Horr<br>g a forr<br>, choo<br>e Quicl<br>lery ar | y on th<br>ne tab<br>mat th<br>se new<br>k Style | e Hor<br>Mos<br>at you<br>w The<br>galle<br>Quick | me tal<br>it con<br>u spec<br>me e<br>ry, us<br>: Style | b. You c<br>trols of<br>tify dire<br>lement<br>e the C<br>s galler | an also fo<br>fer a cho<br>ctly.<br>s on the<br>hange Cu<br>y provide | Page<br>prrent<br>reset |
| look fr<br>text d<br>using<br>To cha<br>Layou<br>Quick<br>comm           | or the s<br>lirectly<br>the loo<br>ange th<br>t tab. T<br>Style S<br>nands s | elected<br>by using<br>k from t<br>e overa<br>o chang<br>et comm<br>o that | text from<br>the othe<br>the current<br>ll look co<br>the loo<br>hand. Bo<br>you can | m the r<br>her co<br>ent the<br>of your<br>oks av<br>oth the<br>r alway | Quick<br>ntrol<br>eme<br>doc<br>ailab<br>Ther<br>ys re | tyles<br>ls on th<br>or using<br>cument<br>le in the<br>mes gal | gallery<br>e Horr<br>g a forr<br>, choo<br>e Quicl<br>lery ar | y on th<br>ne tab<br>mat th<br>se new<br>k Style | e Hor<br>Mos<br>at you<br>w The<br>galle<br>Quick | me tal<br>it con<br>u spec<br>me e<br>ry, us<br>: Style | b. You c<br>trols of<br>tify dire<br>lement<br>e the C<br>s galler | an also fo<br>fer a cho<br>ctly.<br>s on the<br>hange Cu<br>y provide | Page<br>prrent<br>reset |

Step 2 – Start typing the text that needs to be inserted. Word inserts the text to the left of the insertion point, moving the existing text to the right

| 1. 19                                         | U -                                          |                                                         |                                 | Docum                                    | ent1 - Mic                                                                     | rosoft                                  | Vord                                   |                                                       |                                                            |                                                              | ) <b>X</b>                    |
|-----------------------------------------------|----------------------------------------------|---------------------------------------------------------|---------------------------------|------------------------------------------|--------------------------------------------------------------------------------|-----------------------------------------|----------------------------------------|-------------------------------------------------------|------------------------------------------------------------|--------------------------------------------------------------|-------------------------------|
| File                                          | Home                                         | Insert                                                  | Page Lay                        | out i                                    | References                                                                     | Ma                                      | lings                                  | Review                                                | View                                                       | Add-Ins                                                      | 0                             |
| Paste de poord                                | ₿.<br>⋒•                                     | (Body)<br><u>U</u> -<br><u> </u> - <u>A</u><br>For      | abe X, X                        | 11 •<br>•<br>•<br>•<br>•                 | = -  =<br>= =<br>>T<br>14                                                      | Parag                                   | I-   \$≣<br>⊞ -                        | i∰<br> -<br>2↓ ¶                                      | Quick<br>Styles                                            | Change<br>Styles *                                           | Editing                       |
|                                               |                                              |                                                         | Contraction of the second       | -1                                       | 1 · · · · ·                                                                    | - 31 - 51                               | 1                                      | 10 1 11                                               | · · · 12 ·                                                 | ()                                                           | -                             |
| look f<br>text c<br>contro<br>specif<br>To ch | or the s<br>lirectly<br>ols offe<br>y direct | elected t<br>by using<br>r a choice<br>ly.<br>e overall | ext from<br>the oth<br>of using | the Qui<br>er cont<br>the loc<br>your do | of selecte<br>ck Styles g<br>rols THIS<br>ok from th<br>ocument,<br>ble in the | allery<br>IS INSI<br>ie curri<br>choose | t in the<br>on the<br>ERTED<br>ent the | e docume<br>Home ta<br>TEXT on<br>eme or u<br>Theme o | ent text<br>ib. You ca<br>the Hor<br>sing a fo<br>elements | by choos<br>an also fo<br>me tab. I<br>rmat that<br>s on the | rmat<br>Most<br>t you<br>Page |

• Insert and Replace Text

In the Insertion mode, text will be added into the existing content but same time it will over write all the content which comes in its way.

Step 1 -Right-click the status bar and select the **Overtype** option from the displayed menu.

| the Hone            | Insert Page Layout Re                                                                                                    | ferences Mailings                                                                                                    | test.docs - Mon<br>Review View                                                  | Add-bra                                                                                                    |                                                                                                    | 00  | 4 |
|---------------------|----------------------------------------------------------------------------------------------------|----------------------------------------------------------------------------------------------------|---------------------------------------------------------------------------------|----------------------------------------------------------------------------------------------------|----------------------------------------------------------------------------------------------------|-----|---|
| Table of a          | Bod) - 11 - A' A' A<br>∏ - de x, x' A - 5<br>Font                                                                                              | - 8 ≣·≣·<br>(· <u>Δ</u> · ≣ ≡ ≡                                                                                                    | -                                                                               | 100                                                                                                    | ermail This Span Heading 1 Char<br>Style                                                                                                    |     |   |
|                     | On the<br>look of<br>cover y<br>they a<br>You ca<br>look for<br>text di<br>contro<br>specify<br>To cha<br>Layoot<br>Quick :<br>comm.<br>contai | Customize Status &<br>[sematted Page<br>Spiton<br>Media Dapis Number<br>Sector Page Number<br>Column<br>Column<br>Co | e .<br>Number<br>sotion<br>her: Editing<br>ammar Check.<br>magement Palay<br>19 | 1<br>1<br>1 i d 1<br>1 z 2 cm bles,<br>1 3<br>1 sturn<br>1 8<br>2 cm<br>me tu<br>6 mo fbis o<br>English IU.S.1 e or u<br>0 m me tu<br>0 m me tu | divate with the overall<br>needers, footers, list,<br>is, charts, or diagrams,<br>ent test by choosing a<br>b. Too can also format<br>the knone tab. Most<br>sing a format that you<br>elements on the Page<br>et the Change Current<br>regalery provide reset<br>unent to the original |     |   |
|                     |                                                                                                    | Zoon Sider                                                                                                    |                                                                                 |                                                                                                    |                                                                                                    | 200 |   |
| loge 1 of 1   Words | 190 🕉 English (U.S.)                                                                                                    | -                                                                                                    | _                                                                               | -                                                                                                    |                                                                                                    | 0 0 | 3 |

When you select the **Overtype** option, the status bar will show the **insert** mode as shown below –

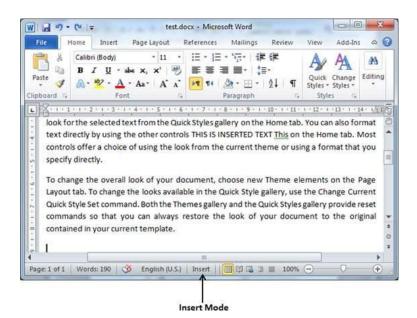

Step 2 – Click on the Insert text available at the status bar and it will switch to the **Overtype** mode as shown below –

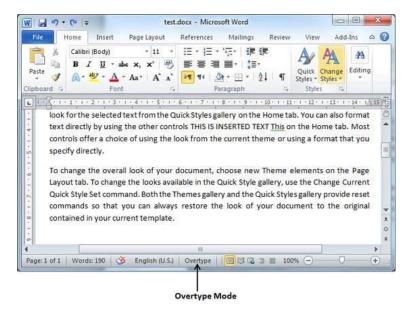

Step 3 – Now click the location where the text needs to be inserted or you can use the keyboard arrows to locate the place where the text needs to be inserted.

Insertion Point - 0 W 🖌 🤊 • 🗗 🖛 Docume Microsoft Word Insert Re Mailings Review Add-Ins a (? Home Page Layout rences View 日・旧・伝・ 律律 Calibri (Body) - 11 X 44 A A ila. B IUx' 🖷 토 중 계 📕 · 🗦 · Quick Change Editing Styles \* Styles \* \* Paste 1 A 👖 🖬 4 | 🧶 - 🖽 - | 🏄 | - Aa A A - A 1 Clipboard D Fon Paragraph Styles L C.L 1 . 8 . 1 . 9 You can easily change the formatting of selected text in the document text by choosing a look for the selected text from the Quick tyles gallery on the Home tab. You can also format text directly by using the other controls on the Home tab. Most controls offer a choice of using the look from the current theme or using a format that you specify directly. To change the overall look of your document, choose new Theme elements on the Page Layout tab. To change the looks available in the Quick Style gallery, use the Change Current Quick Style Set command. Both the Themes gallery and the Quick Styles gallery provide reset commands so that you can always restore the look of your document to the original contained in your current template. Page: 1 of 1 | Words: 185 | 🍼 English (U.S.) □□□□□□□ □ 100% -

Step 4 – Start typing the text that needs to be inserted. Word will replace the existing text with the newly typed text without moving the position of the exiting test.

|                                                    |                                                                                     | -                                                                                                    |                                                                                                    |                                                                                                    |                                                                                                    |                                                                          |                                                                                   | -                                                                             |                                                               | m   |
|----------------------------------------------------|-------------------------------------------------------------------------------------|----------------------------------------------------------------------------------------------------|----------------------------------------------------------------------------------------------------|----------------------------------------------------------------------------------------------------|----------------------------------------------------------------------------------------------------|--------------------------------------------------------------------------|-----------------------------------------------------------------------------------|-------------------------------------------------------------------------------|---------------------------------------------------------------|-----|
| 1 2 9                                              | 0                                                                                   | 6                                                                                                    | ter                                                                                                    | st.docx - Microso                                                                                                    | t Word                                                                                                    |                                                                          |                                                                                   |                                                                               |                                                               | ×   |
| File                                               | Home                                                                                | Insert                                                                                                    | Page Layout                                                                                                    | References                                                                                                    | Mailings                                                                                                    | Review                                                                   | Viev                                                                              | v Ad                                                                          | d-Ins                                                         | ۵ ( |
| Paste                                              | в<br>А-                                                                             | i (Body)<br>Z <u>U</u> - al<br>ab2 - <u>A</u><br>Font                                                     | - 11<br>he x, x'                                                                                                    |                                                                                                    | 「〒・」 課 課<br>■・  \$日・<br>・ 田・  \$↓                                                                                 | เ<br>ๆ                                                                   | Quick<br>Styles *                                                                 | a direc                                                                       | Editing                                                       | 9   |
| 7. 2.                                              |                                                                                     |                                                                                                    |                                                                                                    |                                                                                                    |                                                                                                    |                                                                          |                                                                                   |                                                                               |                                                               |     |
| You<br>look<br>text                                | can ea                                                                              | selected                                                                                                  | e the formatt<br>text from the                                                                                                    | ing of selected<br>Quick Styles gal<br>ontrols THIS IS                                                                                                | text in the d<br>lery on the H                                                                                    | docume<br>lome ta                                                        | ent text                                                                          | by cho<br>an also                                                             | osing a<br>format                                             |     |
| You<br>look<br>text<br>usin<br>To c<br>Layo<br>Qui | can ea<br>for the<br>directl<br>g the k<br>change<br>but tab.<br>ck Style<br>amands | sily change<br>e selected<br>y by using<br>bok from ti<br>the overa<br>To change<br>Set comm<br>so that y | e the formatti<br>text from the or<br>g the other co-<br>he current the<br>Il look of your<br>e the looks av-<br>nand. Both the<br>you can alway | ing of selected<br>Quick Styles gal<br>ontrols THIS IS i<br>eme or using a l<br>r document, ch<br>allable in the Q<br>Themes gallen<br>ys restore the | text in the of<br>lery on the H<br>NSERTED TE<br>format that y<br>noose new Th<br>uick Style gal<br>y and the Qui | docume<br>lome ta<br>XT con<br>ou spe<br>heme e<br>llery, us<br>ck Style | ent text<br>b. You o<br>trols of<br>cify dire<br>element<br>se the C<br>es galler | t by cho<br>can also<br>fer a ch<br>ectly.<br>ts on th<br>hange (<br>y provid | osing a<br>format<br>oice of<br>e Page<br>Current<br>le reset |     |
| You<br>look<br>text<br>To c<br>Layo<br>Qui         | can ea<br>for the<br>directl<br>g the k<br>change<br>but tab.<br>ck Style<br>amands | sily change<br>e selected<br>y by using<br>bok from ti<br>the overa<br>To change<br>Set comm<br>so that y | e the formatt<br>text from the o<br>g the other co<br>he current the<br>II look of your<br>e the looks av<br>hand. Both the                      | ing of selected<br>Quick Styles gal<br>ontrols THIS IS i<br>eme or using a l<br>r document, ch<br>allable in the Q<br>Themes gallen<br>ys restore the | text in the of<br>lery on the H<br>NSERTED TE<br>format that y<br>noose new Th<br>uick Style gal<br>y and the Qui | docume<br>lome ta<br>XT con<br>ou spe<br>heme e<br>llery, us<br>ck Style | ent text<br>b. You o<br>trols of<br>cify dire<br>element<br>se the C<br>es galler | t by cho<br>can also<br>fer a ch<br>ectly.<br>ts on th<br>hange (<br>y provid | osing a<br>format<br>oice of<br>e Page<br>Current<br>le reset |     |

**Note** – Microsoft Word 2010 disabled the functionality of the **Insert** key and it does nothing, so you will have to follow-up with the above-mentioned procedure to turn-on or turn-off the Insert mode.

#### 2. Select Text in Word 2010

In this chapter, we will discuss how to select text in Word 2010. Selecting a text is one of the most important skills required while editing a word document. You can perform various operations on a selected text; you can delete the selected text, copy it, move it, apply formatting to it, change its capitalization, etc.

The most common method of selecting a text is to click and drag the mouse over the text you want to select. Following table lists down a few other simple methods that will help you in selecting text in different scenarios –

| S.No | Component & Selection Method                                                      |
|------|-----------------------------------------------------------------------------------|
|      | Selecting text between two points                                                 |
| 1    | Click at the start of the block of text, hold down Shift, and click at the end of |
|      | the block.                                                                        |
| 2    | Selecting a single word                                                           |
| 2    | Double-click anywhere on the word you want to select.                             |
| 3    | Selecting a paragraph                                                             |
| 5    | Triple-click anywhere on the paragraph you want to select.                        |
| 4    | Selecting a sentence                                                              |
| 4    | Hold down the Ctrl key and click anywhere in the sentence you want to select.     |
|      | Selecting a column of text                                                        |
| 5    | Hold down Alt, click and hold the mouse button, and drag over the column you      |
|      | want to select.                                                                   |

Note that only one part of the document can be in the selected state. If you have one portion of the document in selected state and as soon as you try to select any other part of the document, previous part will automatically be de-selected.

• Using the Keyboard

Keyboard provides very good support when you want to select various components of the document as described in the following table –

| S.No | Key & Selection Method Selecting Text                                                                |
|------|----------------------------------------------------------------------------------------------------|
| 1    | Ctrl + A<br>Press Ctrl + A keys to select the entire document.                                       |
| 2    | Shift<br>Keep pressing the Shift key and use any of the arrow keys to select the portion of<br>text. |

#### 3. Delete Text in Word 2010

In this chapter, we will discuss how to delete text in Word 2010. It is very common to delete text and retype the content in your Word document. You might type something you did not want to type or there is something extra which is not required in the document. Regardless of the reason, Word offers you various ways of deleting the text in partial or complete content of the document.

• Using Backspace & Delete Keys

The most basic deletion technique is to delete characters one at a time by pressing either the backspace key or the delete key. Following table describes how you can delete single character or a whole word by using either of these two keys –

| S.No | Keys & Deletion Methods                                                                       |
|------|-----------------------------------------------------------------------------------------------|
|      | Backspace                                                                                     |
| 1    | Keep the insertion point just after the character you want to delete and press                |
|      | the Backspace key. Word deletes the character immediately to the left of the insertion point. |
|      | Ctrl + Backspace                                                                              |
| 2    | Keep the insertion point just after the word you want to delete and press Ctrl +              |
|      | Backspace key. Word deletes the whole word immediately to the left of the insertion point.    |
|      | Delete                                                                                        |
| 3    | Keep the insertion point just before the character you want to delete and press               |
|      | the Delete key. Word deletes the character immediately to the right of the insertion point.   |
|      | Ctrl + Delete                                                                                 |
| 4    | Keep the insertion point just before the word you want to delete and press Ctrl + Delete key. |
|      | Word deletes the word immediately to the right of the insertion point.                        |

#### University of Anbar College of Pharmacy

#### Jamal Ali Hammad 2020 - 2021

#### • Using Selection Method

You have learnt how to select various parts of a Word document. You can make use of that learning to delete those selected parts as described in the following table –

| S.No | Component Selection & Delete Methods                                                                                                    |
|------|----------------------------------------------------------------------------------------------------|
| 1    | <b>Deleting text between two points</b><br>Click at the start of the block of text, hold down the Shift key, and click at the end of<br>the block to select the portion of text and finally press either the Backspace key or<br>the Delete key. |
| 2    | <b>Deleting a single word</b><br>Double-click anywhere on the word you want to delete and finally press either<br>the Backspace key or the Delete key.                                                                                           |
| 3    | <b>Deleting a paragraph</b><br>Triple-click anywhere on the paragraph you want to delete and finally press either<br>the Backspace key or the Delete key.                                                                                        |
| 4    | <b>Deleting a sentence</b><br>Hold down the Ctrl key and click anywhere in the sentence you want to delete and<br>finally press either the Backspace or the Delete key.                                                                          |
| 5    | <b>Deleting a column of text</b><br>Hold down the Alt key, click and hold the mouse button, and drag over the column you<br>want to delete and finally press either the Backspace key or the Delete key.                                         |
| 6    | <b>Deleting a line</b><br>Bring your mouse in the selection bar area and click in front of the line you want to delete and finally press either the Backspace key or the Delete key.                                                             |
| 7    | <b>Deleting entire document content</b><br>Press Ctrl + A keys to delete the entire document and finally press either<br>the Backspace key or the Delete key.                                                                                    |

**Note** – The black shaded area in the following screen shot is called the **selection bar**. When you bring your cursor in this area, it turns into a rightward-pointing arrow.

| W 🖬 🤊 •    | € =                                                                                             | D                                                                                                    | ocument1 - M                                                                                                 | icrosoft Word                                                                                        |                                                                                  |                                                                   |                                                            | 9 ×           |
|------------|-------------------------------------------------------------------------------------------------|----------------------------------------------------------------------------------------------------|----------------------------------------------------------------------------------------------------|----------------------------------------------------------------------------------------------------|----------------------------------------------------------------------------------|-------------------------------------------------------------------|------------------------------------------------------------|---------------|
| File       | ome Inser                                                                                       | t Page Layou                                                                                               | t Reference                                                                                                  | s Mailings                                                                                           | Review                                                                           | View                                                              | Add-In                                                     | is a          |
| Paste      | Calibri (Body)<br><b>B</b> <i>I</i> <u>U</u><br>(A) - <sup>45</sup> / <sub>2</sub> -            | - 11<br>• abe x, x*<br><u>A</u> • Aa• A*                                                                   | · II · II                                                                                                    | 目・祝・ 律<br>理 ■・ ( 詳<br>  ▲・田・ (                                                                       | :e≢<br>:-<br>2↓ ¶                                                                |                                                                   | hange I                                                    | AA<br>Editing |
| lipboard 🕏 | 1                                                                                               | Font                                                                                                    | 12                                                                                                    | Paragraph                                                                                            | 5                                                                                | Styles                                                            | 6                                                          |               |
| Cv(        |                                                                                                 |                                                                                                    |                                                                                                    |                                                                                                    |                                                                                  |                                                                   |                                                            |               |
|            | e Insert tab,                                                                                   | the galleries in                                                                                           | clude items ti                                                                                               | hat are desigr                                                                                       | ned to coor                                                                      | dinate wi                                                         | th the o                                                   | verall        |
| look       | Early of a new second                                                                           | the galleries in<br>ment. You can                                                                          |                                                                                                    | 0.200 C                                                                                              |                                                                                  |                                                                   |                                                            |               |
| cover      | f your docu<br>pages, and<br>ims, they als                                                      | ment. You can<br>other documer<br>so coordinate v                                                          | use these gall<br>nt building blo<br>vith your curre                                                         | eries to insert<br>cks. When yo<br>ent documen                                                       | t tables, he<br>u create pie<br>t look.                                          | aders, fo<br>ctures, ch                                           | oters, lis<br>arts, or                                     | its,          |
| diagra     | f your docu<br>pages, and o<br>ims, they als<br>an easily cha<br>or the select<br>irectly by us | ment. You can<br>other documer                                                                             | use these gall<br>nt building bloo<br>vith your curre<br>tting of select<br>he Quick Style<br>ontrols on the | eries to insert<br>cks. When yo<br>ent document<br>ed text in the<br>s gallery on the<br>Home tab. N | t tables, he<br>u create più<br>t look.<br>document<br>he Home ta<br>lost contro | aders, fo<br>ctures, ch<br>text by c<br>ib. You ca<br>ols offer a | oters, lis<br>arts, or<br>hoosing<br>n also fo<br>choice o | a<br>ormat    |
| diagra     | f your docu<br>pages, and o<br>ims, they als<br>an easily cha<br>or the select<br>irectly by us | ment. You can<br>other documer<br>to coordinate w<br>inge the forma<br>ted text from th<br>ing the other c | use these gall<br>nt building bloo<br>vith your curre<br>tting of select<br>he Quick Style<br>ontrols on the | eries to insert<br>cks. When yo<br>ent document<br>ed text in the<br>s gallery on the<br>Home tab. N | t tables, he<br>u create più<br>t look.<br>document<br>he Home ta<br>lost contro | aders, fo<br>ctures, ch<br>text by c<br>ib. You ca<br>ols offer a | oters, lis<br>arts, or<br>hoosing<br>n also fo<br>choice o | a<br>ormat    |

#### 4. Move Text in Word 2010

In this chapter, we will discuss how to move text in Word 2010. At times, it is required to move a text from one location to another location in the same document or in any another document. You can move text from one location in a document to another by using the drag-and-drop technique with the help of mouse. This tutorial will teach you how to use the drag and drop technique to move text.

• Move within the same document

**Step 1** – Select a portion of the text using any of the text selection methods.

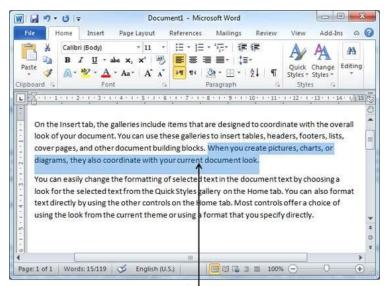

Selected Text

Step 2 – Now take your mouse pointer over the selected text and hold the left button of the mouse and keep holding it while moving around the document.

Step 3 – Take your mouse pointer to the place where you want to move the selected text and release the mouse button. You will see that the selected text is moved to the desired location.

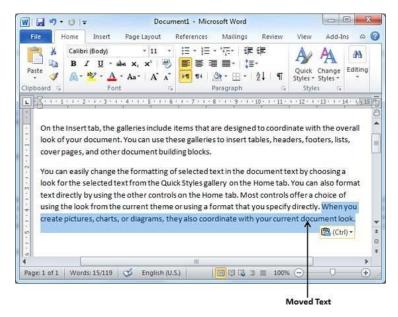

• Move within different documents

You can move the selected text from one document to another document. Following are some simple steps which will help you in moving text from one document to another document.

Step 1 - Keep both the documents opened and to ensure that both documents are visible, click the Arrange All button on the View tab on the Ribbon.

| Image: Streen building:       Image: Streen building:       Image: Streen building: <th></th> <th></th> <th></th> <th></th> <th></th> <th></th> <th></th> <th>Arrar</th> <th>nge All</th> <th></th> <th></th> <th></th> <th></th> |                                                     |                                                                                  |                                                                                                   |                                                                  |                                                                            |                                                                                              |                                                                | Arrar                                                                      | nge All                                                     |                                             |                                                                           |                                               |                                         |
|----------------------------------------------------------------------------------------------------|-----------------------------------------------------|----------------------------------------------------------------------------------|---------------------------------------------------------------------------------------------------|------------------------------------------------------------------|----------------------------------------------------------------------------|----------------------------------------------------------------------------------------------|----------------------------------------------------------------|----------------------------------------------------------------------------|-------------------------------------------------------------|---------------------------------------------|---------------------------------------------------------------------------|-----------------------------------------------|-----------------------------------------|
| Print Full Screen Solutine Show Document Views Zoom Window Window Window Macro                                                                                                    |                                                     | 0-0                                                                              | Ŧ                                                                                                 |                                                                  | Docur                                                                      | nent1 - M                                                                                    | icroso                                                         | ft Word                                                                    |                                                             |                                             |                                                                           | 0 - 2                                         | 3                                       |
| Print Full Screen Document Views Zoom Windows Windows Macro                                                                                                    | File                                                | Home                                                                             | Insert                                                                                            | Page Lay                                                         | /out                                                                       | Reference                                                                                    | s 1                                                            | lailings                                                                   | Review                                                      | View                                        | / Add                                                                     | -Ins 🗠                                        | 6                                       |
| X + 1 + 1 + 1 + 2 + 1 + 3 + 1 + 4 + 1 + 5 + 1 + 6 + 1 + 7 + 1 + 8 + 1 + 9 + 1 + 10 + 1 + 11 + 1 + 12 + 1 + 13 + 1 + 14 + 1/ 1                                                                                                    | syout R                                             | eading                                                                           | <ul> <li>Outline</li> <li>Draft</li> </ul>                                                        |                                                                  |                                                                            |                                                                                              | 1.0                                                            | Arra                                                                       | nge All                                                     | in;<br>33 y                                 |                                                                           |                                               |                                         |
|                                                                                                    | Ont                                                 |                                                                                  | C.                                                                                                | alleries i                                                       |                                                                            | 01 102                                                                                       | *                                                              |                                                                            | to coord                                                    | ,<br>dinate w                               | No.                                                                       |                                               | 5                                       |
|                                                                                                    | look                                                | he Inser<br>of your                                                              | t tab, the g<br>document                                                                          | . You can                                                        | nclude<br>n use th                                                         | items the<br>ese galle                                                                       | at are<br>ries to                                              | designed                                                                   |                                                             |                                             | vith the o                                                                | overall                                       | and and and and and and and and and and |
| look of your document. You can use these galleries to insert tables, headers, footers, lists, cover pages, and other document building blocks.<br>You can easily change the formatting of selected text in the document text by choosing a                                                                                                    | look<br>cove<br>You                                 | he Inser<br>of your<br>er pages,<br>can easi                                     | t tab, the g<br>document<br>and other<br>ly change t                                              | . You can<br>docume<br>he form                                   | nclude<br>nuse th<br>ent build<br>atting c                                 | items that<br>ese galler<br>ding block                                                       | atare<br>iesto<br>is.<br>dtext                                 | designed<br>insert ta<br>in the do                                         | bles, hea                                                   | aders, fo                                   | vith the c<br>ooters, li<br>choosing                                      | overall<br>sts,<br>ga                         | and and and and and and and and and and |
| look of your document. You can use these galleries to insert tables, headers, footers, lists, cover pages, and other document building blocks.<br>You can easily change the formatting of selected text in the document text by choosing a look for the selected text from the Quick Styles gallery on the Home tab. You can also format                                                                                                    | look<br>cove<br>You<br>look                         | he Inser<br>of your<br>er pages,<br>can easi<br>for the                          | t tab, the g<br>document<br>and other<br>ly change t<br>selected to                               | You car<br>docume<br>he form<br>ext from                         | nclude<br>n use th<br>ent build<br>atting o<br>the Qui                     | items that<br>ese galler<br>ding block<br>of selecte<br>ck Styles                            | atare<br>riesto<br>is.<br>d text<br>galler                     | designed<br>insert ta<br>in the do<br>y on the l                           | bles, hea<br>ocument<br>Home tal                            | aders, fo<br>text by<br>b. You c            | vith the o<br>ooters, li<br>choosing<br>an also f                         | overall<br>sts,<br>ga<br>ormat                | and and and and and and and and and and |
| look of your document. You can use these galleries to insert tables, headers, footers, lists,<br>cover pages, and other document building blocks.<br>You can easily change the formatting of selected text in the document text by choosing a<br>look for the selected text from the Quick Styles gallery on the Home tab. You can also format<br>text directly by using the other controls on the Home tab. Most controls offer a choice of<br>using the look from the current theme or using a format that you specify directly. When you                                                                                                    | You<br>look<br>text<br>usin                         | he Inser<br>of your<br>er pages,<br>can easi<br>for the<br>directly<br>g the loo | t tab, the g<br>document<br>and other<br>ly change t<br>selected to<br>by using th<br>ok from the | You can<br>docume<br>the form<br>ext from<br>ne other<br>current | nclude<br>n use th<br>ent build<br>atting o<br>the Qui<br>control<br>theme | items the<br>ese galled<br>ding block<br>of selecte<br>ick Styles<br>is on the H<br>or using | at are<br>ries to<br>is.<br>d text<br>galler<br>lome<br>a form | designed<br>insert ta<br>in the do<br>y on the l<br>tab. Mos<br>nat that y | bles, hea<br>ocument<br>Home tal<br>st control<br>rou speci | text by<br>b. You c<br>ls offer<br>fy direc | vith the o<br>ooters, li<br>choosing<br>an also f<br>a choice<br>tly. Whe | overall<br>sts,<br>ga<br>ormat<br>of<br>n you | - Contraction                           |
| look of your document. You can use these galleries to insert tables, headers, footers, lists,<br>cover pages, and other document building blocks.<br>You can easily change the formatting of selected text in the document text by choosing a<br>look for the selected text from the Quick Styles gallery on the Home tab. You can also format<br>text directly by using the other controls on the Home tab. Most controls offer a choice of<br>using the look from the current theme or using a format that you specify directly. When you<br>create pictures, charts, or diagrams, they also coordinate with your current document look.                                                                                                    | look<br>cove<br>You<br>look<br>text<br>usin<br>crea | he Inser<br>of your<br>er pages,<br>can easi<br>for the<br>directly<br>g the loo | t tab, the g<br>document<br>and other<br>ly change t<br>selected to<br>by using th<br>ok from the | You can<br>docume<br>the form<br>ext from<br>ne other<br>current | nclude<br>n use th<br>ent build<br>atting o<br>the Qui<br>control<br>theme | items the<br>ese galled<br>ding block<br>of selecte<br>ick Styles<br>is on the H<br>or using | at are<br>ries to<br>is.<br>d text<br>galler<br>lome<br>a form | designed<br>insert ta<br>in the do<br>y on the l<br>tab. Mos<br>nat that y | bles, hea<br>ocument<br>Home tal<br>st control<br>rou speci | text by<br>b. You c<br>ls offer<br>fy direc | vith the o<br>ooters, li<br>choosing<br>an also f<br>a choice<br>tly. Whe | overall<br>sts,<br>ga<br>ormat<br>of<br>n you | - Contraction                           |
| look of your document. You can use these galleries to insert tables, headers, footers, lists,<br>cover pages, and other document building blocks.<br>You can easily change the formatting of selected text in the document text by choosing a<br>look for the selected text from the Quick Styles gallery on the Home tab. You can also format<br>text directly by using the other controls on the Home tab. Most controls offer a choice of<br>using the look from the current theme or using a format that you specify directly. When you                                                                                                    | You<br>look<br>text<br>usin<br>crea                 | he Inser<br>of your<br>er pages,<br>can easi<br>for the<br>directly<br>g the loo | t tab, the g<br>document<br>and other<br>ly change t<br>selected to<br>by using th<br>ok from the | You can<br>docume<br>the form<br>ext from<br>ne other<br>current | nclude<br>n use th<br>ent build<br>atting o<br>the Qui<br>control<br>theme | items the<br>ese galled<br>ding block<br>of selecte<br>ick Styles<br>is on the H<br>or using | at are<br>ries to<br>is.<br>d text<br>galler<br>lome<br>a form | designed<br>insert ta<br>in the do<br>y on the l<br>tab. Mos<br>nat that y | bles, hea<br>ocument<br>Home tal<br>st control<br>rou speci | text by<br>b. You c<br>ls offer<br>fy direc | vith the o<br>ooters, li<br>choosing<br>an also f<br>a choice<br>tly. Whe | overall<br>sts,<br>ga<br>ormat<br>of<br>n you |                                         |

This will display both the documents as shown below -

|           | 7-0=                                                                                                    | (                                                                                                    | Document1 - Microsoft Word                                                                                                    |                                                                                              | 0                                     |                  |
|-----------|----------------------------------------------------------------------------------------------------|----------------------------------------------------------------------------------------------------|----------------------------------------------------------------------------------------------------|----------------------------------------------------------------------------------------------|---------------------------------------|------------------|
| ayout     | Ull Screen<br>Reading                                                                                             | age Layout Referen<br>Ø Ruler<br>Gridlines<br>Navigation Pane                                                            | Image: Comparison of the second second sec |                                                                                              | D)<br>B)<br>Switch<br>Windows         | Macros           |
| ALC: NO   | Document Views                                                                                                    | Show                                                                                                    | Zoom                                                                                                    | Wind                                                                                         | low                                   | Macros           |
|           | look of your docum<br>cover pages, and ot<br>You can easily chan<br>look for the selecte<br>text directly by usin | nent. You can use the<br>ther document build<br>ige the formatting of<br>ed text from the Quic<br>ing the other controls | selected text in the docume<br>k Styles gallery on the Home<br>on the Home tab. Most conti                                                                                                    | eaders, footers, lis<br>nt text by choosing<br>tab. You can also fo<br>rols offer a choice o | a<br>irmat<br>if                      |                  |
| Page: 1 o | create pictures, cha                                                                                              | erts, or diagrams, the<br>English (U.S.) insert                                                                          | or using a format that you spe<br>ey also coordinate with your o<br>III<br>Document2 - Microsoft Word                                                                                                    |                                                                                              | 00%.<br>100% 🕞                        |                  |
| File      | and the second second second second second second second second second second second second second second second  | ige Layout Reference                                                                                                    |                                                                                                    | View Add-Ins                                                                                 |                                       | 0                |
| syout     | Ull Screen<br>Reading Document Views                                                                              | Ruler     Gridlines     Navigation Pane     Show                                                                         | Coom One Page<br>Zoom 100% Page Width<br>Zoom                                                                                                    | New Window<br>Arrange All                                                                    | D)<br>B:<br>B:<br>Switch<br>Windows - | Macros<br>Macros |
|           | Same                                                                                                    |                                                                                                    | 1 + 2 + 1 + 8 + 1 + 9 + 1 + 10 + 1 +                                                                                                    | <u>u+(+u+(-)</u> u+(-)                                                                       | 14 · 1/2 15 · 1 · 16 ·                | 1 - 17 - 1 -     |
|           |                                                                                                    |                                                                                                    |                                                                                                    |                                                                                              |                                       |                  |

Step 2 - Now, select a portion of the text using any of the text selection methods.

Step 3 – Take your mouse pointer over the selected text and hold the left button of the mouse and keep holding it while moving around the document.

Step 4 – Take your mouse pointer at the place in the second document where you want to move the selected text and release the mouse button. You will see that the selected text is moved to the desired location in the second document.

| File       |                                            |                     | ument1 - Micro                          | soft word                                                         |             |                        | - 0             | 8            |
|------------|--------------------------------------------|---------------------|-----------------------------------------|-------------------------------------------------------------------|-------------|------------------------|-----------------|--------------|
|            | Home Insert I                              | Page Layout         | References                              | Mailings Revi                                                     | ew V        | /iew A                 | dd-Ins          | 0            |
| × 1        | Calibri (Body)                             | - 11 -              | i≣ • j≣ • *                             | 带 律律                                                              | A           | A                      | 45              |              |
| 1 In       | B I U - abe                                | x, x' 🖷             |                                         | <b>■</b> • \$≣•                                                   | -3          | "A                     | 1               |              |
| ste 🦪      | A - 2 - A - 1                              | Aa A A              | 12 24 34                                | - 🖽 - 🔯 🛛 🖷                                                       |             | k Change<br>* Styles * | Editing         |              |
| board 5    | Font                                       | 5                   | Para                                    | agraph                                                            | i St        | yles 5                 |                 |              |
| 1.8.1      | +1+1+2+1+3+1+                              | 4+1+5+1+            | 6 - 1 - 7 - 1 - 8                       |                                                                   | 11 + + + 12 | 2 - 1 - 13 - 1         | 1 - 14 - 1/2    | 15+          |
| L L        | *                                          |                     |                                         | · · · · ·                                                         |             |                        |                 |              |
|            |                                            |                     |                                         |                                                                   |             |                        |                 |              |
| Ont        | the Insert tab, the ga                     | alleries includ     | e items that a                          | re designed to co                                                 | ordinate    | with the               | overall         |              |
|            | of your document                           | 99139408 A) MARADO  | 0.0000000000000000000000000000000000000 |                                                                   |             |                        |                 |              |
| 100.000    |                                            |                     |                                         |                                                                   |             |                        |                 |              |
| You        | can easily change th                       | ne formatting       | of selected te                          | ext in the docume                                                 | nt text b   | y choosir              | nga             |              |
| look       | for the selected ter                       | kt from the Q       | uick Styles gall                        | ery on the Home                                                   | tab. You    | can also               | format          |              |
|            | directly by using the                      |                     | 20120100000000000000000000000000000000  |                                                                   |             |                        |                 |              |
|            | g the look from the                        |                     |                                         |                                                                   |             |                        |                 |              |
|            | te pictures, charts,                       |                     | CONTRACTOR OF THE OWNER OF              |                                                                   |             |                        | 2 m 2 4 5 6 m 2 |              |
| crea       | ne pictures, charts, i                     | or diagrams, 1      | they also coor                          | unate with your o                                                 | urrent (    | ocumen                 | LIOOK.          |              |
|            |                                            |                     |                                         |                                                                   |             |                        |                 |              |
|            |                                            |                     |                                         |                                                                   |             | programming            |                 |              |
| ge: 1 of 1 | Words: 101 🗳                               | English (U.S.)      | Insert                                  |                                                                   | 100% (      | Э                      | 0               | ÷            |
|            |                                            |                     |                                         | New Colorest                                                      | 100% (      |                        | 0               |              |
| 61 17      | - Ŭ  =                                     | Doc                 | ument2 - Micro                          | soft Word                                                         |             |                        |                 | (+           |
| 61 12      | - Ŭ  =                                     |                     |                                         | New Colorest                                                      |             |                        | O<br>           | •            |
| 61 12      | - Ŭ  =                                     | Doct<br>Page Layout | ument2 - Micro                          | soft Word                                                         | ew V        |                        |                 | (+           |
| 61 12      | + O   ∓<br>Home Insert F<br>I S Web Layout | Doc                 | ument2 - Micro<br>References            | soft Word<br>Mailings Revi<br>Rew Window                          | ew V        |                        |                 | (+           |
| File       | Home Insert F                              | Doct<br>Page Layout | ument2 - Micro<br>References            | Nailings Revi                                                     | ew V        | /iew A                 | dd-Ins          | (+<br>2<br>0 |
| File       | Home Insert F                              | Doci<br>Page Layout | ument2 - Micro<br>References            | Isoft Word<br>Mailings Revi<br>New Window<br>Arrange All<br>Split | ew V        | /iew A                 | dd-Ins          | (+           |

**Note** – In case you have more than two documents, you can use the **Alt** + **Tab** keys to switch through the different documents and select the desired destination document.

# 5. Copy & Paste in Word 2010

In this chapter, we will discuss how to copy, cut and paste in Word 2010. In the previous chapter, we understood how we can select the desired text and move it to any other location in the same document or in any other document. This tutorial will teach you how to use copy, cut and paste techniques to duplicate a text leaving the original text intact or removing the original text completely.

To use **copy and paste** or **cut and paste** operations, Word makes use of a temporary memory which is called the **clipboard**. When you copy or cut a text, it stays on the clipboard temporarily and in the second step you can paste this content at the desired location.

• Copy & Paste Operation

The **Copy** operation will just copy the content from its original place and create a duplicate copy of the content at the desired location without deleting the text from it's the original location. Following is the procedure to copy the content in word -

**Step 1** – Select a portion of the text using any of the text selection methods.

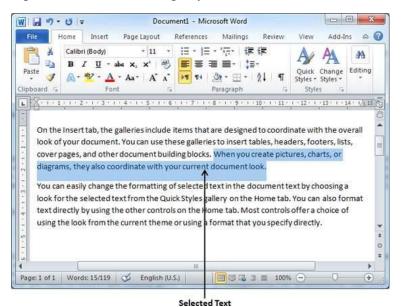

Step 2 -You have various options available to copy the selected text in clipboard. You can make use of any one of the options -

- Using Right-Click When you right-click on the selected text, it will display the copy option, click this option to copy the selected content in clipboard.
- Using Ribbon Copy Button After selecting text, you can use the copy button available at the ribbon to copy the selected content in clipboard.
- Using Ctrl + c Keys After selecting a text, just press Ctrl + c keys to copy the selected content in clipboard.

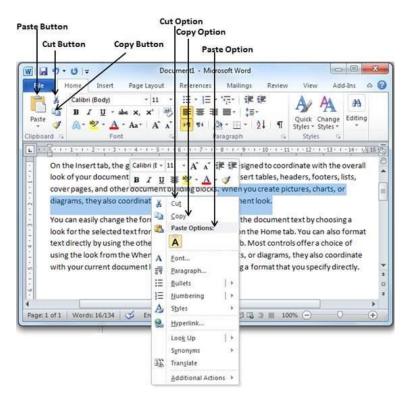

Step 3 – Finally click at the place where you want to copy the selected text and use either of these two simple options –

- Using Ribbon Paste Button Just click the Paste button available at the ribbon to paste the copied content at the desired location.
- Using Ctrl + v Keys This is simplest way of pasting the content. Just press Ctrl + v keys to paste the content at the new location.

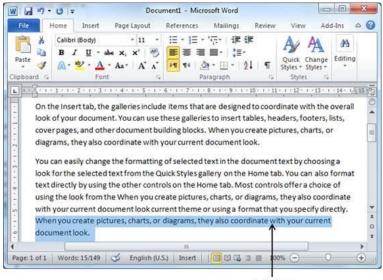

Copied Text

**Note** – You can repeat the **Paste** operation as many times as you like to paste the same content.

#### • Cut & Paste Operation

The Cut operation will cut the content from its original place and move the content from its original location to a new desired location. Following is the procedure to move the content in word -

**Step 1** – Select a portion of the text using any of the text selection methods.

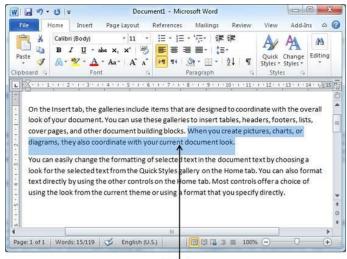

Selected Text

Step 2 – Now, you have various options available to cut the selected text and put it in the clipboard. You can make use of one of the options –

- Using Right-Click If right-click on the selected portion of text, it will display cut option, just click this option to cut the selected content and keep it in clipboard.
- Using Ribbon Cut Button After selecting a portion of text, you can use cut button available at the ribbon to cut the selected content and keep it in clipboard.
- Using Ctrl + x Keys After selecting a portion of text, just press Ctrl + x keys to cut the selected content and keep it in clipboard.

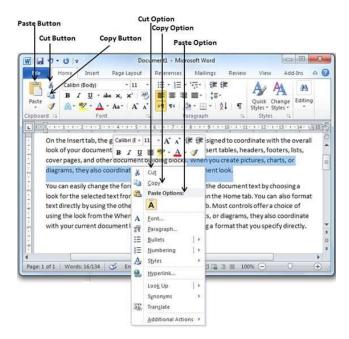

Step 3 – Finally, click at the place where you want to move the selected text and use either of these two simple options –

- Using Ribbon Paste Button Just click the Paste button available at the ribbon to paste the content at the new location.
- Using Ctrl + v Keys This is simplest way of pasting the content. Just press Ctrl
   + v keys to paste the content at the new location.

|                                                                 | U =                                                                                                    |                                                                                     | Docum                                                                        | ent1 - Mi                                                                    | rosoft Word                                                             |                                                    |                                                   |                                                       | 10000                                                  | 0                                      | 3       |
|-----------------------------------------------------------------|----------------------------------------------------------------------------------------------------|-------------------------------------------------------------------------------------|------------------------------------------------------------------------------|------------------------------------------------------------------------------|-------------------------------------------------------------------------|----------------------------------------------------|---------------------------------------------------|-------------------------------------------------------|--------------------------------------------------------|----------------------------------------|---------|
| File                                                            | Home Insert                                                                                                    | Page Li                                                                             | ayout f                                                                      | References                                                                   | Mailings                                                                | Revi                                               | iew                                               | View                                                  | Add-I                                                  | ins a                                  | 6       |
| Paste                                                           | Calibri (Body)<br>B I U<br>A • <sup>1</sup> 2 •                                                                               | • abs ×, :<br>A • Aa •                                                              | 11 →<br>x' ↔<br>A' ∧'                                                        | 12 * 12<br>5<br>7<br>14                                                      | · '⊊·   I<br>■ ■•  <br>② • ⊞ •<br>Paragraph                             | E 6E<br>⊒-<br> 2↓                                  | ¶<br>                                             | Quick<br>Styles +<br>Style                            |                                                        | Editing                                |         |
|                                                                 |                                                                                                    |                                                                                     |                                                                              |                                                                              |                                                                         |                                                    |                                                   |                                                       |                                                        |                                        | -12     |
| Vou ca<br>look o<br>You ca<br>look fu<br>text di                | e Insert tab, th<br>f your docum<br>pages, and otl<br>in easily chang<br>or the selected<br>irectly by using<br>the look from | ent. You ca<br>her docum<br>ge the form<br>d text from<br>g the other               | n use the<br>ent buildi<br>natting of<br>the Quic<br>r controls              | se galleri<br>ing blocks<br>selected<br>k Styles g<br>on the H               | es to insert<br>text in the<br>allery on th<br>ome tab. M               | tables,<br>docume<br>e Home<br>ost con             | heade<br>ent tex<br>e tab. N<br>trols o           | ers, foo<br>xt by cł<br>You car<br>offer a            | oters, lis<br>noosing<br>n also fo<br>choice o         | ts,<br>a<br>ormat<br>of                |         |
| You ca<br>look for<br>look for<br>text di<br>using to<br>create | f your docum<br>pages, and oth<br>in easily chang<br>or the selected<br>irectly by using                                      | ent. You ca<br>her docum<br>ge the form<br>d text from<br>g the other<br>the curren | n use the<br>ent buildi<br>natting of<br>the Quic<br>r controls<br>t theme c | se galleri<br>ing blocks<br>selected<br>k Styles g<br>on the H<br>or using a | es to insert<br>text in the<br>allery on th<br>ome tab. M<br>format tha | tables,<br>docume<br>e Home<br>ost con<br>t you sp | heade<br>ent tex<br>e tab. N<br>trols o<br>pecify | ers, foo<br>xt by cł<br>You car<br>offer a<br>directl | noosing<br>nalso fo<br>choice o<br>y. When             | ts,<br>a<br>prmat<br>of<br>you<br>pok. | - 10 P. |
| Vou ca<br>look o<br>You ca<br>look fu<br>text di<br>using       | f your docum<br>pages, and oth<br>on easily chang<br>or the selected<br>irectly by using<br>the look from                     | ent. You ca<br>her docum<br>ge the form<br>d text from<br>g the other<br>the curren | n use the<br>ent buildi<br>natting of<br>the Quic<br>r controls<br>t theme c | se galleri<br>ing blocks<br>selected<br>k Styles g<br>on the H<br>or using a | es to insert<br>text in the<br>allery on th<br>ome tab. M<br>format tha | tables,<br>docume<br>e Home<br>ost con<br>t you sp | heade<br>ent tex<br>e tab. N<br>trols o<br>pecify | ers, foo<br>xt by cł<br>You car<br>offer a<br>directl | noosing<br>nalso fo<br>choice o<br>y. When<br>ument lo | ts,<br>a<br>prmat<br>of<br>you<br>pok. |         |

**Note** – You can repeat the **Paste** operation as many times as you like to paste the same content.

• Copy, Cut & Paste in different documents

You can use the same procedure that we discussed above to **copy and paste** or **cut and paste** content from one document to another document. This is very simple, just copy or cut the desired content from one document and go into another document where you want to paste the content and use mentioned step to paste the content.

You can use the Alt + Tab keys to switch through the different documents and select the desired destination document.

# 6. Find & Replace in Word 2010

In this chapter, we will discuss the Find and Replace operation in Word 2010. While working on editing a document you come across a situation very frequently when you want to search a particular word in your document and many times you will be willing to replace this word with another word at a few or all the places throughout the document. Here, we will understand how to find a word or phrase in a word document and how to replace an existing word with any other word using simple steps.

• Find Command

The **Find** command enables you to locate specific text in your document. Following are the steps to find a word **document** in the following screen –

**Step 1** – Let us work out on a sample text available in our Word document. Just type =**rand()** and press Enter; the following screen will appear –

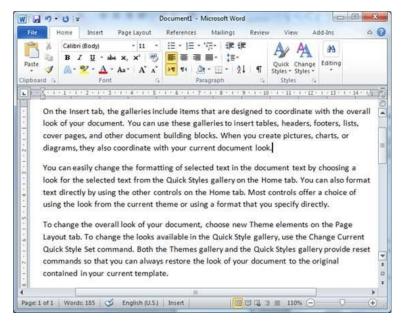

Step 2 – Click the Find option in the Editing group on the Home tab or press Ctrl + F to launch the Navigation pane –

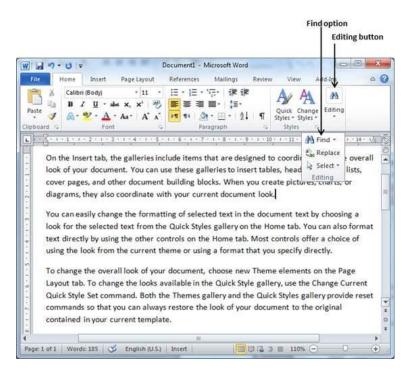

**Step 3** – Enter a word which you want to search in the Search box, as soon as you finish typing, Word searches for the text you entered and displays the results in the navigation pane and highlights the word in the document as in the following screenshot –

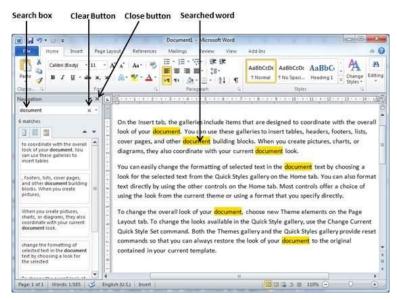

Step 4 - You can click the clear button (X) to clear the search and results and perform another search.

Step 5 - You can use further options while searching for a word. Click the option button to display the options menu and then click the **Options** option; this will display a list of options. You can select the options like **match case** to perform case-sensitive search.

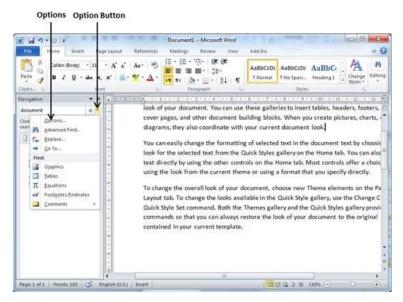

Step 6 – Finally, if you are done with the Search operation, you can click the close button (X) to close the Navigation Pane.

• Find & Replace Operation

We assume you are an expert in searching a word or phrase in a word document as explained above. This section will teach you how you can replace an existing word in your document. Following are the simple steps –

**Step 1** – Click the **Replace option** in the **Editing group** on the Home tab or press **Ctrl** + **H** to launch the **Find and Replace** dialog box shown in Step 2 –

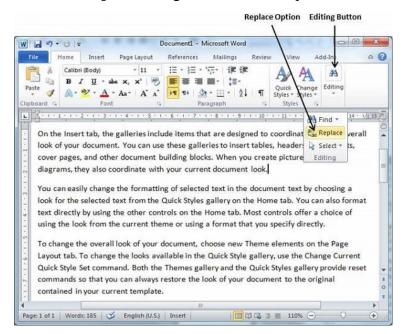

Step 2 – Type a word which you want to search. You can also replace the word using the Find and Replace dialog box as in the following screenshot –

| 4.9.    | U  v                                                                                                  | D                                                      | ocument1 - M                                                     | icrosoft Word  |          | 1999                                           |              | 0 -2             |
|---------|----------------------------------------------------------------------------------------------------|--------------------------------------------------------|------------------------------------------------------------------|----------------|----------|------------------------------------------------|--------------|------------------|
| le F    | iome Insert                                                                                           | Page Layout                                            | References                                                       | Mailings       | Review   | View A                                         | dd-Ins       | \$               |
| ite     | Calibri (Body)<br><b>B</b> <i>I</i> <u>U</u> •<br>(A) • <sup>45</sup> / <sub>2</sub> • <u>A</u><br>Fo | - 11 -<br>abs x, x <sup>1</sup>                        | 1Ξ · 1Ξ · '<br>■ ■ ■<br>• ■ ■<br>• ■<br>• ■<br>• ■<br>• ■<br>• ■ | <b>■</b> - ‡≣- |          | Quick Change<br>Styles * Styles *<br>Styles 14 | A<br>Editing |                  |
| Find ar | nd Replace                                                                                            | * 1 * 4 * 1 * 5 * 1                                    | • 6 • 1 • 7 • 1                                                  |                | 1 1 10 1 | 1 + 11 + 1 + 1 - a a                           | 8            | 14 + 1 × 15<br>X |
|         |                                                                                                    | Go To                                                  |                                                                  |                |          |                                                |              |                  |
|         | ore >>                                                                                                |                                                        | Replace                                                          | Replace &      | M [      | Eind Next                                      | Cancel       |                  |
| comm    | ands so that                                                                                          | mand. Both the<br>you can always r<br>urrent template. | estore the lo                                                    |                |          |                                                |              | reset            |
|         | Words: 185                                                                                            | English (U.S.)                                         | Incart                                                           | 1000           | 0.02.0   | III 110% (-)                                   |              | +                |
| A       |                                                                                                    |                                                        |                                                                  |                |          |                                                |              |                  |

**Step 3** – Click the **Replace** button available on the **Find and Replace** dialog box and you will see the first occurrence of the searched word would be replaced with the replace with word. Clicking again on **Replace** button would replace next occurrence of the searched word. If you will click **Replace All** button then it would replace all the found words in one go. You can also use **Find Next** button just to search the next occurrence and later you can use **Replace** button to replace the found word.

Step 4 - You can use More >> button available on the dialog box to use more options and to make your search more specific like case sensitive search or searching for whole word only etc.

Step 5 – Finally, if you are done with the Find and Replace operation, you can click the Close (X) or Cancel button of the dialog box to close the box.

University of Anbar College of Pharmacy

Jamal Ali Hammad 2020 - 2021

# 7. Spell Check in Word 2010

In this chapter, we will discuss how to check spelling and grammar in Word 2010. Microsoft Word provides a decent Spelling and Grammar Checker which enables you to search for and correct all spelling and grammar mistakes in your document. Word is intelligent enough to identify misspelled or misused, as well as grammar errors and underlines them as follows.

- A red underline beneath spelling errors.
- A green underline beneath grammar errors.
- A blue line under correctly spelled but misused words.
- Check Spelling and Grammar using Review tab

Here is the simple procedure to find out the spelling mistakes and fix them -

**Step 1** – Click the Review tab and then click the **Spelling & Grammar** button.

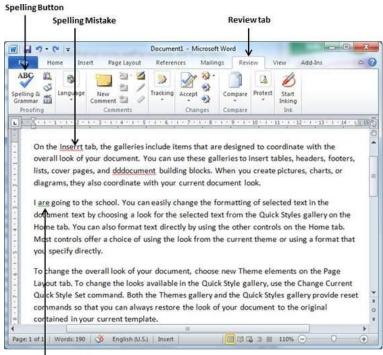

Grammatical Mistake

**Step 2** – A Spelling and Grammar dialog box will appear and will display the wrong spellings or errors in grammar. You will also get suggestions to correct as shown below –

|                                | is secondly        | Document1 - Microsoft                           | Word                                                                                                    | he shares                 |             |
|--------------------------------|--------------------|-------------------------------------------------|----------------------------------------------------------------------------------------------------|---------------------------|-------------|
| File Home Insert               | Page Layout        | References Mailing                              | Review                                                                                                    | View Add-Ir               | ns 🔍        |
| ABC 12 Spelling ar             | d Grammar: Eng     | 9 9 9 1 1 1 1 1 1 1 1 1 1 1 1 1 1 1 1 1         | 1                                                                                                    | 2                         | ×           |
| Proofing Not in Dict           | nserrt tab, the    | e galleries include ite<br>inate with the overa | A Commenter of the Commenter of the Comm | Ignore Once<br>Ignore All | 14 - (3/15) |
| On the<br>overall<br>lists, co |                    |                                                 | •                                                                                                    | Add to Dictional          | pters,      |
| diagran Inserts                |                    |                                                 |                                                                                                    | Change All<br>AutoCorrect | the         |
| Home t<br>Most co<br>you spe   | Sector Posts Lines | sh (U.S.)                                       | •                                                                                                    |                           | b.<br>that  |
|                                | nge the looks      | available in the Quick                          |                                                                                                    |                           | 1           |
|                                | you can alway      | ys restore the look of                          |                                                                                                    |                           |             |

Now you have following options to fix the spelling mistakes -

- **Ignore** If you are willing to ignore a word, then click this button and Word ignores the word throughout the document.
- **Ignore All** Like Ignore, but this ignores all occurrences of the same misspelling, not just once but throughout the document.
- Add to Dictionary Choose Add to Dictionary to add the word to the Word spelling dictionary.
- Change This will change the wrong word using the suggested correct word.
- Change All Like Change, but this changes all occurrences of the same misspelling, not just once but throughout the document.
- AutoCorrect If you select a suggestion, Word creates an AutoCorrect entry that automatically corrects this spelling error from now on.

Following are the different options in case you have grammatical mistake -

- Next Sentence You can click Next Sentence to direct the grammar checker to skip ahead to the next sentence.
- **Explain** The grammar checker displays a description of the rule that caused the sentence to be flagged as a possible error.
- **Options** This will open the Word Options dialog box to allow you to change the behavior of the grammar checker or spelling options.
- Undo This will undo the last grammar changed.

Step 3 – Select one of the given suggestions you want to use and click the Change option to fix the spelling or grammar mistake and repeat the step to fix all the spelling or grammar mistake.

**Step 4** – Word displays a dialog box when it finishes checking for spelling and grammar mistakes, finally Click **OK**.

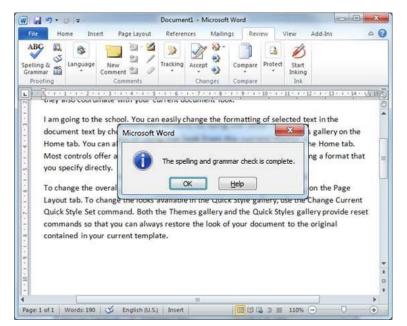

• Check Spelling and Grammar using Right Click

If you will right-click the mouse button over a misspelled word, then it will show you the correct suggestions and the above-mentioned options to fix the spelling or grammar mistake. Try it yourself.

| N                                       | - (* =                                                                                         | Document1 - Microsoft Word                                                                                                    | ×   |
|-----------------------------------------|------------------------------------------------------------------------------------------------|----------------------------------------------------------------------------------------------------|-----|
| File                                    | Home Insert                                                                                    | Page Layout References Mailings Review View Add-Ins                                                                                                    | a 🕜 |
| ABC<br>Spelling &<br>Grammar<br>Proofin | Comr                                                                                           |                                                                                                    |     |
|                                         | 11 A A 谱 词                                                                                     | galleries include items that are designed to coordinate with the cument. You can use these galleries to insert tables, headers, footers,                                                                                                    | 150 |
| lis                                     | sts, cover pages, an<br>document                                                               | d dddocument building blocks. When you create pictures, charts, or                                                                                                    |     |
|                                         |                                                                                                |                                                                                                    |     |
| Ex For Ex For \$10.1                    | Ignore<br>Ignore All<br>Add to Dictionary<br>AutoCorrect                                       | ordinate with your current document look.<br>ol. You can easily change the formatting of selected text in the<br>osing a look for the selected text from the Quick Styles gallery on the<br>o format text directly by using the other controls on the Home tab.<br>choice of using the look from the current theme or using a format that                                                                                              |     |
|                                         | Ignore All<br>Add to Dictionary                                                                | ol. You can easily change the formatting of selected text in the<br>osing a look for the selected text from the Quick Styles gallery on the<br>o format text directly by using the other controls on the Home tab.                                                                                                    |     |
| - 1 - E - 1 - 5 - 1 - 9                 | Ignore All<br>Add to Dictionary<br>AutoCorrect                                                 | ol. You can easily change the formatting of selected text in the<br>osing a look for the selected text from the Quick Styles gallery on the<br>o format text directly by using the other controls on the Home tab.<br>choice of using the look from the current theme or using a format that<br>look of your document, choose new Theme elements on the Page                                                                           |     |
| - 1 · E · 1 · 5 · 1 · 5 · 1 · 9 · 1 · 2 | Ignore All<br>Add to Dictionary<br>AutoCorrect<br>Language<br>Spelling                         | ol. You can easily change the formatting of selected text in the<br>osing a look for the selected text from the Quick Styles gallery on the<br>o format text directly by using the other controls on the Home tab.<br>choice of using the look from the current theme or using a format that                                                                                                    |     |
| * * * **                                | Ignore All<br>Add to Dictionary<br>AutoCorrect +<br>Language +<br>Spelling<br>Look Up +<br>Cog | ol. You can easily change the formatting of selected text in the<br>osing a look for the selected text from the Quick Styles gallery on the<br>o format text directly by using the other controls on the Home tab.<br>choice of using the look from the current theme or using a format that<br>look of your document, choose new Theme elements on the Page<br>the looks available in the Quick Style gallery, use the Change Current |     |

# 8. Zoom In-Out in Word 2010

In this chapter, we will discuss how to zoom in and zoom out in Word 2010. Microsoft Word provides a functionality to apply zoom-in and zoom-out operations on a document. When we apply the zoom-in operation, it enlarges the size of text whereas applying the zoom-out operation reduces the size of text.

A zoom operation just changes the size of the font on-screen without impacting any other attribute of the document. You can apply the zoom operation in various ways as explained in this chapter.

• Zoom-in & Zoom-out using view tab

Here is the simple procedure to apply the zoom-in or the zoom-out operations using the View tab -

Step 1 – Click the View tab and then click the Zoom button as shown below.

|                 | 17・0 =                                                                             |                                               | Docu                                                               | ment1 - Micros                                         | oft Word                                                                                                    |                                                                 |                  |
|-----------------|------------------------------------------------------------------------------------|-----------------------------------------------|--------------------------------------------------------------------|--------------------------------------------------------|----------------------------------------------------------------------------------------------------|-----------------------------------------------------------------|------------------|
| File            | Home                                                                               | Insert                                        | Page Layout                                                        | References                                             | Mailings Revie                                                                                                    | w View Add                                                      | I-Ins 🔉 🄇        |
| Print.<br>ayout | Full Screen                                                                        | Web Layou<br>Outline<br>Draft<br>vs           | 13                                                                 | om 100%                                                | New Window<br>Arrange All<br>Split                                                                                                    | at<br>Switch<br>Windows *                                       | Macros<br>Macros |
|                 | look of your d<br>cover pages, a<br>diagrams, the                                  | ocument<br>ind other<br>y also coo            | . You can use<br>document bu<br>ordinate with                      | these galleries<br>uilding blocks. 1<br>your current d | to insert tables, l<br>When you create<br>ocument look.                                                                                                    | ordinate with the<br>neaders, footers, I<br>pictures, charts, o | ists,<br>r       |
|                 | look for the se                                                                    | electedte                                     | xt from the Q                                                      | uick Styles gall<br>ols on the Hon                     | ery on the Home                                                                                                    | nt text by choosin<br>tab. You can also<br>crols offer a choice | format           |
| -               |                                                                                    | from the                                      |                                                                    |                                                        | the state of the state of the s | a start start and the start of the                              |                  |
|                 | using the look<br>To change the<br>Layout tab, To<br>Quick Style Se                | overall lo<br>change t<br>t comma<br>that you | ook of your do<br>he looks avai<br>nd. Both the 1<br>can always re | ocument, choo<br>lable in the Qu<br>Themes gallery     | ick Style gallery, u                                                                                                    | ements on the Paj<br>use the Change Cu<br>yles gallery provid   | rrent            |
|                 | using the look<br>To change the<br>Layout tab. To<br>Quick Style Se<br>commands so | overall lo<br>change t<br>t comma<br>that you | ook of your do<br>he looks avai<br>nd. Both the 1<br>can always re | ocument, choo<br>lable in the Qu<br>Themes gallery     | se new Theme el<br>ick Style gallery, u<br>and the Quick St                                                                                                    | ements on the Paj<br>use the Change Cu<br>yles gallery provid   | rrent            |

**Step 2** – When you click the **Zoom** button, a Zoom dialog box will appear as shown below. This will display the zoom options box to select a value to reduce or increase the size of the document on-screen. By default, it will be 100%; you can select 200% to increase the size of the font or 75% to reduce the size of the font.

You can click the **Many pages** down arrow and select to display multiple pages.

| File Hor                                              |                                            | Page Layout                         | References                               | Mailings                                     | Review               |                                            | d-Ins          |   |
|-------------------------------------------------------|--------------------------------------------|-------------------------------------|------------------------------------------|----------------------------------------------|----------------------|--------------------------------------------|----------------|---|
| Print<br>syout Readin                                 | Web La                                     | yout Ca<br>Show 2                   | R 100%                                   | New V                                        | /indow               | Switch                                     | Macros         |   |
| On the<br>look of<br>cover p<br>diagram               | vour d<br>ages, a                          | 200%<br>100%<br>25%<br>cent: 100% ÷ | Page width     Text width     Whole page | G                                            | ny pages:            | with the footers, charts, c                | lists,         | 5 |
| You car<br>look fo<br>text dir<br>using th<br>To char | n easily<br>r the se<br>ectly b<br>ne look |                                     |                                          | AaBbCcDd<br>AaBbCcDd<br>AaBbCcDd<br>AaBbCcDd | EeXxYyZz<br>EeXxYyZz | y choosin<br>can also<br>ra choic<br>ctly. | format<br>e of |   |
| Layout<br>Quick S<br>comma                            | inds so                                    | urrent template                     |                                          | ок                                           | Cancel               | hange C<br>ry provie<br>priginal           |                |   |

Step 3 – Once you are done with selecting an option, click **OK** to apply the changes on the document.

Step 4 – Try different options available, for example Page Width and Text Width.

• Zoom-in & Zoom-out using (+) and (-) Buttons

The following screenshot shows two buttons **Zoom-out** which is the (-) button and **Zoom-in** which is the (+) button.

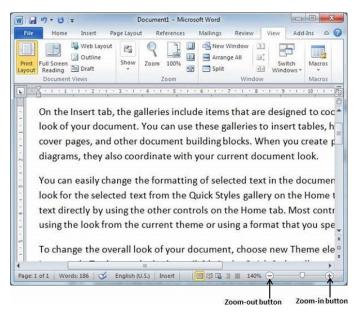

**Step 1** – Click the **Zoom-out** button, you will find that your document size will decrease by 10% each time you click the button. Similar way, if you click on **Zoom-in** button your document size will increase by 10% each time you click the button.

Step 2 - Try this simple operation with different values to see the difference. The above screenshot shows 140% zoom-in view of the document.

# 9. Special Symbols in Word 2010

In this chapter, we will discuss the use of special symbols in Word 2010. Your keyboard may not have many characters available but you want to use those characters in your document; in such situations, you have the option to insert **Special Symbols** the way we will further understand in this chapter.

To insert symbols that are occasionally used, follow the steps in this section. If you find yourself using a particular symbol frequently, you can assign a keyboard shortcut to it.

• Insert Special Symbols

Here is a simple procedure to apply zoom-in or zoom-out operation using the View tab -

**Step 1** – To insert a special symbol, bring your cursor at the place where you want to insert the symbol. Click the **Insert** tab. You will find two options under the symbol button (a) **Equation** and (b) **Symbols**. Click either of these two options based on your requirement. You will further use equations while preparing mathematical or scientific or any similar document. For now, we are going to understand the use of the **Symbol** button as shown below.

|                                       | 3-61                                        | · •                                                                       |                                                                                                    | Documer                                                                     | nt1 - Microsoft Word                                                                                                    |                                                | -                                                                                   | 0                                     | - 8 |
|---------------------------------------|---------------------------------------------|---------------------------------------------------------------------------|----------------------------------------------------------------------------------------------------|-----------------------------------------------------------------------------|----------------------------------------------------------------------------------------------------|------------------------------------------------|-------------------------------------------------------------------------------------|---------------------------------------|-----|
| File                                  | Home                                        | Insert                                                                    | Page Layout Re                                                                                                    | ferences                                                                    | Mailings Review                                                                                                    | View                                           | Add-Ins                                                                             | *                                     | 0   |
| ages                                  | Table Pi                                    | cture Clip                                                                | Shapes Screensh                                                                                                   | Links                                                                       | Header *                                                                                                    | A<br>Text<br>Box *                             | Quick Parts • 😹 •<br>WordArt • 🚯<br>Drop Cap • 🕍 •<br>Text                          | π Equation -<br>Ω Symbol -<br>Symbols |     |
|                                       | -1-8-1-                                     | 1914241                                                                   |                                                                                                    | -6-1-7-1                                                                    |                                                                                                    | -11-1-                                         | 12-11-12-11-14-17-15                                                                | 1.146-1-12-1                          |     |
|                                       | cover                                       | pages, and                                                                | d other document b                                                                                                | uniaing block                                                               | cs. When you create                                                                                                    | OICTURE                                        |                                                                                     |                                       |     |
|                                       | You c<br>look f<br>text c                   | an easily ch<br>or the sele<br>lirectly by t                              | ilso coordinate with<br>nange the formattin<br>cted text from the o<br>ising the other cont<br>om the current the | g of selecte<br>Quick Styles<br>rols on the F                               | nt document look.<br>d text in the docum<br>gallery on the Hom-<br>Home tab. Most cor                                             | ent text<br>e tab. Yo<br>htrols of             | by choosing a<br>bu can also format<br>fer a choice of                              |                                       |     |
| · · · · · · · · · · · · · · · · · · · | You c<br>look f<br>text c<br>using<br>To ch | an easily ch<br>or the sele<br>lirectly by t<br>the look fr<br>ange the o | nange the formattin<br>cted text from the 0<br>using the other cont                                               | g of selecte<br>Quick Styles<br>rols on the H<br>me or using<br>ocument, cl | nt document look.<br>d text in the docum<br>gallery on the Hom<br>Home tab. Most cor<br>a format that you s<br>hoose new Theme of | ent text<br>e tab. Yo<br>ntrols of<br>pecify d | by choosing a<br>bu can also format<br>fer a choice of<br>irectly.<br>s on the Page |                                       |     |

Step 2 - When you click the Symbol button, a small list of symbols will appear as shown below.

| On the insert tab, the galleries include items that are designed to coordinate with look of your document. You can use these galleries to insert tables, headers, foots cover pages, and other document building blocks. When you create pictures, chart groups, and other document with your current document look.                                                                                                    | Contractor 1 |                                                                                       | • V                                                                                                    |                                                                                                    | Docu                                                                                                | menti                                                            | Microsoft                                                                   | Word                                                                          |                                                                         |                                                    |                    |      | 0      | 0 mm | × |
|----------------------------------------------------------------------------------------------------|--------------|---------------------------------------------------------------------------------------|----------------------------------------------------------------------------------------------------|----------------------------------------------------------------------------------------------------|----------------------------------------------------------------------------------------------------|------------------------------------------------------------------|-----------------------------------------------------------------------------|-------------------------------------------------------------------------------|-------------------------------------------------------------------------|----------------------------------------------------|--------------------|------|--------|------|---|
| agesTableChartLinksFolder *TextWordArt *Is $\Omega$ Symbol *TablesButtrationsScreenshot *Page Number *TextWordArt *Is $\Omega$ Symbol *TablesButtrationsButtrationsPage Number *TextIsIsIsIsIn the insert tab, the galleries include items that are designed to coordinate with look of your document. You can use these galleries to insert tables, headers, footerIm±#<ImInterventionStress and ther document building blocks. When you create pictures, chartIm±#<ImIdiagrams, they also coordinate with your current document look.More SumbolsImImImImImImImImImImImImImImImImImImImImImImImImImImImImImImImImImImImImImImImImImImImImImImImImImImImImImImImImImImImImImImImImImImImImImImImImImImImImImImImImImImImImImImImImImImImImImImImImImImImIm </th <th>File</th> <th>Home</th> <th>Insert</th> <th>Page Layout</th> <th>Reference</th> <th>tes 1</th> <th>Mailings</th> <th>Review</th> <th>View</th> <th>Ad</th> <th>-Ins</th> <th></th> <th>,</th> <th>1 0</th> <th>6</th>                                                                                      | File         | Home                                                                                  | Insert                                                                                                  | Page Layout                                                                                                    | Reference                                                                                           | tes 1                                                            | Mailings                                                                    | Review                                                                        | View                                                                    | Ad                                                 | -Ins               |      | ,      | 1 0  | 6 |
| ArtArtArtArtArtArtArtArtArtArtBar NumberBar NumberBar Numbe | -            | Tabla                                                                                 |                                                                                                    |                                                                                                    |                                                                                                    | -                                                                |                                                                             |                                                                               | (shinili)                                                               |                                                    |                    | 3    |        |      |   |
| On the Insert tab, the galeries include Items that are designed to coordinate with look of your document. You can use these galeries to insert tables, headers, foots cover pages, and other document building blocks. When you create pictures, chart diagrams, they also coordinate with your current document look.<br>You can easily change the formatting of selected text in the document text by choosing with the document text by choosing with the document text by choosing with text directly by using the other controls on the Home tab. Most controls offer a choice of using the look from the current theme or using a format that you specify directly.<br>To change the overall look of your document, choose new Theme elements on the Page Layout tab. To change the looks available in the Quick Style gallery, use the Change Current Quick Style Set command. Both the Themes gallery and the Quick Style gallery provide reset commands so that you can always restore the look of your document to the original                                       |              | •                                                                                     |                                                                                                    | - 63+ Sc                                                                                                    | reenshot *                                                                                          |                                                                  | -                                                                           |                                                                               |                                                                         | €                                                  | £                  | ¥    | ©      |      | _ |
| On the Insert tab, the galeries include Items that are designed to coordinate with look of your document. You can use these galeries to insert tables, headers, foots cover pages, and other document building blocks. When you create pictures, chart diagrams, they also coordinate with your current document look.<br>You can easily change the formatting of selected text in the document text by choosing with the document text by choosing with the document text by choosing with text directly by using the other controls on the Home tab. Most controls offer a choice of using the look from the current theme or using a format that you specify directly.<br>To change the overall look of your document, choose new Theme elements on the Page Layout tab. To change the looks available in the Quick Style gallery, use the Change Current Quick Style Set command. Both the Themes gallery and the Quick Style gallery provide reset commands so that you can always restore the look of your document to the original                                       |              | <u>for a c</u>                                                                        | 1 - 2 - 1 - 3 -                                                                                         | 1-4-1-5-1                                                                                                    | 161117                                                                                              | 11121                                                            | 10.9 1 2 1                                                                  | 0 - 1 - 11 -                                                                  | 1 - 12 - 1                                                              | TM E                                               | ±                  | ¥    | $\leq$ | 2    | E |
| diagrams, they also coordinate with your current document look. <u>Ω</u> More Symbols          You can easily change the formatting of selected text in the document text by chocking. <u>Iook for the selected text from the Quick Styles gallery on the Home tab. You can also format text directly by using the other controls on the Home tab. Most controls offer a choice of using the look from the current theme or using a format that you specify directly.         To change the overall look of your document, choose new Theme elements on the Page Layout tab. To change the looks available in the Quick Style gallery, use the Change Current Quick Style Set command. Both the Themes gallery and the Quick Style gallery provide reset commands so that you can always restore the look of your document to the original    </u>                                                                                                    | - 11         |                                                                                       |                                                                                                    |                                                                                                    |                                                                                                    |                                                                  |                                                                             |                                                                               |                                                                         | +                                                  | ×                  | 60   | μ      | α    |   |
| look for the selected text from the Quick Styles gallery on the Home tab. You can also format<br>text directly by using the other controls on the Home tab. Most controls offer a choice of<br>using the look from the current theme or using a format that you specify directly.<br>To change the overall look of your document, choose new Theme elements on the Page<br>Layout tab. To change the looks available in the Quick Style gallery, use the Change Current<br>Quick Style Set command. Both the Themes gallery and the Quick Styles gallery provide reset<br>commands so that you can always restore the look of your document to the original                                                                                                    |              | 1000 000000                                                                           | 19752 2020 2020                                                                                         |                                                                                                    | Darl Contraction                                                                                    |                                                                  |                                                                             | Self-reaction                                                                 | ures, cha                                                               | rsβ                                                | π                  | Ω    | Σ      | 0    |   |
| look for the selected text from the Quick Styles gallery on the Home tab. You can also format<br>text directly by using the other controls on the Home tab. Most controls offer a choice of<br>using the look from the current theme or using a format that you specify directly.<br>To change the overall look of your document, choose new Theme elements on the Page<br>Layout tab. To change the looks available in the Quick Style gallery, use the Change Current<br>Quick Style Set command. Both the Themes gallery and the Quick Styles gallery provide reset<br>commands so that you can always restore the look of your document to the original                                                                                                    |              | diagrams                                                                              | , they also                                                                                             | coordinate with                                                                                                    | n your curre                                                                                        | ent doc                                                          | umentio                                                                     | ok.                                                                           |                                                                         | 0                                                  | More               | Symb | ols    | -    |   |
|                                                                                                    |              | look for t<br>text dire-<br>using the<br>To chang<br>Layout ta<br>Quick Sty<br>comman | he selected<br>thy by using<br>look from t<br>e the overa<br>b. To chang<br>le Set comm<br>ds so that y | d text from the<br>g the other con<br>the current the<br>all look of your o<br>ge the looks avo<br>mand. Both the<br>ou can always | Quick Style<br>trols on the<br>me or usin<br>document,<br>allable in th<br>Themes ga<br>restore the | s galler<br>e Home<br>g a form<br>choose<br>ne Quicl<br>allery a | y on the F<br>tab. Most<br>nat that y<br>new The<br>style gall<br>nd the Qu | lome tab.<br>t controls<br>ou specify<br>me eleme<br>ery, use t<br>ick Styles | You can<br>offer a c<br>directly<br>ents on the<br>he Chan<br>gallery p | also fo<br>hoice o<br>ne Page<br>ge Curr<br>rovide | ormat<br>of<br>ent |      |        |      | 1 |

Step 3 – Now click on any of the available symbols in the box to insert that in your document at the selected location. If you do not find the desired symbol in this small box, then you can click at the **More Symbols** option to have a wide range of symbols as shown below in the symbol dialog box. You can select any of the symbol and then click the **Insert** button to insert the selected symbol.

| ges Table Pict Syr                           | 1                |                  |        | rout   |               | eferer | nces | N                 | tailing | gs             | Revi   | ew    | Vie   | w     | Ada    | d-lns |      |      |   | 6               | 0      |
|----------------------------------------------|------------------|------------------|--------|--------|---------------|--------|------|-------------------|---------|----------------|--------|-------|-------|-------|--------|-------|------|------|---|-----------------|--------|
|                                              |                  | 1                | 12.    | in c   | martA<br>hart | rt     |      | 2                 |         | ieade<br>ooter |        |       | A     |       | Wor    | dArt  |      |      |   | quatio<br>ymbol |        |
| Tables                                       |                  |                  |        |        |               | 1      | -    | -                 | 2.00    | -              | -      | -     |       | -     | 6      |       | -    |      | O | ۲               |        |
|                                              | Symbol<br>Eont:  | -                |        | 1      | cters         |        |      | •                 | Sybse   | t: Lat         | n-1 Su | pplem | ent   |       |        |       |      |      | < | 2               | 1-1754 |
| On the Inset<br>look of your                 | ±                | 2                | 3      |        | μ             | 1      |      |                   | 1       | 2              | »      | 1/4   | 1/2   | 3/4   | ż      | À     |      | •    | μ | a               | 1      |
| coverpages                                   | Á                | Â                | Ã      | Ä      | Å             | Æ      | Ç    | È                 | É       | Ê              | Ë      | ì     | í     | Î     | ï      | Ð     |      |      | Σ | 0               |        |
| diagrams, th                                 | Ñ                | Ò                | Ó      | Ô      | õ             | ö      | ×    | ø                 | Ù       | Ú              | Û      | Ü     | Ý     | Þ     | ß      | à     |      | nbol | s |                 | ľ      |
| You can ease                                 | á                | â                | ã      | ä      | å             | æ      | ç    | è                 | é       | ê              | ë      | ì     | í     | î     | ï      | ð     |      |      |   | -               |        |
| look for the text directly                   | Recent           | dy use           | d sym  | bols:  | -             | -      | -    |                   | -       |                | _      | -     |       |       |        | -     | 651  |      |   |                 |        |
| using the loc                                | ±                | €                | £      | ¥      | C             | 8      | TM   | ≠                 | ≤       | 2              | ÷      | ×     |       | μ     | α      | β     |      |      |   |                 |        |
| To change ti<br>Layout tab.<br>Quick Style S | Plus-Mi<br>Autor | nus Si<br>Correc | -      | Sha    | rtout         | Key    |      | naracti<br>ortcut |         | 1              | -      |       | from: | Unico | de (he | ax)   |      |      |   |                 |        |
| commands s<br>contained in                   |                  |                  |        |        |               |        |      |                   | 1       | -              |        | C     | Inse  | rt    |        | Cano  | el 🔤 |      |   |                 |        |
| 1 of 1 Words: 185                            |                  |                  |        |        |               |        | Sans | _                 |         | 33             |        | Limit | -     | -     |        | 14422 | 0    | -    | 0 |                 | >      |
| e: 1 of 1 Words: 185                         | 9                |                  | Englis | n (U.S | 1             | insert | 3    |                   |         | -              |        |       | e a   | स्ति  | 篇 2    | 100%  | 9    |      | 9 | 1.5%            | Ð,     |

• Assign Shortcut Key

You can assign a keyboard shortcut to type any of the available symbol. Following are the steps to assign Ctrl + Q key to insert the  $\bigcirc$  symbol which is one of the available symbols in the special symbols list –

**Step 1** – Assume you already have the following symbol dialog box opened.

| •                                            |                |                  | Prove State       | -      | nartA    | efere<br>rt |    | 2 |                   | leade       |      |       | A       |       | Qui    |      | rts = | 100  | 22.00 | quatio<br>ymbol |        |
|----------------------------------------------|----------------|------------------|-------------------|--------|----------|-------------|----|---|-------------------|-------------|------|-------|---------|-------|--------|------|-------|------|-------|-----------------|--------|
| ages Table Pict                              | Symbol         |                  |                   |        | Citric . | _           |    |   | and the second    | CONTRA      |      |       | inter a |       |        | 0    | ×     | n    | ©     | 8               | 1      |
| J. S 1                                       | Symbo<br>Eont: | -                | gecial<br>al text | _      | cters    |             | 2  | - | Sybse             | t: Lat      | n-15 | oplen | ent     |       |        |      |       |      | 5     | ≥               | - TTN. |
| On the Inser<br>look of your                 | ±              | 2                | 3                 |        | μ        | 1           | •  | - | 1                 | 2           | »    | 1/4   | 1/2     | 3/4   | 3      | À    |       | •    | μ     | α               |        |
| coverpages                                   | Á              | Â                | Ã                 | Ä      | Å        | Æ           | Ç  | È | É                 | Ê           | Ë    | 1     | ſ       | Î     | ï      | Ð    |       | •    | Σ     | ٢               |        |
| diagrams, thi                                | Ñ              | Ò                | Ó                 | Ô      | õ        | ö           | ×  | ø | Ù                 | Ú           | Û    | Ü     | Ý       | Þ     | ß      | à    |       | nbol | 5     |                 | ľ      |
| You can eas                                  | á              | â                | ã                 | ä      | å        | æ           | ç  | è | é                 | ê           | ë    | ì     | í       | î     | ï      | ð    |       |      | 0040  |                 | 1      |
| look for the<br>text directly                | Becen          | tiy use          | d sym             | bols:  |          |             | 1  |   |                   |             |      |       |         |       |        |      |       |      |       |                 |        |
| using the loc                                | ±              | €                | £                 | ¥      | C        |             | TM | ¥ | ≤                 | 2           | ÷    | ×     |         | μ     | α      | β    |       |      |       |                 |        |
| To change th<br>Layout tab.<br>Quick Style S | Plus-M         | inus S<br>Correc | Sec               | Sh     | artcut ( | <u>ζ</u> εγ |    |   | er code<br>key: 4 | - Portation |      |       | from    | Unico | de (he | ex)  |       |      |       |                 |        |
| commands s<br>contained in                   |                |                  |                   |        |          |             |    |   |                   |             |      | C     | Įnse    | rt    |        | Cano | e     |      |       |                 |        |
| age: 1 of 1 Words: :                         | 185            | 5 1              | Englis            | h (U.S | alla     | insert      | 1  |   |                   |             |      |       | ¢ q     | 1 2   |        | 100% | Θ     |      | 0     | (               | +      |

Step 2 – Click the symbol for which a shortcut key needs to be assigned. Now click Shortcut Key button which will display the following Customize Keyboard dialog box.

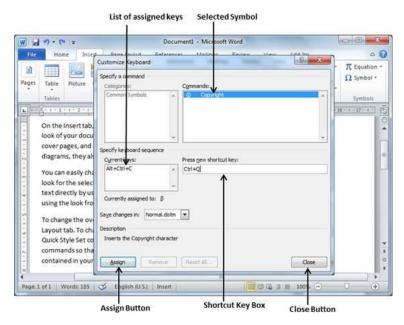

Step 3 – Now type the selected shortcut key in the shortcut key box. You press Ctrl + Q and then click the Assign button to assign the shortcut key. You will see that the selected key will be added in the list of assigned keys. Finally, use the Close button to close the dialog box.

**Step 4** – Now try to type Ctrl + Q using the keyboard directly and you will find that you are able to type © symbol without going into the symbol dialog box.

## 10. Undo Changes in Word 2010

In this chapter, we will discuss how to undo and redo changes in Word 2010. Microsoft word provides two important features called the **Undo** and the **Repeat** or **Redo**. The Undo feature is used to undo the previous action and the **Repeat** or **Redo** feature is used to repeat the previous action.

For example, if you mistakenly delete text, you can use the **Undo** feature to recover it. In a similar way, if you delete a character and you want to delete more characters then you can use the **Repeat** operation.

• How to use Undo & Repeat operations

You can access the Undo and Repeat buttons from the Quick Access toolbar. You should make a note that the **Repeat** button is also called **Redo** button and both the operations have the same meaning.

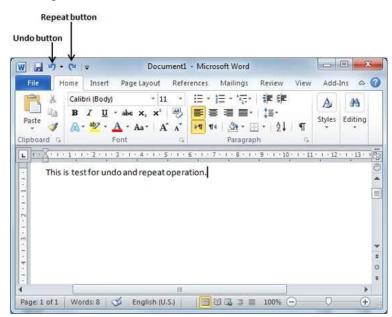

Here is the simple procedure to apply undo or repeat (redo) operations -

**Step 1** – Let us type some text in a blank document. Now click the **Repeat** (Redo) button and you will see that Word will repeat the same operation for you.

| File            | U I        | Insert                                   | Page L   |               | nent1 - I<br>Referen |       | oft Wor<br>Mailing |     | view | View     | Add           |         | x<br>Q |
|-----------------|------------|------------------------------------------|----------|---------------|----------------------|-------|--------------------|-----|------|----------|---------------|---------|--------|
| Paste           | Calib<br>B | ri (Body<br><i>I</i> <u>U</u><br>•••27 - |          | + 11<br>(2 ×2 | - :                  |       | = * * a            | -   |      | ¶        | Aug<br>Styles | Editing |        |
| one work of the |            |                                          |          |               |                      |       |                    |     |      |          | 2 10 10       |         |        |
|                 | 111        | 2 1 1                                    | 3 1 4    | + 1 + 5       | 1161                 | 1 . 7 | 1,181              | 1 9 | 1 10 | . 1 . 11 | 1 1 12        | 1 131   | 10     |
|                 |            |                                          | do and r |               |                      |       | 1                  |     | 1    | /        | 1             |         |        |
| This            |            |                                          | 1        |               |                      |       | 1                  |     | 1    | /        | 1             |         | - 14   |
| This            |            |                                          | 1        |               |                      |       | 1                  |     | 1    | /        | 1             |         |        |
| This            |            |                                          | 1        |               |                      |       | 1                  |     | 1    | /        | 1             |         |        |
| This            |            |                                          | 1        |               |                      |       | 1                  |     | V    | /        | 1             |         |        |

Text after applying repeat operation

Step 2 – Now to examine the **undo** operation, let us delete the last word **operation** character by character so that you have the following text remaining in the line.

|          | 7 - U                | Ŧ                                               |       | Docur                              | ment1 - N | licrosoft \            | Word                                                                                                 |        |          |             | 0           | x |
|----------|----------------------|-------------------------------------------------|-------|------------------------------------|-----------|------------------------|----------------------------------------------------------------------------------------------------|--------|----------|-------------|-------------|---|
| File     | Home                 | Insert                                          | Page  | Layout                             | Reference | es Mail                | lings                                                                                                | Review | View     | Add-        | Ins 🗠       | 6 |
| Paste    | B                    | ibri (Body<br><u>IU</u><br>• <mark>•</mark> 2 • | * abs | + 11<br>×, × <sup>1</sup><br>Aa+ A | 3         | <b>1</b> ¶4   <u>3</u> | *•;=•<br>I<br>I<br>I<br>I<br>I<br>I<br>I<br>I<br>I<br>I<br>I<br>I<br>I<br>I<br>I<br>I<br>I<br>I<br>I |        | ।<br>। ¶ | A<br>Styles | Editing     |   |
|          |                      |                                                 |       |                                    |           |                        |                                                                                                    |        |          |             |             |   |
| L I · X· | 1 1 1                | 1 + 2 + 1                                       | 13111 | 4 1 1 5                            | 11.61     | 1 . 7 . 1 .            | 8 1 1                                                                                                | 9 1 1  | 0 1 1 11 | 1 1 12      | 1 131       | 1 |
|          | nis is te            |                                                 |       | ei ii                              | operatio  | - 14<br>               |                                                                                                    |        | 1        | -114 535    | . 1 . 13 .  |   |
| · Tł     | nis is te            |                                                 |       | ei ii                              |           | - 14<br>               |                                                                                                    |        | 1        | -114 535    | . 1 . 13 .  |   |
| • Tł     | nis is te            |                                                 |       | ei ii                              |           | - 14<br>               |                                                                                                    |        | 1        | -114 535    | 1 13        |   |
| - Th     | nis is te            |                                                 |       | ei ii                              |           | - 14<br>               |                                                                                                    |        | 1        | -114 535    | . 1 . 13 .  |   |
| • Tł     | nis is te            |                                                 |       | ei ii                              | 2.4       | - 14<br>               |                                                                                                    |        | 1        | -114 535    | . 1 . 13 .  |   |
|          | nis is te            |                                                 |       | ei ii                              | 2.4       | - 14<br>               |                                                                                                    |        | 1        | -114 535    | . 1 . 13 .  | 1 |
|          | i · 1 ·              |                                                 |       | ei ii                              | 2.4       | - 14<br>               |                                                                                                    |        | 1        | -114 535    | 1 1 1 1 1 1 |   |
| • Tł     | i + 1 ;<br>his is te |                                                 |       | ei ii                              | 2.4       | - 14<br>               |                                                                                                    |        | 1        | -114 535    | 1 1 1 1 1 1 |   |

Step 3 – Let us try to click the Undo button one by one. You will see that Word will recover all the deleted characters one by one after performing a few undo operations.

| 🛛 🔊 •           | (™   =                                                                           | Docu                | ment1 - Mi  | crosoft Word                          | 1.00                |         |             | 0 2      |
|-----------------|----------------------------------------------------------------------------------|---------------------|-------------|---------------------------------------|---------------------|---------|-------------|----------|
| File Ho         | ome Inser                                                                        | t Page Layout       | References  | s Mailings                            | Review              | View    | Add-        | Ins a    |
| aste doboard is | Calibri (Bod<br><b>B</b> <i>I</i> <u>U</u><br>A * <sup>ab</sup> / <sub>2</sub> * |                     | ₿ 🔳         | • ] = • ' + + - + - + - + - + - + - + | €<br>(≣*<br>•<br>2↓ | ¶<br>15 | A<br>Styles | Editing  |
| 1               | 1 + 1 + 2 + 1                                                                    | +3+1+4+1+3          | 5 1 1 6 1 1 | 7118111                               | 9 1 10              | 1 1 11  | · · · 12    | 1 1 13 1 |
| 1-0-            | Sia (2014                                                                        | Sec. 11             | 1 1         | 15 DI 82 DI                           | V                   |         | 114 BNS     | S DAUG   |
|                 | SA 10 14                                                                         | ndo and repeat      | operation.  | This is test for                      | <b>↓</b><br>undo an | id rep  | eat ope     | eration. |
|                 | SA 10 14                                                                         | ,<br>ndo and repeat | operation.  | This is test for                      | undo an             | id rep  | eat ope     | eration. |
|                 | SA 10 14                                                                         | ndo and repeat      | operation.  | This is test for                      | <b>↓</b><br>undo an | id rep  | eat ope     | eration. |
|                 | SA 10 14                                                                         | ndo and repeat      | operation.  | This is test for                      | undo an             | id rep  | eat ope     | eration. |
|                 | SA 10 14                                                                         | ndo and repeat      | operation.  | This is test for                      | undo an             | ıd rep  | eat ope     | eration. |

• Shortcuts to use Undo & Repeat operations

Though you can access the **Undo** and **Repeat** commands from the Quick Access toolbar, but because these commands are the most frequently used commands, we recommend you memorize their keyboard shortcuts which are as follows -

| S.No | Shortcuts & Operation                 |
|------|---------------------------------------|
| 1    | Ctrl + Z Undoes the previous action.  |
| 2    | Ctrl + Y Repeats the previous action. |

Note that if the previous action was Undo, Ctrl+Y redoes the Undone action.

# Chapter Three Formatting Text

## 1. Setting Text Fonts in Word 2010

In this chapter, we will discuss how to set the text fonts and size in Word 2010. Microsoft word allows you to use different fonts with different size. You can change your document's appearance by changing the fonts and their size. Usually, you use different fonts for paragraphs and headings. It is important to learn how to use different fonts. This chapter will teach you how to change a font and its size in simple steps.

• Change the Font Type & Size

We will understand in brief the font buttons that we will further use in this tutorial. Following is a screenshot to show you a few font related buttons.

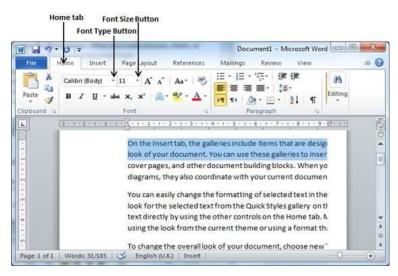

Step 1 – Select the portion of text the font of which needs to be changed and click the **Home tab**. Now click the **Font Type** button to list down all the fonts available as shown below.

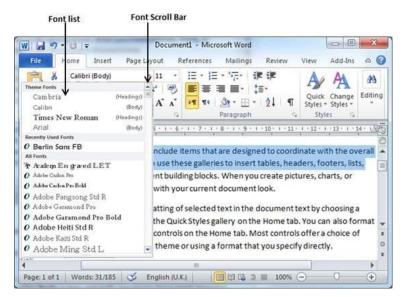

Step 2 - Try to move the mouse pointer over the listed fonts. You will see that the text font changes when you move the mouse pointer over different fonts. You can use

the **Font Scroll Bar** to display more fonts available. Finally select a desired font by clicking over the font name in the list. We have selected **MV Boli** as the font for our sample text.

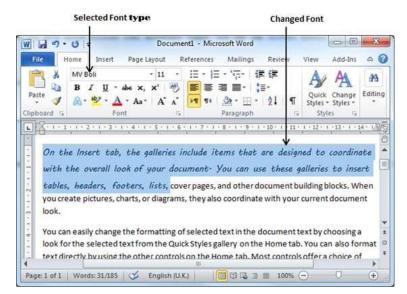

Step 3 – Similar way, to change the **font size**, click over the Font Size button which will display a font size list. You will use the same procedure to select a desired font size that you have used while selecting a font type.

|            |                          | Selected Font Size                                                                   | Chan                         | ged Font Size                     |               |
|------------|--------------------------|--------------------------------------------------------------------------------------|------------------------------|-----------------------------------|---------------|
| W          | . Q  =                   | Document1 - Micr                                                                     | osoft Word                   |                                   | ×             |
| File       | Home Insert I            | Page Layout References                                                               | Mailings Review              | View Add-Ins                      | ۵ 🕜           |
| Paste      | A · 💆 · A ·              |                                                                                      | ≣ ≣•   \$≣•                  | Quick Change<br>Styles * Styles * | AA<br>Editing |
| are<br>vou | designed t<br>r document | tab, the galler<br>o coordinate w<br>t <sup>.</sup> You can use<br>s, footers, lists | ith the over<br>these galler | rall look of<br>ries to insei     | -t            |
| buildir    |                          | ou create pictures, charts                                                           | , or diagrams, they a        |                                   | +<br>0<br>*   |

#### • Use Shrink and Grow Buttons

You can use a quick way to reduce or enlarge the font size. As shown in the first screenshot, the **Shrink Font** button can be used to reduce the font size whereas the **Grow Font** button can be used to enlarge the font size.

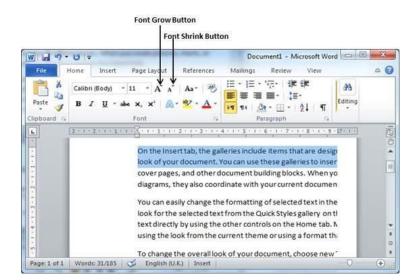

Try to click either of these two buttons and you will see the effect. You can click a single button multiple times to apply the effect. Each time you click either of the buttons, it will enlarge or reduce the font size by 1 point.

• Clear Formatting Options

All of the setting can be reset to plain text, or the default formatting. To reset text to default settings –

Step 1 – Select the portion of text that you want to reset.

**Step 2** – Click the **Clear Formatting** button in the **Home tab** Font group, or simply use **Ctrl + SPACEBAR**.

| W 2 5 -           | U = Document1 - Microsoft Word                                                                                                    |         |
|-------------------|----------------------------------------------------------------------------------------------------|---------|
| File              | 1ome Insert Page Layout References Mailings Review View                                                                                                    | 0       |
| Paste 3           | Calibri (Body) - 11 - A* A* 一型 語子語子語 # #<br>B I 型 - 44 x* A* A* 型 A<br>Font Paragraph                                                                                                    |         |
| L                 | 3 + 1 + 2 + 1 + 2 + 1 + 2 + 1 + 2 + 1 + 2 + 1 + 0 3 + 1 + 0 4 + 0 + 0 5 + 0 + 0 6 5 + 1 + 0 7 + 0 + 0 5 + 0 + 0 5 + 0 + 0 + 0 + 0 + 0                                                                                                    | 1. TTN. |
|                   | On the Insert tab, the galleries include items that are design                                                                                                    |         |
| ÷.                | look of your document. You can use these galleries to inser                                                                                                    |         |
| -                 | cover pages, and other document building blocks. When yo                                                                                                    |         |
| 2                 | corer pages, and other obcaments obcast thren for                                                                                                    |         |
| 5 - 1 - 2         | diagrams, they also coordinate with your current documen                                                                                                    |         |
|                   | diagrams, they also coordinate with your current documen                                                                                                    |         |
| . 2 . 1 . 5 .     | diagrams, they also coordinate with your current documen<br>You can easily change the formatting of selected text in the                                                                                                    |         |
| ~                 | diagrams, they also coordinate with your current documen                                                                                                    |         |
| . 1 . 3 . 1 . 2 . | diagrams, they also coordinate with your current documen<br>You can easily change the formatting of selected text in the<br>look for the selected text from the Quick Styles gallery on th                                                                  |         |
| . 1 . 3 . 1 . 2 . | diagrams, they also coordinate with your current documen<br>You can easily change the formatting of selected text in the<br>look for the selected text from the Quick Styles gallery on the<br>text directly by using the other controls on the Home tab. N |         |

## 2. Text Decoration in Word 2010

In this chapter, we will discuss text decoration in Word 2010. When we use the term **decorate**, it means decorate by putting the text in italics, underlining the text or making it bold to look more fancy and much more. In this chapter, we will also learn how we can strike through a text.

• Making text bold

We use bold text to give more emphasis on the sentence. It is very simple to change a selected portion of text into bold font by following two simple steps –

Step 1 – Select the portion of text that the font of which needs to be made bold. You can use any of the text selection methods to select the portion of text.

Step 2 -Click the Font Bold [ B ] button in the Home tab Font group, or simply use Ctrl + B keys to make the selected portion of text bold.

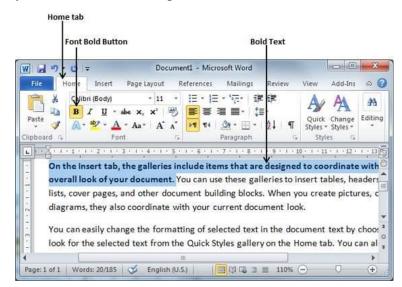

• Making Text Italic

An italic text appears with a small inclination and we use the italicized text to differentiate it from other text. It is very simple to change the selected text into italic font by following two simple steps –

Step 1 – Select the portion of text the font of which needs to be italicized. You can use any of the text selection methods to select the portion of text.

Step 2 – Click the Font Italic [ I ] button in the Home tab Font group, or simply use the Ctrl + I keys to convert the portion of text in italic font.

|         | Font Italic Button                                                                                                    | Itali                                                                                                    | c Text          |                                               |         |
|---------|----------------------------------------------------------------------------------------------------|----------------------------------------------------------------------------------------------------|-----------------|-----------------------------------------------|---------|
| 1 2 9   | <b>U</b> -                                                                                                    | Document1 - Microsoft Word                                                                               |                 |                                               | ×       |
| File    | Home Insert Page                                                                                                    | Layout References Mailings                                                                               | Review          | View Add-Ins                                  | a (     |
| Paste 🖋 | Caliby (Body)<br><b>B</b> $I$ $\underline{U}$ * abs x,<br>$\underline{A}$ * $\underline{a}$ * $\underline{A}$ * $\underline{A}$ *<br>Font | ・11 ・ 三・三・元・ 字<br>× ' 例 ■ 書 書 ■・ (語<br>*   A* A*   戸町 町4   逸・田・ <br>Paragraph                            | i≢<br>2↓ ¶<br>™ | Quick Change<br>Styles * Styles *<br>Styles © | Editing |
| -       | of your document.                                                                                                    | illeries include items that are de<br>You can use these galleries to in<br>document building blocks. Whe | nsert tabl      | es, headers, foo<br>ate pictures, cl          | oters   |

• Underline the Text

An underlined portion of text appears with an underline and we use the underlined portion of text to make it more distinguished from other text. It is very simple to change the selected text into underlined font by following two simple steps –

Step 1 – Select the portion of text which needs to be underlined. You can use any of the text selection method to select the portion of text.

Step 2 – Click Font Underline [U] button in the Home tab Font group, or simply use the Ctrl + U keys to put an underline under the text.

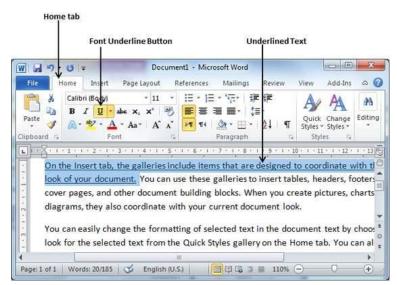

• Strikethrough the Text

Strikethrough portion of text will look as if a line has been drawn through the middle of it. A strikethrough portion of text indicates that it has been deleted and that the portion of text is not required any more. It is very simple to change a selected portion of text into a strikethrough portion of text by following two simple steps –

Step 1 – Select the portion of text that you want to change to a bold font. You can use any of the text selection method to select the portion of text.

**Step 2** – Click **Font Strikethrough** [ **abc** ] button in the **Home tab** Font group to put a line in the middle of the text which is called strikethrough the text.

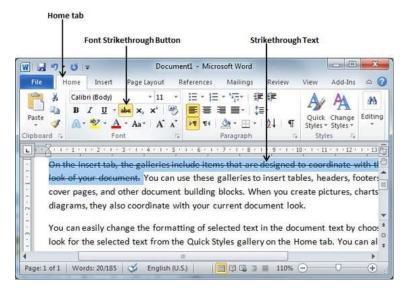

# 3. Change Text Case in Word 2010

In this chapter, we will discuss how to change text cases in Word 2010. You can also capitalize a character you are typing by pressing and holding the **SHIFT** key while you type. You can also press the **CAPS LOCK** to have every letter that you type capitalized, and then press the CAPS LOCK again to turn off capitalization.

• Change Text to Sentence Case

A sentence case is the case where the first character of every sentence is capitalized. It is very simple to change the selected portion of text into sentence case by following two simple steps -

Step 1 – Select the portion of text that that needs to be put in sentence case. You can use any of the text selection methods to select the portion of text.

Step 2 – Click the Change Case button and then select the Sentence Case option to capitalize the first character of every selected sentence.

|                                                    | Change Case B                                      | Jutton          | Sentence Case Tex                                         | t                 |
|----------------------------------------------------|----------------------------------------------------|-----------------|-----------------------------------------------------------|-------------------|
| W                                                  |                                                    | Docum           | ent1 - Microsoft Word                                     |                   |
| File Home Inser                                    | t Page Layout Refere                               | nces Mailings   | Review View                                               | ۵ (               |
| Paste Calibri (Body)<br>Paste B Z U<br>Clipboard - | • 11 A A A A                                       |                 | ・ '症・  拿 課<br>■ ■ -   這・<br>④ - 田 -   2↓   9<br>Paragraph | Change<br>Styles* |
| - On th                                            | Capitalize Each Word                               | s include items | that are designed                                         |                   |
| - cover j<br>? diagra                              | bages, and other docum<br>ms, they also coordinate |                 |                                                           |                   |
| You ca                                             | n easily change the form                           |                 | cted text in the doo<br>es gallery on the H               | c .               |

• Change Text to Lowercase

Changing text to lowercase is where every word of a sentence is in lowercase. It is very simple to change a selected portion of text into lowercase by following two simple steps –

Step 1 – Select the portion of text that needs to be put in lowercase. You can use any of the text selection methods to select the portion of text.

Step 2 – Click the Change Case button and then select Lowercase option to display all the selected words in lowercase.

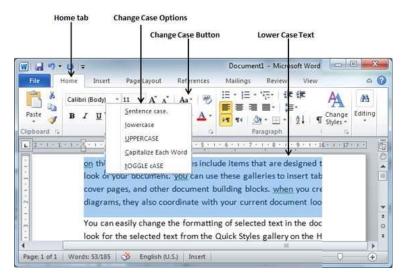

• Change Text to Uppercase

This is where every word of a sentence is in uppercase. It is very simple to change selected text into uppercase by following two simple steps -

Step 1 – Select the portion of text that you want to change to a bold font. You can use any of the text selection method to select the portion of text.

**Step 2** – Click the **Change Case** button and then select **UPPERCASE** option to display all selected words in all caps. All characters of every selected word will be capitalized.

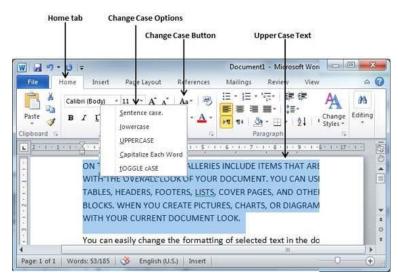

• Capitalize Text

A capitalize case is the case where every first character of every selected word is in capital. This is very simple to change selected text into capitalize by following two simple steps -

Step 1 – Select the portion of text that needs to be capitalized. You can use any of the text selection method to select the portion of text.

**Step 2** – Click the **Change Case** button and then select the **Capitalize Each Word** option to put a leading cap on each selected word.

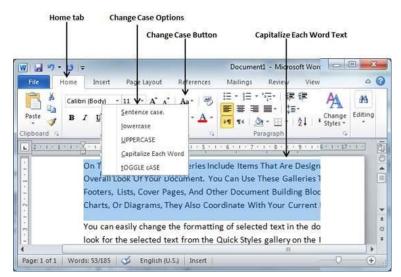

• Toggle the Text

The Toggle operation will change the case of every character in reverse way. A capital character will become a character in lower case and a character in lower case will become

a character in upper case. It is very simple to toggle case of the text by following two simple steps –

Step 1 – Select the portion of text that you want to change to a bold font. You can use any of the text selection method to select the portion of text.

Step 2 -Click the Change Case button and then select the tOGGLE cASE option to change all the words in lowercase into words in uppercase; the words in uppercase words change to words in lowercase.

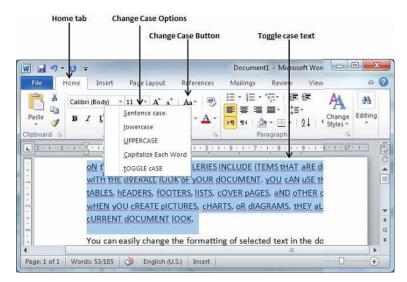

# 4. Change Text Color in Word 2010

In this chapter, we will discuss how to change text colors in Word 2010. We will also understand how to mark text which should look like it was marked with a highlighter pen. In addition, we will learn how to apply different effects on portions of text.

• Change Font Colors

The text that we type comes in black by default; you can always change the color of the font to a color of your choice. It is very simple to change the text color by following two simple steps -

Step 1 – Select the portion of text the font color of which needs to be changed. You can use any of the text selection method to select the portion of text.

Step 2 – Click the Font Color button triangle to display a list of colors. Try to move your mouse pointer over different colors and you will see the text color will change automatically. You can select any of the colors available by simply clicking over it.

If you click at the left portion of the Font Color button, the selected color gets applied to the text automatically; you need to click over the small triangle to display a list of colors.

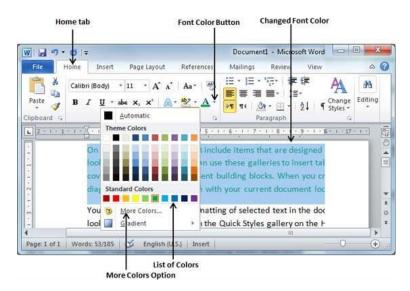

If you do not find a color of your choice, you can use the **More Colors** option to display the **color pallet** box which allows you to select a color from a range of colors.

• Highlight Text with Colors

You can highlight a selected portion of text using any color and it will look like it was marked with a highlighter pen. Usually we highlight a text using yellow color. It is very simple to highlight a portion of text with a color by following two simple steps

Step 1 – Select the portion of text that needs to be highlighted with color. You can use any of the text selection method to select the portion of text.

Step 2 – Click the Text Highlight Color button triangle to display a list of colors. Try to move your mouse pointer over different colors and you will see the text color changes automatically. You can select any of the colors available by simply clicking over it.

If you click at the left portion of the **Text Highlight Color** button, then the selected color gets applied to the portion of text automatically; you need to click over the small triangle to display a list of colors.

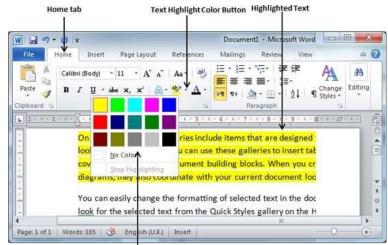

List of Colors

#### • Apply Text Effects

Microsoft word provides a list of text effect which add to the beauty of your document, especially to the cover page or the headings of the document. This is very simple to apply various text effects by following two simple steps –

Step 1 – Select the portion of text that you want to change to a bold font. You can use any of the text selection method to select the portion of text.

Step 2 – Click the Text Effect button to display a list of effects including shadow, outline, glow, reflection etc. Try to move your mouse pointer over different effects and you will see the text effect will change automatically. You can select any of the text effect available by simply clicking over it.

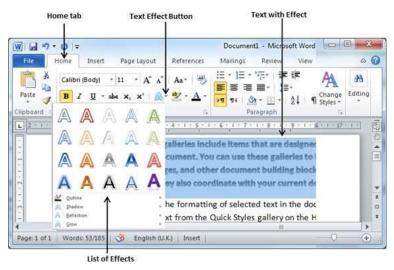

# 5. Text Alignments in Word 2010

In this chapter, we will discuss text alignments in Word 2010. There are four types of paragraph alignment available in Microsoft Word — left-aligned, center-aligned, right aligned, and justified.

• Left-Aligned Text

A paragraph's text is left aligned when it is aligned evenly along the left margin. Here is a simple procedure to make a paragraph text left-aligned.

Step 1 - Click anywhere on the paragraph you want to align and click the Align Text Left button available on the Home tab or simply press the Ctrl + L keys.

| cover pages, and other document building blocks. When you create pictures, charts, or<br>diagrams, they also coordinate with your current document look. On the Insert tab, the<br>galleries include items that are designed to coordinate with the overall look of your<br>document. You can easily change the formatting of selected text in the document text by<br>choosing a look for the selected text from the Quick Styles gallery on the Home tab. You can<br>also format text directly by using the other controls on the Home tab. Most controls offer a<br>choice of using the look from the current theme or using a format that you specify directly.<br>On the Insert tab, the galleries include items that are designed to coordinate with the overall<br>look of your document. You can use these galleries to insert tables, headers, footers, lists,<br>cover pages, and other document building blocks. To change the overall look of your<br>document, choose new Theme elements on the Page Layout tab. To change the looks                                                                                                    |                 | -7-5 =                                                                                                    | Document2 - Microso                                                                                                    | ft Word                                                                                                    | the rate desided                                                                                                    |                                                                                                    |                                                              | *      |
|----------------------------------------------------------------------------------------------------|-----------------|----------------------------------------------------------------------------------------------------|----------------------------------------------------------------------------------------------------|----------------------------------------------------------------------------------------------------|----------------------------------------------------------------------------------------------------|----------------------------------------------------------------------------------------------------|--------------------------------------------------------------|--------|
| B I I + + + + + + + + + + + + + + + + +                                                                                                    | File            | Home Insert Page Layou                                                                                                    | t References Mailing                                                                                                    | s Review                                                                                                    | View A                                                                                                    | dd-Ins                                                                                                    |                                                              | 0      |
| On the Insert tab, the galleries include items that are designed to coordinate with the overall look of your document. You can use these galleries to insert tables, headers, footers, lists, cover pages, and other document building blocks. When you create pictures, charts, or diagrams, they also coordinate with your current document look. On the Insert tab, the galleries include items that are designed to coordinate with the overall look of your document. You can easily change the formatting of selected text in the document text by choosing a look for the selected text from the Quick Styles gallery on the Home tab. You can also format text directly by using the other controls on the Home tab. Most controls offer a choice of using the look from the current theme or using a format that you specify directly. On the Insert tab, the galleries include items that are designed to coordinate with the overall look of your document. You can use these galleries to insert tables, headers, footers, lists, cover pages, and other document building blocks. To change the overall look of your document, choose new Theme elements on the Page Layout tab. To change the looks | *               | $\begin{array}{cccccccccccccccccccccccccccccccccccc$                                                                                                    | ・<br>使・日・伝・博<br>受<br>事<br>事<br>事<br>事<br>事<br>事<br>事<br>事<br>事<br>事<br>事<br>事<br>事                                                                                                    | €∰<br>≣•<br>21   ¶<br>₀                                                                                                    | Styles * Styles *                                                                                                    |                                                                                                    |                                                              |        |
| look of your document. You can use these galleries to insert tables, headers, footers, lists, cover pages, and other document building blocks. When you create pictures, charts, or diagrams, they also coordinate with your current document look. On the Insert tab, the galleries include items that are designed to coordinate with the overall look of your document. You can easily change the formatting of selected text in the document text by choosing a look for the selected text from the Quick Styles gallery on the Home tab. You can also format text directly by using the other controls on the Home tab. Most controls offer a choice of using the look from the current theme or using a format that you specify directly. On the Insert tab, the galleries include items that are designed to coordinate with the overall look of your document. You can use these galleries to insert tables, headers, footers, lists, cover pages, and other document building blocks. To change the overall look of your document, choose new Theme elements on the Page Layout tab. To change the looks                                                                                                 |                 | 8-1-1-1-2-1-1-1-4-1-                                                                                                    | \$11.6.1.7.1.8.                                                                                                    | 1 - 9 - 1 - 10                                                                                                    | 1 - 11 - 1 - 12 -                                                                                                    | 1 - 13 - 1                                                                                                    | 14 - 1/2                                                     | 15 - 1 |
|                                                                                                    | 2 - 1 - 2 - 1 - | cover pages, and other docum<br>diagrams, they also coordinate<br>galleries include items that are                                                                                                    | ent building blocks. Wh<br>with your current docu<br>e designed to coordinate                                                                                                    | ien you cre<br>ument look<br>e with the c                                                                                                    | ate pictures,<br>On the Inser<br>werall look o                                                                                                    | charts, o<br>rt tab, th<br>f your                                                                                                    | e<br>ie                                                      |        |
|                                                                                                    |                 | cover pages, and other docum<br>diagrams, they also coordinate<br>galleries include items that are<br>document. You can easily char<br>choosing a look for the selecte<br>also format text directly by usi<br>choice of using the look from t<br>On the Insert tab, the galleries<br>look of your document. You ca<br>cover pages, and other docum<br>document, choose new Theme | ent building blocks. Wh<br>e with your current doce<br>a designed to coordinate<br>age the formatting of se<br>d text from the Quick S<br>ing the other controls of<br>the current theme or us<br>s include items that are<br>in use these galleries to<br>ent building blocks. To<br>a elements on the Page | en you cre<br>ument look<br>e with the o<br>elected text<br>tyles galler<br>in the Home<br>ing a forma<br>designed to<br>insert tabl<br>change the<br>Layout tab | ate pictures,<br>On the Inserverall look of<br>in the docum<br>y on the Hom<br>tab. Most co<br>that you sp<br>o coordinate<br>as, headers, f<br>overall look<br>To change th | charts, o<br>rt tab, th<br>f your<br>nent text<br>e tab. Yo<br>ontrols o<br>ecify dire<br>with the<br>ooters, I<br>of your<br>ne looks | or<br>ie<br>ou can<br>offer a<br>ectly.<br>overall<br>lists, |        |

• Center Aligned Text

A paragraph's text will be said center aligned if it is in the center of the left and right margins. Here is a simple procedure to make a paragraph text center aligned.

Step 1 - Click anywhere on the paragraph you want to align and click the **Center** button available on the **Home tab** or simply press the **Ctrl** + **E** keys.

| Home tab                                                                                                    | Center Button               | Center Alig                        | ned Paragrap                               | oh                            |          |
|----------------------------------------------------------------------------------------------------|-----------------------------|------------------------------------|--------------------------------------------|-------------------------------|----------|
| ]  <b></b> יי, <mark>י</mark> _ ≠                                                                                                    | Document2 - Micro           | soft Word                          |                                            |                               | a -X     |
| File Home Insert Page Layo                                                                                                    | out References Maili        | ngs Review                         | View Ad                                    | id-‡ns                        | ۵ (      |
| Calibri (Body) - 11<br>B I U - abs x, x <sup>2</sup><br>Paste ✓<br>ipboard r <sub>5</sub> Calibri (Body) - 11                                                                                                    |                             | ख्नि ख्नि<br>इं≣-<br>• 2.1 ¶<br>इं | uick Change<br>yles * Styles *<br>Styles % | 2A<br>Editing                 |          |
| Constraint azon azon azon azon a     A                                                                                                    |                             | × 4 × 9 × 4 × 10                   | - 11 - 1 - 12 -                            | 1 - 13 - 1 - 14 - 1           | 4 15 / 1 |
| Do the locast tab. the collect                                                                                                    |                             | *                                  |                                            |                               | at I     |
| On the insert tab, the galleri                                                                                                    | es include items that ar    | e designed to d                    | oordinate w                                | ith the overal                | 4        |
| look of your document. You                                                                                                    | u can use these gallerie    | s to insert table                  | es, headers,                               | footers, lists,               |          |
| The second second s |                             |                                    |                                            | CANCEL STATES AND A           |          |
| cover pages, and other do                                                                                                    | scument building blocks     | s. When you cri                    | eate pictures                              | s, charts, or                 |          |
| diagrams, they also coord                                                                                                    | tente utili unue successi   | decument last                      | On the Inc                                 | ant talk the                  |          |
| diagrams, they also coord                                                                                                    | inate with your current     | document looi                      | c. On the ins                              | ert tab, the                  |          |
| galleries include items t                                                                                                    | that are designed to coo    | ordinate with th                   | e overall loo                              | ok of your                    |          |
|                                                                                                    |                             |                                    |                                            | Complete States in the second |          |
| document. You can easily o                                                                                                    | change the formatting of    | of selected text                   | in the docur                               | ment text by                  |          |
| choosing a look for the selec                                                                                                    | ted text from the Quic      | k Styles gallery                   | on the Home                                | e tab. You can                |          |
|                                                                                                    |                             |                                    |                                            |                               |          |
| also format text directly by                                                                                                    | using the other controls    | s on the Home                      | tab. Most co                               | ontrols offer a               |          |
| choice of using the look from                                                                                                    | m the current theme or      | using a format                     | that you so                                | acify directly                |          |
|                                                                                                    |                             |                                    |                                            |                               |          |
| <ul> <li>On the Insert tab, the galleri</li> </ul>                                                                                                    | es include items that ar    | e designed to c                    | oordinate w                                | ith the overal                | 1        |
| look of your document. You                                                                                                    | u can use these gallerie    | s to insert table                  | s headers                                  | fonters lists                 |          |
|                                                                                                    |                             |                                    |                                            | A DECEMBER OF A               |          |
| cover pages, and other o                                                                                                    | locument building block     | ks. To change t                    | he overall lo                              | ok of your                    |          |
| document, choose new T                                                                                                    | home elements on the        | Page Lawout ta                     | h To change                                | e the looks                   |          |
| EFSERENCES CONTRACTOR CONTRACTOR                                                                                                    |                             |                                    |                                            | States and States and         |          |
| available in the Quick Sty                                                                                                    | le gallery, use the Char    |                                    |                                            |                               |          |
|                                                                                                    | Le Pauei II and the attait  | nge Current Qui                    | ick Style Set                              | command.                      |          |
|                                                                                                    | the Batter It are one enter | nge Current Qui                    | ick Style Set                              | command.                      |          |
|                                                                                                    | III                         | nge Current Qui                    | ck Style Set                               | command.                      | ,        |

• Right-Aligned Text

A paragraph's text is right-aligned when it is aligned evenly along the right margin. Here is a simple procedure to make a paragraph text right-aligned.

Step 1 -Click anywhere on the paragraph you want to align and click the Align Text Right button available on the Home tab or simply press the Ctrl + R keys.

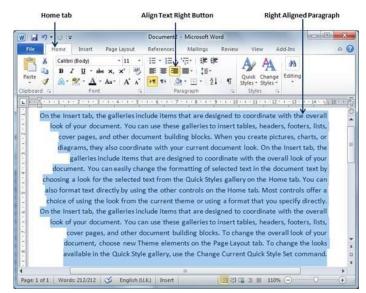

#### • Justified Text

A paragraph's text is justified when it is aligned evenly along both the left and the right margins. Following is a simple procedure to make a paragraph text justified.

Step 1 - Click anywhere on the paragraph you want to align and click the **Justify** button available on the **Home tab** or simply press the **Ctrl** + **J** keys.

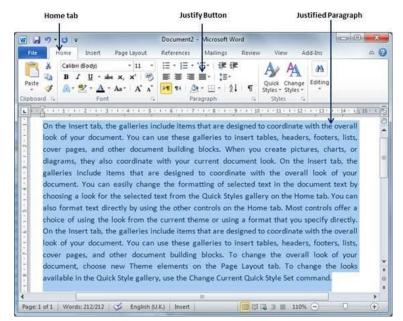

When you click the **Justify** button, it displays four options, justify, justify low, justify high and justify medium. You need to select only the justify option. The difference between these options is that low justify creates little space between two words, medium creates a more space than low justifies and high creates maximum space between two words to justify the text.

## 6. Indent Paragraphs in Word 2010

In this chapter, we will discuss the how to indent paragraphs in Word 2010. As you know the margin settings determine the blank space that appears on each side of a paragraph. You can indent paragraphs in your document from the left margin, the right margin, or both the margins. This chapter will teach you how to indent your paragraphs with or without the first line of the paragraphs.

• Left Indentation

Left indentation means to move the left edge of the paragraph inward towards the center of the paragraph. Let us use the following steps to create left indentation.

Step 1 – Click anywhere on the paragraph you want to indent left and click the Increase Indent button available on the Home tab or simply press the Ctrl + M keys. You can click multiple times to create deeper indentation.

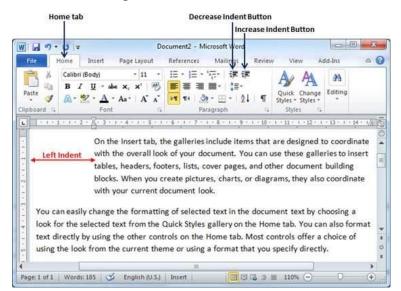

Step 2 - You can remove left indentation by clicking the **Decrease Indent** button available on **Home tab** or simply press **Ctrl** + **Shift**+ **M** keys. You can click multiple times to remove deeper indentation.

You can also use the **Paragraph Dialog** Box to set left and right indentations. We will see this dialog box in the last section of this chapter.

• Right Indentation

Right indentation means to move the right edge of the paragraph inward towards the center of the paragraph. Let us use the following steps to create right indentation.

Step 1 – Click anywhere on the paragraph you want to indent and then click on the Increase Right Indent spinner available on the Page Layout tab. You can click on the spinner multiple times to create deeper indentation. You can use the Left Indent spinners as well to set left indentation from the same place.

| nent2 - Microsoft Word                                                                                                    | iment2 - Microsoft Word                                                                                                    |
|----------------------------------------------------------------------------------------------------|----------------------------------------------------------------------------------------------------|
| ferences Mailings Review View Add-I                                                                                                    | leferences Mailings Review View Add-Ins 🗠 🄇                                                                                                    |
| Page Color + ∰ 2.54 cm ↓ 1 = 0 pt<br>Page Borders ∰2 1.7 cm ↓ 1 = 10 pt 1 A                                                                                                    | Page Color + ∰ 2.54 cm<br>Page Borders ∰ 1.7 cm<br>1.7 cm<br>1.7 cm<br>1.7 cm<br>1.7 cm<br>1.7 0 pt<br>1.7 0 pt<br>1. |
| calleries include items that are designed to<br>erall look of your document. You can use <u>R</u><br>t tables, headers, footers, lists, cover                                                                                                    | rt tables, headers, footers, lists, cover                                                                                                    |
| calleries include items that are designed to<br>erall look of your document. You can use <u>r</u><br>t tables, headers, footers. lists, cover<br>ment building blocks. When you create<br>grams, they also coordinate with your<br>f selected text in the document text by choo<br>ck Styles gallery on the Home tab. You can a<br>s on the Home tab. Most controls offer a cho | galleries include items that are designed to<br>verall look of your document. You can use Right Inden                                                                                                    |

Decrease Right Indent Spinner

Step 2 - You can remove right indentation by clicking the **Decrease Right** Indent spinner in the opposite direction.

You can also use the **Paragraph Dialog Box** to set the left and the right indentations. We will see this dialog box in the next section.

• First Line Indentation

You can move the left side of the first line of a paragraph inward toward the center. Let us see the procedure to perform first line indentation.

Step 1 -Click anywhere on the paragraph you want to indent right and click the **Paragraph Dialog Box** launcher available on the **Home tab**.

**Step 2** – Click the **Before Text** spinner to set left indentation and select the **First Line Option** to move the left side of the first line of a paragraph inward toward the center. You can control the movement by setting the **Indentation Unit**. A preview box will give only the idea and not the indentation status.

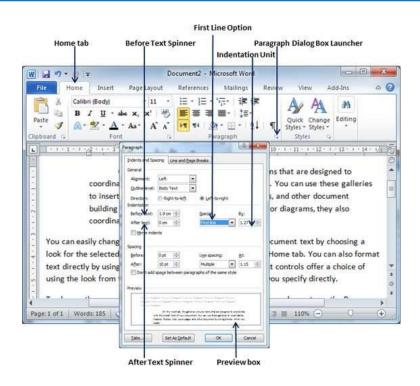

• Hanging Indentation

You can move the left side of the first line of a paragraph leftward, away from the center which is called the **hanging indentation**. Let us see the procedure to perform hanging indentation.

Step 1 -Click anywhere on the paragraph you want to indent right and click the **Paragraph Dialog Box** launcher available on the **Home tab**.

Step 2 – Click the **Before Text** spinner to set left indentation and select **Hanging Option** to move the left side of the first line of a paragraph leftward, away from the center. You can control the movement by setting the **Indentation Unit**. A preview box will give only the idea and not the indentation status.

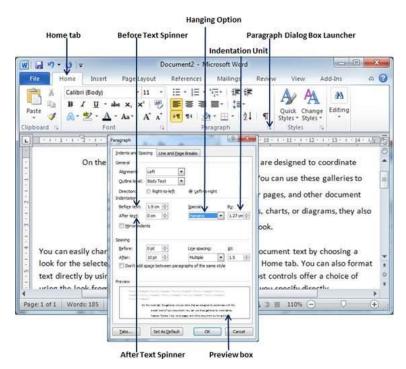

You can use the After Text spinner to set the right indentation. You can try it yourself.

#### 7. Create Bullets in Word 2010

Microsoft word provides bullets and numbers to put a list of items in a nice order. This chapter will teach you simple steps to create either the bulleted or the numbered lists in simple steps.

• Create a List from Existing Text

This is very simple to convert a list of lines into a bulleted or numbered list. Following are the simple steps to create either bulleted list or numbered list.

Step 1 – Select a list of text to which you want to assign bullets or numbers. You can use any of the text selection method to select the portion of text.

Step 2 – Click the **Bullet Button** triangle to display a list of bullets you want to assign to the list. You can select any of the bullet style available by simply clicking over it.

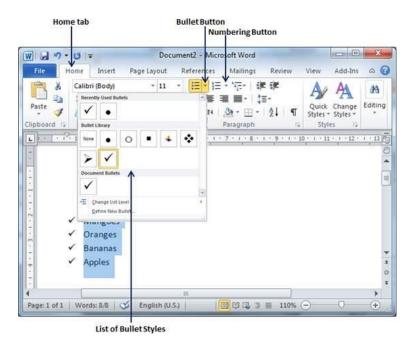

Step 3 - If you are willing to create a list with numbers, then click the **Numbering Button** triangle instead of the bullet button to display a list of numbers you want to assign to the list. You can select any of the numbering style available by simply clicking over it.

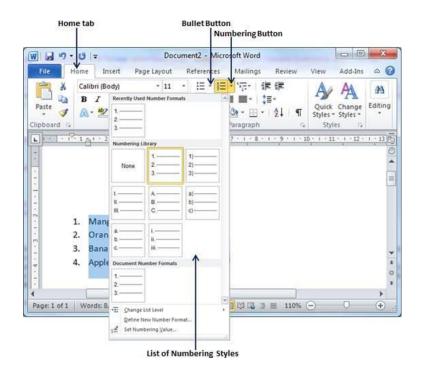

• Create a List as You Type

You can create a bulleted list as you type. Word will automatically format it according to your text. Following are the simple steps to create bulleted list as you type.

Step 1 - Type \*, and then either press the **SPACEBAR** or press the **TAB** key, and then type the rest of what you want in the first item of the bulleted list.

Step 2 – When you are done with typing, press Enter to add the item in the list automatically and go to add next item in the list.

**Step 3** – Repeat Step 2 for each list item.

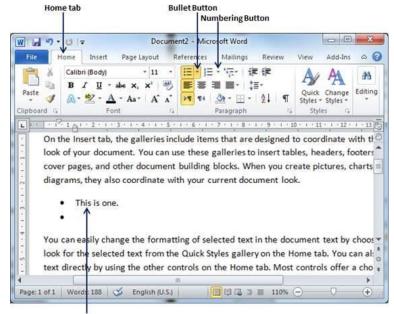

Bulleted List created as you type

You can create a numbered list as you type. Word will automatically format it according to your text. Following are the simple steps to create numbered list as you type.

Step 1 - Type 1, and then either press the SPACEBAR or press the TAB key, and then type the rest of what you want in the first item of the numbered list.

Step 2 – When you are done with typing, press Enter to add the item in the list automatically and go to add next item in the list.

Step 3 – Repeat Step 2 for each list item.

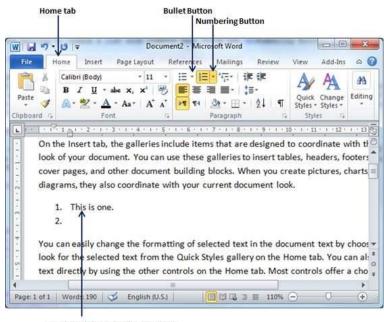

Numbered List created as you type

You can create sub-lists. These sub-lists are called multi-lists. It is simple to create sublists; press the Tab key to put items in sub-list. You can try it yourself.

#### 8. Set Line Spacing in Word 2010

In this chapter, let us discuss how to set line spacing in Word 2010. A line spacing is the distance between two lines in a Microsoft Word document. You can increase or decrease this distance as per your requirement by following a few simple steps. This chapter will explain how to set the distance between two lines as well as how to set the distance between two paragraphs.

• Spacing between Lines

Following are the simple steps to adjust spacing between two lines of the document.

Step 1 – Select the paragraph or paragraphs for which you want to define spacing. You can use any of the text selection method to select the paragraph(s).

Step 2 – Click the Line and Paragraph Spacing Button triangle to display a list of options to adjust space between the lines. You can select any of the option available by simply clicking over it.

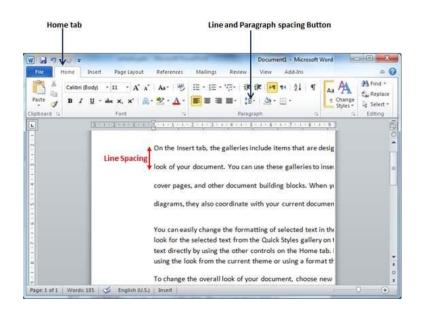

• Spacing between Paragraphs

You can also set distance between two paragraphs. Following are the simple steps to set this distance.

Step 1 – Select the paragraph or paragraphs for which you want to define spacing and click the **Paragraph Dialog Box** launcher available on the **Home tab**.

Step 2 – Click the **Before** spinner to increase or decrease the space before the selected paragraph. Similar way, click the **After** spinner to increase or decrease the space after the selected paragraph. Finally, click the **OK** button to apply the changes.

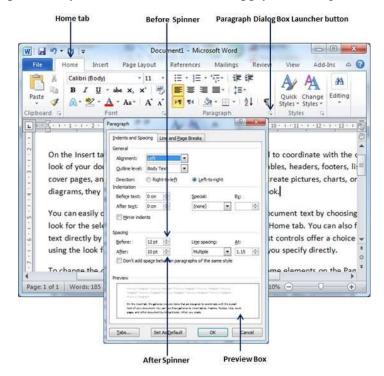

You can use the **Line Spacing** option available at the dialog box to set line spacing as we have seen in previous example. You can try it yourself.

#### 9. Borders and Shades in Word 2010

In this chapter, we will discuss how to work on borders and shades in Word 2010. Microsoft Word allows you to place a border on any or all of the four sides of selected text, paragraphs, and pages. You can also add different shades to the space occupied by the selected text, paragraphs, and pages. This chapter will teach you how to add any of the borders (left, right, top or bottom) around a text or paragraph or a page and how to add different shadows to them.

• Add Borders to Text

Following are the simple steps to add border to any text or paragraph.

Step 1 – Select the portion of text or paragraph to which you want to add border. You can use any of the text selection method to select the paragraph(s).

Step 2 – Click the **Border Button** to display a list of options to put a border around the selected text or paragraph. You can select any of the option available by simply clicking over it.

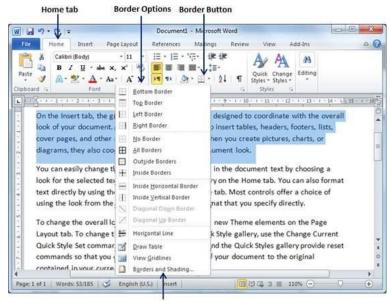

Border and Shading option

Step 3 - Try to add different borders like left, right top or bottom by selecting different options from the border options.

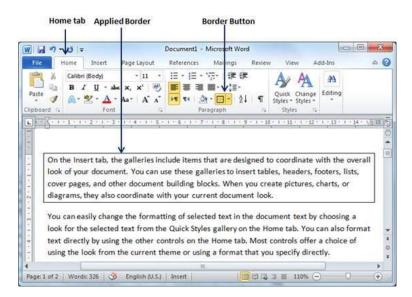

Step 4 - To delete the existing border, simply select the No Border option from the border options.

**Note** – You can add a horizontal line by selecting the **Horizontal Line** option from the border options. Otherwise type --- (three hyphens) and press **ENTER**. A single, light horizontal line will be created between the left and the right margins.

• Add Borders to Page

You can add borders of your choice to word pages by following the steps given below.

Step 1 -Click the **Border Button** to display a list of options to put a border. Select the **Border and Shading** option available at the bottom of the list of options as shown in the above screenshot. This will display a **Border and Shading** dialog box. This dialog box can be used to set borders and shading around a selected text or page borders.

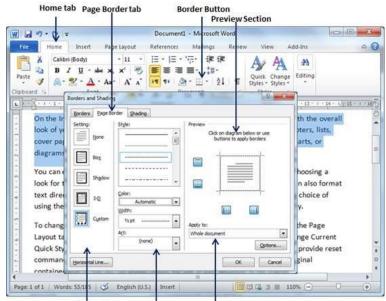

Border Setting Border Styles Border Application Options

Step 2 – Click the **Page Border** tab which will display a list of border settings, styles and options whether this border should be applied to the whole document or just one page or the first page.

Step 3 -You can use the **Preview** section to disable or enable left, right, top or bottom borders of the page. Follow the instruction given in the preview section itself.

Step 4 - You can customize your border by setting its color, width by using different art available under the style section.

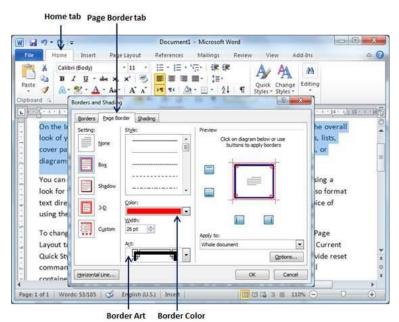

You can have similar or even better borders as given below.

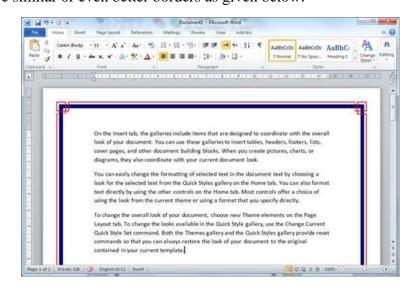

• Add Shades to Text

The following steps will help you understand how to add shades on a selected portion of text or a paragraph(s).

Step 1 -Click the **Border Button** to display a list of options to put a border. Select the **Border and Shading** option available at the bottom of the list of options as shown in the above screenshot. This will display a **Border and Shading** dialog box. This dialog box can be used to set borders and shading around a selected portion of text or page borders.

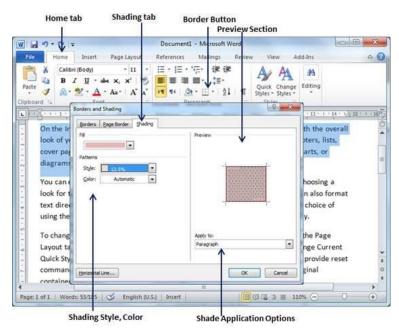

Step 2 – Click the Shading tab; this tab will display the options to select fill, color and style and whether this border should be applied to a paragraph or a portion of text.

Step 3 - You can use the **Preview** section to have an idea about the expected result. Once you are done, click the **OK** button to apply the result.

| a •7 • vø =                                                                       | Document1 - Microsoft Word                                      |                 |
|-----------------------------------------------------------------------------------|-----------------------------------------------------------------|-----------------|
| e Home Insert Page                                                                | Layout References Mailings Review View Add-Ins                  | 6               |
| Calibri (Body)<br>B I U - abe X,<br>te I A - 22 - A - Aa-<br>oard G Font          | Ould Change Editing                                             |                 |
|                                                                                   | Weries include items that are designed to coordinate with the o | overall         |
| On the insert tab, the ga<br>look of your document. Y<br>cover pages, and other d | v                                                               | overall<br>sts, |

#### 10. Set Tabs in Word 2010

In this chapter, we will discuss how to set tabs in Word 2010. Microsoft Word tabs help in setting up information properly within a column. Word enables you to set left, center, right, decimal, or bar tabs to line up columnar information. By default, Word places tabs every **.5** inch across the page between the left and right margins.

| S.No | Tab & Description                                         |
|------|-----------------------------------------------------------|
| 1    | Left                                                      |
|      | Left-aligns text at tab stop and this is the default tab. |
| 2    | Center                                                    |
|      | Centers text over tab stop.                               |
| 3    | Right                                                     |
|      | Right-aligns text at tab stop.                            |
| 4    | Decimal                                                   |
|      | Aligns numbers at decimal point over tab stop.            |
| 5    | Bar                                                       |
|      | Creates a bar to separate the text.                       |

• Setting a Tab

Following are the simple steps to set the center and the right tabs in a Word document. You can use similar steps but different tabs to set up decimal and bar tabs.

**Step 1** – Type some text that you want to line up with the tab stops. Press the **Tab** key only once between each column of information you to want to line up. I typed the following three lines.

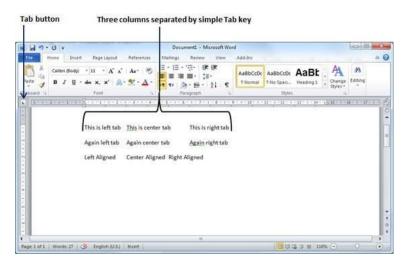

Step 2 – Select a tab type using the **Tab** button; assume the center tab and finally select the paragraph or paragraphs the tabs of which you want to set. Next click the ruler where you want the tab to appear, a tab will appear at the ruler where you just clicked and the selected portion of text will be adjusted in the center.

|              |                                                                                                    | Document1 - Mic | rosoft Word |               |   |                   |                       | 0            | - * |
|--------------|----------------------------------------------------------------------------------------------------|-----------------|-------------|---------------|---|-------------------|-----------------------|--------------|-----|
| Fde Home Inc | ert Page Layout References                                                                                                    | Mailings Review | View A      | dd-Ins        |   |                   |                       |              | -   |
| Calibri (Bod | N * Π * Λ × Ακ* ♥<br>• Ak ×, ×   Α.* ♥ Δ*<br>Foot                                                                                                    |                 | 1           |               |   | AaBt<br>Heading 1 | A<br>Change<br>Styles | AA<br>Eating |     |
| 1            | A CONTRACTOR OF A CONTRACTOR OF A CONTRACTOR O |                 |             | 化化建筑化物化学      |   |                   | 11111111              | C.L.S.R.S.   |     |
|              |                                                                                                    |                 |             |               |   |                   |                       |              |     |
|              | This is left tab                                                                                                    | This is cente   | r tab This  | s is right ta | d |                   |                       |              | - 8 |
|              | Again left tab                                                                                                    | Again center    | rtab Aga    | in right ta   | ь |                   |                       |              |     |
|              | Left Aligned                                                                                                    | Center Alig     | ned Rig     | ht Aligned    |   |                   |                       |              |     |
|              |                                                                                                    |                 | 2           |               |   |                   |                       |              |     |
|              |                                                                                                    |                 |             |               |   |                   |                       |              |     |
|              |                                                                                                    |                 |             |               |   |                   |                       |              |     |
|              |                                                                                                    |                 |             |               |   |                   |                       |              |     |
|              |                                                                                                    |                 |             |               |   |                   |                       |              |     |

Step 3 – Now select the right tab using the **Tab Button** and click the ruler at the right side where you want to align the text at the right side. A right tab will appear at the ruler where you just clicked and the selected portion of text will be right-aligned.

| H-7-0 =                                       |                                                        | Document1 - Microsoft Word              |                                          |                         |
|-----------------------------------------------|--------------------------------------------------------|-----------------------------------------|------------------------------------------|-------------------------|
| fde Hone Inser                                | t Page Layout References 1                             | failings Review View Add-Ins            |                                          |                         |
| A Calibri (Body)<br>Vate J B J U<br>phoord 12 | + 11 + A x   As+ 15<br>+ 4s x, x   A + 2 + ∆ -<br>Foot | ■ ■ ■ - :5-<br>1 1 0 - 15-<br>Paragraph | Styles Style                             | nge tidting             |
| 1-1-1-1-1-1                                   | General construction of the second                     | 1                                       | en en en en en en en en en en en en en e | 1 - 36 - 1 - 17 - 1 - 1 |
|                                               | This is left tab                                       | This is center tab                      | This is right tab                        |                         |
|                                               | Again left tab                                         | Again center tab                        | Again right tab                          |                         |
|                                               | Left Aligned                                           | Center Aligned                          | Right Aligned                            | - 1                     |
|                                               |                                                        |                                         |                                          |                         |
|                                               |                                                        |                                         |                                          |                         |
|                                               |                                                        |                                         |                                          |                         |
|                                               |                                                        |                                         |                                          |                         |

#### • Moving a Tab

You can move an already set tab at a particular location by following the steps given below.

Step 1 – Click just before the line for which you want to change the tab setting. Drag the tab sign available at the ruler to the left or right.

| 12 9   | · U =     |        |       | Do           | cumen   | t1 - Mic        | rosoft W  | ord      |                                           |        |                        |                                       | -          |        | ×       |
|--------|-----------|--------|-------|--------------|---------|-----------------|-----------|----------|-------------------------------------------|--------|------------------------|---------------------------------------|------------|--------|---------|
| File   | Home      | Insert | Page  | Layout       | Ref     | erences         | Mail      | ings     | Revi                                      | iew    | Vie                    | w                                     | Add        | -Ins   | 6       |
| pboard | B .<br>∧- |        | * Aa* | A I          | 5 F     | 114             | aragrap   | h        | 1   1                                     | 5      | Quick<br>Styles<br>Sty | <ul> <li>Styl</li> <li>les</li> </ul> | es *<br>Fa | Editin |         |
|        |           |        |       | 1. A. B.A. ( | 5 - 1   | 611.            | 7-1-1-8   | 800 I AS | 9 1 1                                     | + 10   | 1 - 1                  | 1 . 1                                 | 12         | 1 13   |         |
| Twe    |           |        |       |              | 5 - 1 - | 6 <b>4</b> ,1 * | 7 • 1 • 8 |          | 9.4 1                                     | • 10   |                        | 1 . 1                                 | 12         | 1 - 13 | - 1 - 1 |
| Fou    | þ         |        |       |              |         | Three           | 7 1 4     |          | 7 - 1                                     | · 10   | 1.1                    | 1                                     | - 12 -     | 1 - 13 |         |
| Two    | þ         |        |       |              |         |                 | 7 1 4     |          | 29 - 4 - 11 - 12 - 12 - 12 - 12 - 12 - 12 | * 10 + |                        | 1                                     | 112 -      | 1 - 13 | *       |

Step 2 - A vertical line marks its position as you drag and when you click and drag a tab, the text moves with the tab.

| <mark>    </mark>    <b> </b>      =        | Docu                                                                                                    | ment1 - Microsof                                                                                                    | t Word                |        |        |                    | 0        | ×   |
|---------------------------------------------|----------------------------------------------------------------------------------------------------|----------------------------------------------------------------------------------------------------|-----------------------|--------|--------|--------------------|----------|-----|
| File Home Insert                            | Page Layout                                                                                                    | References N                                                                                                    | Aailings P            | leview | View   | Ado                | d-Ins    | ۵ ( |
| Calibri (Body) B Z U - Paste Poste Poste Fo | a la constante de la constante de | 日 * 月日 * <sup>1</sup> 日<br>■ ○ 三 ■<br>■ ■ ■<br>■<br>■<br>■<br>■<br>■<br>■<br>■<br>■<br>■<br>■<br>■<br>■<br>■<br>■<br>■ | •   \$≣•<br>☆≣ •   ≙↓ | ¶<br>5 |        | Change<br>Styles * | Editing  |     |
| ] . 8 1                                     | 3 . 1                                                                                                    | 1 - 6 - 1 - 7 - 1                                                                                                    | . 8 . 1 . 9 .         | 1 10   | 1 + 11 | . 1 . 12 .         | 1 : 13 - | 1   |
| 10                                          |                                                                                                    |                                                                                                    |                       |        |        |                    |          | 100 |
|                                             |                                                                                                    |                                                                                                    |                       |        |        |                    |          |     |
| One                                         |                                                                                                    |                                                                                                    |                       |        |        |                    |          | 1   |
| Two                                         |                                                                                                    |                                                                                                    |                       |        |        |                    |          |     |
| Two                                         | Three                                                                                                    |                                                                                                    |                       |        |        |                    |          |     |
| Two                                         | Three                                                                                                    |                                                                                                    |                       |        |        |                    |          |     |
| Two                                         | Three                                                                                                    |                                                                                                    |                       |        |        |                    |          |     |
| Two<br>Fours                                | Three                                                                                                    |                                                                                                    |                       |        |        |                    |          |     |
| Two<br>Fours                                | Three                                                                                                    |                                                                                                    |                       |        |        |                    |          |     |
| Two<br>Fours                                | Three                                                                                                    |                                                                                                    |                       |        |        |                    |          |     |
| Two                                         | Three                                                                                                    | n                                                                                                    |                       |        |        |                    |          |     |

Text moved here after tab move

#### 11. Apply Formatting in Word 2010

In this chapter, we will discuss how to copy and apply formatting in Word 2010. If you already have a well formatted portion of text and you want to apply similar formatting to another portion of text, then Microsoft Word provides a feature to copy and apply a format from one portion of text to another portion of text. This is very useful and a time saving operation.

Copy and Apply of text formatting works for various text attributes; for example, text fonts, text colors, margins, headings, etc.

• Copy and Apply Text Formatting

The following steps will help you understand how to copy and apply text formatting from one portion of text in your document to another portion of text in your document.

Step 1 – Select the portion of text containing the formatting that you want to copy. I have selected a text which has bold and underlined font as shown below.

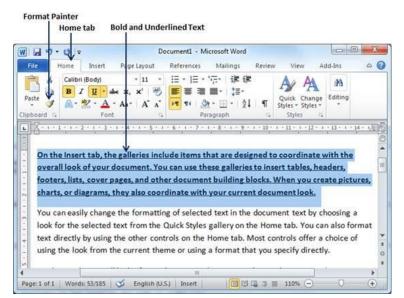

Step 2 – click the Home tab and click the Format Painter button to copy the format of the selected text. As soon as you click the format painter button, the mouse pointer changes to a paint brush when you move the mouse over your document.

Step 3 – Now you are ready to apply the copied text format to any of the selected text. So select a text using mouse where you want to apply the copied text format. While selecting a portion of text, you have to make sure that your mouse pointer is still in paint brush shape. After selecting the text, just release the right-click button of the mouse and you will see that newly selected text is changed to the format used for the original selection. You can click anywhere outside the selection to continue working on your document for further editing.

| v                                                                                  | Ŧ                                                                                                  | D                                                                             | ocument1 - I                                                                        | Microsoft Word                                                                                           |                                                               |                                             |                                                           |                                                       | ) ×          |
|------------------------------------------------------------------------------------|----------------------------------------------------------------------------------------------------|-------------------------------------------------------------------------------|-------------------------------------------------------------------------------------|----------------------------------------------------------------------------------------------------|---------------------------------------------------------------|---------------------------------------------|-----------------------------------------------------------|-------------------------------------------------------|--------------|
| File Home                                                                          | Insert                                                                                             | Page Layout                                                                   | References                                                                          | Mailings                                                                                                 | Review                                                        | Vie                                         | w A                                                       | dd-Ins                                                | 6            |
| Paste                                                                              | ibri (Body)<br><i>I</i> <u>U</u> + abe<br>• <u>2</u> • <u>A</u> •<br>Font                          | - 11 -<br>★, ★' 🖑<br>A- A A A                                                 |                                                                                     | - <sup>1</sup> 注-   注言 録<br>■ ■ -   注言・<br>② - 田 -   2<br>Paragraph                                      |                                                               | Quick<br>Styles -<br>Style                  | Change<br>Styles *                                        | Editing                                               |              |
| <u> X · · · · · · ·</u>                                                            | +2 $+3$ $+1$                                                                                       | + 4 + 1 + 5 + 1                                                               | 1.6 1.1 1.7                                                                         |                                                                                                    | 1 1 10 1                                                      | 1.1.111                                     | 0.1210                                                    | * 13 * 1 *                                            | 14 - 1.8     |
|                                                                                    |                                                                                                    | 1                                                                             |                                                                                     | that are desi                                                                                            |                                                               |                                             |                                                           |                                                       | *            |
| overall los<br>footers, lis<br>charts, or                                          | ok of your do<br>sts, cover pa                                                                     | cument. Yo<br>ges, and oth                                                    | u can use t<br>er docume                                                            |                                                                                                    | s to ins                                                      | ert tab<br>Nhen                             | iles, hei<br>you cre                                      | aders,                                                | 1            |
| overall loc<br>footers, lis<br>charts, or<br>You can e                             | ok of your do<br>sts, cover pa<br>diagrams, th<br>asily change                                     | ocument. Yo<br>ges, and oth<br>ney also coor<br>the formatt                   | u can use t<br>er docume<br>rdinate wit<br>ing of selec                             | that are desi<br>hese gallerie<br>ant building b                                                         | s to ins<br>blocks. 1<br>nt docu                              | ert tab<br>When<br>ment                     | iles, hei<br>you cre<br>look.<br>text by                  | aders,<br>ate picto<br>choosin                        | ures,        |
| overall los<br>footers, lis<br>charts, or<br>You can e<br>look for th              | ok of your do<br>sts, cover pa<br>diagrams, th<br>asily change<br>he selected to                   | ges, and oth<br>rey also coor<br>the formatt<br>ext from the                  | u can use t<br>er docume<br>rdinate wit<br>ing of sele<br>Quick Sty                 | that are desi<br>these gallerie<br>ant building b<br>th your curre<br>cted text in t                     | s to ins<br>blocks.<br>Int docu<br>ne docu<br>the Ho          | ert tab<br>When<br>ment<br>ment             | iles, hei<br>you cre<br>ook.<br>text by<br>b. You o       | aders,<br>ate picto<br>choosin<br>can also            | ures,        |
| overall los<br>footers, lis<br>charts, or<br>You can e<br>look for th<br>format te | ok of your do<br>sts, cover pa<br>diagrams, th<br>asily change<br>he selected to<br>xt directly by | ges, and oth<br>rey also coor<br>the formatt<br>ext from the<br>r using the o | u can use t<br>ler docume<br>rdinate wit<br>ing of selec<br>Quick Sty<br>ther contr | that are desi<br>these gallerie<br>ant building b<br>th your curre<br>cted text in the<br>les gallery on | s to ins<br>locks.<br>Int docu<br>ne docu<br>the Ho<br>me tab | ert tab<br>When v<br>ment<br>ment<br>me tal | iles, hei<br>you cre<br>look.<br>text by<br>b. You contro | aders,<br>ate picto<br>choosin<br>can also<br>offer a | ures,<br>g.a |

Text after copy and apply format operation

• Copy and Apply Text Formatting multiple times

**Step 1** – If you are intended to apply formatting at multiple places, then you will have to double-click the **Format Painter** button while copying the text format. Later on, you just keep selecting the text where you want to apply the text formatting.

Step 2 - When you are done with applying formatting at all the places, click Format **Painter** to come out of the format applying operation.

University of Anbar College of Pharmacy

Jamal Ali Hammad 2020 - 2021

# Chapter Four Formatting Pages

#### 1. Adjust Page Margins in Word 2010

In this chapter, we will discuss how to adjust page margins in Word 2010. Margins are the space between the edge of the paper and the text. You can adjust the right, left, top, and bottom margins of your document. By default, Word sets all margins left, right, top, and bottom to 1 inch.

In the screenshot given below, I have shown top, left and right margins, if you will type the complete page, word will leave 1-inch bottom margin as well.

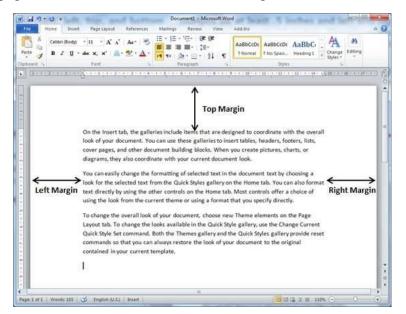

• Adjust Margins

The following steps will help you understand how to set margins for an open document.

Step 1 – Open the document the margins of which need to be set. If you want the margins to be applied only to a selected part of a document, select that particular part.

Step 2 – Click the Page Layout tab, and click the Margins button in the Page Setup group. This will display a list of options to be selected but you have to click the Custom Margins option available at the bottom.

You can also select any of the predefined margins from the list, but using custom margins option you will have more control on all the settings.

| 1 1 17 | - (* -                                                           |                               |                           | Docur                   | ment1 - M                                                 | crosoft Wor                                         | d                                               |                              | -                                                      | -                                                         | 0                     | ×    | 4        |
|--------|------------------------------------------------------------------|-------------------------------|---------------------------|-------------------------|-----------------------------------------------------------|-----------------------------------------------------|-------------------------------------------------|------------------------------|--------------------------------------------------------|-----------------------------------------------------------|-----------------------|------|----------|
| File   | Home                                                             | Insert                        | Page Layout               | Refer                   | ences                                                     | Mailings                                            | Review                                          | . v                          | ew                                                     | Add-Ins                                                   |                       | 0    | 0        |
| ta A   | Margin                                                           | Size -                        | ation * 100 *             | De Pag                  | termark +<br>ge Color +<br>ge Borders                     | Indent<br>課 0 cm<br>歌 0 cm                          | :                                               | Spacin                       | pt                                                     | Arrang                                                    | e                     |      |          |
|        | Normal<br>Top:<br>Left:                                          | 2.54 cm<br>3.18 cm            | Bottom: 2.5<br>Right: 3.1 |                         | ckground                                                  | . 8 - 1 - 2                                         | Paragra                                         |                              | i e que da                                             | s i pr                                                    | r - 14 - 12           | (15) | Colling. |
|        | Narrow<br>Top:<br>Left:                                          | 1.27 cm<br>1.27 cm            | Bottom: 1.2<br>Right: 1.2 |                         | se galle<br>ng block                                      | t are desi<br>ries to inse<br>s. When y<br>t docume | ert tabl<br>you cre                             | es, he<br>ate pi             | aders,                                                 | footers,                                                  | lists,                |      |          |
|        | Modera<br>Top:<br>Left:                                          | 2.54 cm<br>1.91 cm            | Bottom: 2.5<br>Right: 1.9 | 54 cm<br>91 cm          | selected                                                  | l text in th<br>gallery on                          | ne doci                                         | ument                        |                                                        |                                                           |                       |      |          |
|        |                                                                  |                               |                           |                         |                                                           |                                                     |                                                 |                              |                                                        |                                                           |                       |      |          |
|        | Wide<br>Top:<br>Left:                                            | 2.54 cm<br>5.08 cm            | Bottom: 2.5<br>Right: 5.0 |                         | on the H                                                  | iome tab.<br>a format t                             | Most                                            |                              | ls offe                                                | r a choic                                                 |                       |      |          |
|        | Top:<br>Left:<br>Mirrore<br>Top:                                 | 5.08 cm                       |                           | )8 cm<br>54 cm          | on the I<br>or using<br>ment, cl<br>le in the             | lome tab.                                           | Most<br>hat yo<br>Them<br>le galle              | u spec<br>e eler<br>ery, us  | ls offe<br>ify dire<br>nents o<br>e the C              | r a choic<br>ectly.<br>on the Pa<br>hange C               | e of<br>ige<br>urrent |      |          |
|        | Top:<br>Left:<br>Mirrore<br>Top:<br>Inside:<br>om M <u>arg</u> i | 5.08 cm<br>2.54 cm<br>3.18 cm | Right: 5.0<br>Bottom: 2.5 | 08 cm<br>54 cm<br>54 cm | on the H<br>or using<br>ment, ch<br>le in the<br>mes gall | iome tab.<br>a format t<br>noose new<br>Quick Sty   | Most<br>hat yo<br>7 Them<br>le galle<br>ne Quio | e eler<br>ery, us<br>k Style | ify dire<br>ify dire<br>nents o<br>e the C<br>es gallo | r a choic<br>actly.<br>on the Pa<br>hange C<br>ary provid | e of<br>ige<br>urrent |      |          |

Step 3 - You will have to display a **Page Dialog Box** as shown below where you can set top, left, right and bottom margins under the **Margins** Tab. Select the **Apply to**: option to apply the margin on selected text or complete document.

| N 10 . C =                                                                             | Document1 - Micro                                                                                                    | soft Word              |                                                                                 | × |
|----------------------------------------------------------------------------------------|----------------------------------------------------------------------------------------------------|------------------------|---------------------------------------------------------------------------------|---|
| File Home Insert                                                                       | Page Setup                                                                                                    |                        | Add-Ins a                                                                       | C |
| A G<br>hemes G<br>Themes C<br>Themes Page 1<br>C<br>Themes Page 1                      | Margins         Paper         Layout           Margins         Top:         2.54 cm         0:         gottom:           Left:         3.17 cm         0:         Sight:         gottom:           Gutter:         0 cm         0:         Gutter co         Gutter | 2.54 cm 0<br>3.17 cm 0 | Arrange<br>1 - 122 - 1 - 123 - 1 - 144 - 0/245                                  |   |
| On the Insert tab,<br>look of your docu<br>cover pages, and<br>diagrams, they alt      | Orientation<br>Portrat<br>Pages                                                                                                    |                        | nate with the overall<br>ders, footers, lists,<br>ures, charts, or              |   |
| You can easily cha<br>look for the select<br>text directly by us<br>using the look fro | Sultple pages: Normal s                                                                                                    | 3                      | ext by choosing a<br>. You can also format<br>offer a choice of<br>y directly.  |   |
| To change the over<br>Layout tab. To che<br>Quick Style Set co<br>commands so tha      | Apply to: Whole document                                                                                                    |                        | Ints on the Page<br>the Change Current<br>gallery provide reset<br>the original |   |
| Page: 1 of 1 Words: 53/185                                                             | Set As Default                                                                                                    | OK Cancel              | 110% - 0                                                                        | + |

Step 4 - If you are going to bind the document and want to add an extra amount of space on one edge for the binding, enter that amount in the **Gutter** text box, and select the side the gutter is on with the **Gutter Position** drop-down list. After setting all the desired values for all the margins, click the **OK** button to apply the margins.

#### 2. Header and Footer in Word 2010

In this chapter, we will discuss how to add header and footer in Word 2010. Headers and footers are parts of a document that contain special information such as page numbers and the total number of pages, the document title, company logo, any photo, etc. The header appears at the top of every page, and the footer appears at the bottom of every page.

• Add Header and Footer

The following steps will help you understand how to add header and footer in a Word document.

Step 1 -Click the Insert tab, and click either the Header button or the Footer button that which needs to be added first. Assume you are going to add Header; when you click the Header button it will display a list of built-in Headers from where you can choose any of the headers by simply clicking on it.

| 11    | a 17 - U =                                                         |                            | D                         | ocument1 - N   | licrosoft Word                                              |                          |                                                | 0                 | D X         |
|-------|--------------------------------------------------------------------|----------------------------|---------------------------|----------------|-------------------------------------------------------------|--------------------------|------------------------------------------------|-------------------|-------------|
| File  | Home                                                               | Insert                     | Page Layout               | Reference      | s Mailings                                                  | Review                   | View                                           | Add-Ins           | -           |
| age:  | Tables                                                             | Radi in<br>Radi in<br>Radi | <b>F</b>                  |                | Header +<br>poter +<br>sge Number +<br>der & Footer         | Text                     | Quick Parts<br>WordArt +<br>Drop Cap -<br>Text | • 🔊 •             | Ω<br>Symbol |
|       | On the Insert<br>look of your<br>cover pages,<br>diagrams, the     | +                          | They be because the       | a titu( [track | hat are desig<br>eries to inse<br>cks. When y<br>ent docume | ert tables,<br>ou create | headers, i                                     | footers,          | lists,      |
| 541.0 | You can easily<br>look for the s<br>text directly<br>using the loo | Number (Das Pagel          | Opportes from Office com- |                | ed text in th<br>s gallery on<br>Home tab.<br>g a format t  | the Home<br>Most con     | tab. You<br>trols offer                        | can als<br>a choi | o form      |
| age   | 1 of 1 Words                                                       | 1 Litt Frender             |                           | ٨              |                                                             | 3 = 11                   | 0% 😑                                           | U                 | +           |

Step 2 – Once you select any of the headers, it will be applied to the document in editable mode and the text in your document will appear dimmed, **Header and Footer** buttons appear on the Ribbon and a **Close Header and Footer** button will also appear at the top-right corner.

| Inst                                                                     | ert tab                                              | s                                                      | elect         | ed Header                                  |                               |                                             | Clo               | se Header and                       | i Foot         |
|--------------------------------------------------------------------------|------------------------------------------------------|--------------------------------------------------------|---------------|--------------------------------------------|-------------------------------|---------------------------------------------|-------------------|-------------------------------------|----------------|
|                                                                          | *                                                    |                                                        |               | Microsoft We                               |                               | -                                           | Head              |                                     | ×              |
| File Home In<br>Header +<br>Footer +<br>Page Number +<br>Header & Footer | Date<br>Chime (Clip<br>Date<br>Chime (Clip<br>Disert | ck Parts +<br>ure                                      | Go to<br>Head | Go to<br>r Footer                          |                               | H 1.25                                      | cm :<br>cm :      | Close Header<br>and Footer<br>Close | a (            |
| neader & Pooter                                                          | insen                                                |                                                        | 1             | avigation                                  |                               |                                             |                   | Liose                               | -              |
| <u>.</u> <u>.</u>                                                        | 2 • 1 • 3 • 1 • •                                    | 4 + 1 + 5 +                                            | 1 * 6         | 11751                                      | 8 • 1 • 9                     | • • • 10 •                                  | r + 11 +          | 1 + 12 + 1 + 13 + 1                 | + 14 + (       |
| • <u>8</u>                                                               | 2 * 1 * 3 * 1 * *                                    | 4 * 1 * 5 *                                            | T + 6         | · · · 7 <u>-</u> · ·                       | 8 - 1 - 9                     | · · · 10 ·                                  | ( + 11 +          | 1 - 12 - 1 - 13 - 1                 | • 14 • [       |
|                                                                          | 2 • 1 • 3 • 1 • •                                    | Title                                                  |               |                                            |                               | 31.12                                       | 11 .              | 1 • 12 • 1 • 13 • 1                 | • 14 • 6       |
|                                                                          | 2 * 1 * 3 * 1 * *                                    | Title                                                  |               | ne docu                                    |                               | 31.12                                       | 11 .              | 1 - 12 - 1 - 13 - 1                 | • 14 • (       |
| On the Inse                                                              | rt tab, the gal                                      | [Title]                                                | e tł          | ne docu                                    | ment                          | title]                                      | coordir           | nate with the                       | overa          |
| On the Inse<br>look of your                                              | rt tab, the gal                                      | [True]<br>[Typ<br>leries inc                           | e th          | ne docu<br>items that<br>ese gallerio      | ment<br>are desig             | title]                                      | coordir<br>, head | nate with the<br>ers, footers, li   | overa<br>ists, |
| On the Inse<br>look of your<br>cover pages                               | rt tab, the gal                                      | [Title]<br>[Typ<br>leries inc<br>'ou can us<br>ocument | e the         | items that<br>ese gallerid<br>ding blocks. | are designs to inse<br>When y | title]<br>med to o<br>rt tables<br>ou creat | coordir<br>, head | nate with the<br>ers, footers, li   | overa<br>ists, |

Step 3 – Finally, you can type your information whatever you want to have in your document header and once you are done, click **Close Header and Footer** to come out of the header insertion mode. You will see the final result as follows.

|          | 01=                          |                 | A CONTRACTOR CONTRACTOR | ficrosoft Word                                     |            | 1                 | CALIFORNIA CONTRACTOR |   |
|----------|------------------------------|-----------------|-------------------------|----------------------------------------------------|------------|-------------------|-----------------------|---|
| File H   | iome Insert                  | Page Layout     | Reference               |                                                    | Review     | View 4            | Add-Ins               | 0 |
| Paste    | Calibri (Body)<br>B I U - ab | • 11 •          |                         | ● 信 信 信 信 信 信 信 信 信 信 信 信 信 信 信 信 信 信 信            |            | A A               | Editing               |   |
| pboard 🙃 | ▲• 🖄 • 🛕 •<br>Font           | Aa* A A         | 24 44                   | Paragraph                                          | ¶<br>5     | Styles * Styles * | 1.5                   |   |
| 10       | 11-2-1-3-                    |                 |                         | + 1 + 8 + 1 + 9 +                                  | 1 + 10 + 1 | + 11 + 1 + 12 +   | 1.13.1                | 1 |
|          |                              |                 |                         |                                                    |            |                   |                       |   |
|          |                              |                 |                         |                                                    |            |                   |                       |   |
|          |                              |                 |                         | ,                                                  |            |                   |                       |   |
|          |                              | Word            | Train                   | ing Docun                                          | nent       |                   |                       |   |
| _        |                              |                 |                         |                                                    |            |                   |                       |   |
|          |                              | galleries inclu | ide items               | ing Docun<br>that are design<br>illeries to insert | ed to c    | oordinate w       |                       |   |

You can follow a similar procedure to add footer in your document.

• Edit Header and Footer

The following steps will help you understand how to edit the existing header or footer of your document.

Step 1 -Click the **Insert tab**, and click either the **Header button** or **Footer button** or whatever you want to edit. Assume you are going to edit the Header, so when you click the **Header button** it will display a list of options including the **Edit Header** option.

| 1    | a 9 - 0 -       | Document1 - Microsoft W                                                                                                    | Word                                                                                                    | X                              |
|------|-----------------|----------------------------------------------------------------------------------------------------|----------------------------------------------------------------------------------------------------|--------------------------------|
| File | Home Insert Pag | e Layout References Mail                                                                                                    | ilings Review View Add-Ins                                                                                                    | ۵ (                            |
| ages | hall be         | Header *                                                                                                    | nber * Box * ▲ Drop Cap - 🍇 *                                                                                                    | Ω<br>Symbols                   |
|      | cover pages,    | Proto decoder stati<br>Proto decoder static (Proof.)<br>Proto de coder static (Proof.)<br>ed text<br>s galler<br>Home<br>- g a forr | e designed to coordinate with the<br>to insert tables, headers, footers, I<br>/hen you create pictures, charts, o<br>cument look.<br>at in the document text by choosin<br>ery on the Home tab. You can also<br>e tab. Most controls offer a choice<br>mat that you specify directly. | lists, [<br>or<br>g a<br>forma |
|      | 1 of 1 Words    |                                                                                                    | ]00 G ∋ = 110% (−) U                                                                                                    | +                              |

Step 2 – Click on the Edit Header option and Word will display the editable header as shown in the following screenshot.

| File Home 1<br>Header *<br>Footer *<br>Page Number * | Date<br>CTime Clip Art                                                                                                    | ences Mailings<br>Go to Go to<br>Header Fooler | Review View     | Add-Ins |        | Design<br>Close Header<br>and Footer | 0     |
|------------------------------------------------------|----------------------------------------------------------------------------------------------------|------------------------------------------------|-----------------|---------|--------|--------------------------------------|-------|
|                                                      | 2 * 1 * 3 * 1 * 4 * 1 * 5                                                                                                    |                                                |                 |         |        |                                      |       |
| -                                                    |                                                                                                    |                                                |                 |         |        |                                      |       |
|                                                      |                                                                                                    |                                                |                 |         |        | -                                    |       |
|                                                      | ; Title                                                                                                    | rd Trainiu                                     | ng Docu         | ment    | 1      |                                      |       |
|                                                      | A CONTRACTOR OF THE OWNER OF THE OWNER OWNER OWNER OF THE OWNER OWNER OWNER OWNER OWNER OWNER OWNER OWNER OWNER OWNER OWNER OWNER OWNER OWNER OWNER OWNER OWNER OWNER OWNER OWNER OWNER OWNER OWNER OWNER OWNER OWNER OWNER OWNER OWNER OWNER OWNER OWNER OWNER OWNER OWNER OWNER OWNER OWNER OWNER OWNER OWNER OWNER OWNER OWNER OWNER OWNE | rd Trainii                                     | ng <u>D</u> ocu | ment    | ]      |                                      |       |
| -                                                    | A CONTRACTOR OF THE OWNER OF THE OWNER OWNER OWNER OF THE OWNER OWNER OWNER OWNER OWNER OWNER OWNER OWNER OWNER OWNER OWNER OWNER OWNER OWNER OWNER OWNER OWNER OWNER OWNER OWNER OWNER OWNER OWNER OWNER OWNER OWNER OWNER OWNER OWNER OWNER OWNER OWNER OWNER OWNER OWNER OWNER OWNER OWNER OWNER OWNER OWNER OWNER OWNER OWNER OWNER OWNE |                                                |                 |         | pordin | ate with the                         | overa |

Step 3 - Now you can edit your document header and once you are done, click Close Header and Footer to come out of the edit header mode.

You can follow a similar procedure to edit the footer in your document.

### 3. Add Page Numbers in Word 2010

In this chapter, we will discuss how to add page numbers in Word 2010. Microsoft Word automatically assigns page numbers on the pages of your document. Typically, page numbers are printed either in header or footer but you have the option that can display the page number in the left or right margins at the top or the bottom of a page.

• Add Page Numbers

Following are the simple steps to add page numbers in a Word document.

Step 1 – Click the **Insert tab**, and click the **Page Number** button available in the header and footer section. This will display a list of options to display the page number at the top, bottom, current position etc.

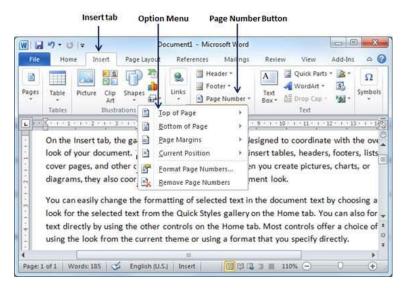

Step 2 – When you move your mouse pointer over the available options, it displays further styles of page numbers to be displayed. For example, when I take the mouse pointer at the **Bottom of Page** option it displays the following list of styles.

| 🔟 🗔 🤊 • O 🖙 🗸                  | Document1 - Microsoft Wor         | d E X                                                                                                    |
|--------------------------------|-----------------------------------|----------------------------------------------------------------------------------------------------|
| File Home Insert               | Page Layout References Mailing    |                                                                                                    |
| inger<br>an Nunder 1           | es Links Page Number              | Text WordArt - S Symbols                                                                                          |
| iin Number 2                   | Bottom of Page                    | · 9 · 1 · 10 · 1 · 11 · 1 · 12 · 1 · 13 · 1 · 14                                                                  |
| 08.5                           | Page Margins     Current Position | lesigned to coordinate with the over<br>insert tables, headers, footers, lists                                    |
| in Number 3                    | Format Page Numbers               | en you create pictures, charts, or ment look.                                                                     |
| nge X<br>const Bar S<br>stream | t from the Quick Styles galler    | in the document text by choosing a<br>y on the Home tab. You can also for<br>tab. Most controls offer a choice of |
| cent flar 2                    | current theme or using a form     | nat that you specify directly.                                                                                    |
| Mar and a                      | glish (U.S.) Insert               | ↓           ↓           ↓           ↓           ↓           ↓                                                     |
| cent Rar 3                     | Page Number Styles                |                                                                                                    |

**Step 3** – Finally, select any one of the page number styles. I selected the **Accent Bar 1** style by clicking over it. You will be directed to the Page Footer modification mode. Click the **Close Header and Footer** button to come out of the Footer Edit mode.

You can format your page numbers using the **Format Page Numbers** option available under the listed options.

| W           | -                            | Document1       | - Microsof                           | t Wor        | d         |       | -6                             | ender  |                                     | ×      |
|-------------|------------------------------|-----------------|--------------------------------------|--------------|-----------|-------|--------------------------------|--------|-------------------------------------|--------|
| File Home I | nsert Page Layo              | out References  | Mailings                             | Revie        | ew View   | Add   | -Ins                           | - 1    | Design                              | ۵ (    |
| Header *    | Date<br>& Time Clip          | p Art Hea       | to Go to<br>der Footer<br>Navigation | 10           | Options   |       | 1.25 cm<br>1.25 cm<br>Position | :      | Close Header<br>and Footer<br>Close |        |
| L           | 2 • 1 • 3 • 1                | · 4 · 1 · 5 · 1 | . 6 . 1 . 3                          | 7 <u>5</u> 1 |           | 9 • 1 | • 10 • • •                     | < 11 · | 1 - 12 - 1 - 13 -                   | 1 - 2  |
| 1           | . 2 . 1 . 3 . 1              |                 | • 6 • 1 • 7                          | 7 <u>1</u> 1 | * 8 * 1 * | 9 • 1 | • 10 • •                       | · 11 · | 1 - 12 - 1 - 13 -                   | 1 - 14 |
| 1           |                              | 4 1 5 1         | • 6 • 1 • 7                          | 7 - 1        |           | 9 • 1 | - 10 - 3                       | • 11 • | 1 - 12 - 1 - 13 -                   | * • 1  |
| 1           | an an an an an an an an an a | 4 - 1 - 5 - 1   |                                      |              | • 8 • 1 • | 9     | · 10 · 1                       | • 11 • | 1 - 12 - 1 - 13 -                   |        |
| 1 Page      | an an an an an an an an an a | 4 - 1 - 5 - 1   |                                      | 7 1          |           | 9 . 1 | . 10 - 1                       | ×11 ×  | 1 - 12 - 1 - 13 -                   | 1.12   |
| I Page      | an an an an an an an an an a |                 |                                      | 7 1          |           | 9 • 1 | . 10 - 1                       |        | 1 - 12 - 1 - 13 -                   |        |
| IIPage      | an an an an an an an an an a | • 4 • 1 • 5 • 1 | <ul> <li>6 (0.1) (0.2)</li> </ul>    | 7            |           | 9 • 1 | . 10 - 1                       | . 11 - | + + 12 + + + 13 +                   | 1.12   |

• Remove Page Numbers

The following steps will help you remove page numbering from a Word document.

**Step 1** – Click the **Insert tab**, and click the **Page Number** button available in the header and footer section. This will display a list of options to display page number at the top, bottom, current position, etc. At the bottom, you will have the **Remove Page Numbers** option. Just click this option and it will delete all the page numbers set in your document.

|       | *7 • (*  =            |                      | Document1 - N               | Aicrosoft Word                                 | -                | Header D                                                   | 9 - %        |
|-------|-----------------------|----------------------|-----------------------------|------------------------------------------------|------------------|------------------------------------------------------------|--------------|
| File  | Home Inse             | rt Page Layout       | References M                | failings Review                                | View Add-Ins     | Design                                                     | ۵ (          |
| Pages | Table Pictu<br>Tables | re Clip Shape<br>Art | ¥                           | Header •<br>Footer •<br>Page Num<br>eader & Fo | ber * Box *      | Quick Parts • 😹 •<br>WordArt • 🕄<br>Drop Cap • 揻 •<br>Text | Ω<br>Symbols |
| L - 7 |                       | 2 Bottom             |                             | + 7.4116                                       | • 1 • 9 • 1 • 10 | · 1 · 11 · 1 · 12 · 1 · 1                                  |              |
| 2     |                       | Page Ma              | rgins                       | *                                              |                  |                                                            | 1            |
| -     |                       | <u>⊆</u> urrent      | Position                    | 3                                              |                  |                                                            |              |
| 1.1.  |                       |                      | age Numbers<br>Page Numbers |                                                |                  |                                                            |              |
| -     | Page                  |                      | 1                           |                                                |                  |                                                            |              |
|       |                       |                      |                             |                                                |                  |                                                            |              |
| 1     |                       |                      |                             |                                                |                  |                                                            |              |
|       |                       |                      |                             |                                                |                  |                                                            |              |
| 1     |                       |                      |                             |                                                |                  |                                                            |              |

## 4. Insert Blank Pages in Word 2010

In this chapter, let us discuss how to insert blank pages in Word 2010. A blank page is a page which does not have any text or any other content over it. This chapter will also make you understand how to delete a blank page from your Microsoft Word document.

• Insert Blank Pages

Following are the simple steps to insert blank page in a word document.

**Step 1** – Bring your insertion point immediately before the text where you want to insert a blank page.

**Step 2** – Click the **Insert tab**, and click the **Blank Page** button available in the Pages group.

|                                                                                                    |                            | =                                                 |                                                        | Docume                                                | nt2 - Mici                                                                                                    | rosoft Word                                    |                                       |   |
|----------------------------------------------------------------------------------------------------|----------------------------|---------------------------------------------------|--------------------------------------------------------|-------------------------------------------------------|----------------------------------------------------------------------------------------------------|------------------------------------------------|---------------------------------------|---|
| Blank Page       Table       Four Cup Shapes       Chart       Unix       Footer*       Tel       WordArt * Box * Diop Cap * Diop Cap * D | File Hom                   | e Insert                                          | Page Layout                                            | References M                                          | ailings                                                                                                    | Review View                                    | Add-Ins                               | 0 |
| On the Insert tab, the galleries include items that are designed to coordinate with the overall look of your document. You can use these galleries to insert tables, headers, footers, lists, cover pages, and other document building blocks. When you create pictures, charts, or diagrams, they also coordinate with your current document look. You can easily change the formatting of selected text in the document text by choosing a hock for the selected text from the Quick Styles gallery on the Home tab. You can also format text directly by using the other controls on the Home tab. Most controls offer a choice of                                                                                                    | ] Blank Page<br>Page Break | Table Picto                                       | Art -                                                  | Chart                                                 | and the second second s | Footer *                                       | Text<br>Box · All Drop Cap · ·        |   |
| A ok for the selected text from the Quick Styles gallery on the Home tab. You can also format<br>text directly by using the other controls on the Home tab. Most controls offer a choice of                                                                                                    |                            |                                                   |                                                        |                                                       |                                                                                                    |                                                | es, charts, or                        | 1 |
| ext directly by using the other controls on the Home tab. Most controls offer a choice of                                                                                                    | diagram                    | ns, they also                                     | coordinate with                                        | h your current                                        | docume                                                                                                    | nt look.                                       |                                       |   |
|                                                                                                    | diagrar<br>You car         | ns, they also                                     | coordinate with<br>ge the formattin                    | n your current                                        | docume<br>text in th                                                                                                    | nt look.<br>Ne document tex                    | by choosing a                         |   |
|                                                                                                    | diagrar<br>You can         | ns, they also<br>n easily chang<br>r the selected | coordinate with<br>ge the formattin<br>d text from the | n your current<br>ng of selected i<br>Quick Styles ga | docume<br>text in th<br>allery on                                                                                                    | nt look.<br>Ne document tex<br>the Home tab. Y | t by choosing a<br>ou can also format |   |

Insertion Point

Word inserts a new blank page and moves all the text after the page break onto a new page.

| Blank Page WordArt * B Ghart WordArt * B                                                                                                    | A C        |
|----------------------------------------------------------------------------------------------------|------------|
| Blank Page WordArt - B Goter -                                                                                                    | Equation * |
| 🚰 Page Break • Art • 🔐 Screenshot • • 🔄 Page Number • Box • 🖄 Droip Cap • 🥍 •                                                                                                    | Symbol *   |
| Pages Tables Blustrations Header & Footer Text                                                                                                    | Symbols    |
| Construction for the state of the state of the st | 1-17-13    |
|                                                                                                    |            |
|                                                                                                    |            |
|                                                                                                    | 100        |
|                                                                                                    |            |
|                                                                                                    |            |
|                                                                                                    |            |
|                                                                                                    | - 8        |
| 1                                                                                                    |            |
| <b>^</b>                                                                                                    |            |
| ĵ                                                                                                    |            |

Blank Page

#### • Delete Blank Pages

The following steps will help you delete blank page from a Word document.

Step 1 - Click the Home tab, and click the Show/Hide ¶ paragraph marks button available in the Paragraph group or simply press the Ctrl + Shift + \* keys. This will display all the page breaks as shown below –

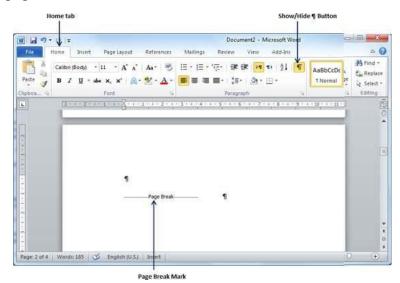

Step 2 - Bring your cursor immediately before the **Page Break** mark available on the blank page and press the **Delete Key**. This will delete the blank page and again you can click the **Show/Hide** ¶ paragraph marks button to hide all the paragraph marks.

## 5. Cover Pages in Word 2010

In this chapter, we will discuss Almost all the good documents and books have an attractive first page that includes the document title, its subject, author and publisher name etc. This first page is is the **Cover Page** and Microsoft Word provides an easy way to add a cover page.

• Add Cover Pages

Following are the simple steps to add a cover page in a Word document.

Step 1 -Click the **Insert tab**, and click the **Cover Page** button available in the Pages group. This will display a list of **Built-in Cover Pages** as shown below.

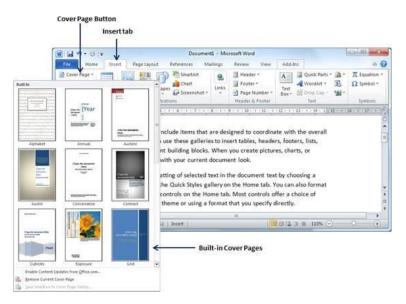

Step 2 – Choose a cover page from the options available in the gallery. The selected cover page will be added as the first page of your document which can later be modified according to the requirements. If you want to place the cover page elsewhere except the first page, right-click the cover page in the gallery and select the location you want from the menu that appears.

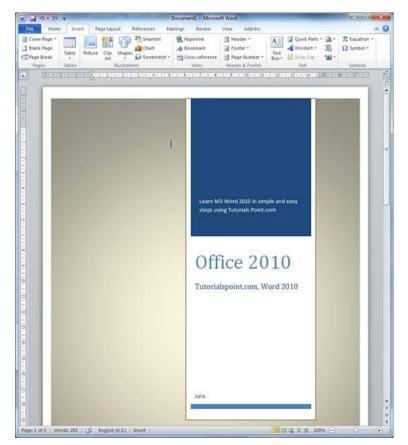

• Delete Cover Pages

The following steps will help you understand how to delete an existing cover page from a Word document.

**Step 1** – Click the **Insert tab**, and click the **Cover Page** button available in the Pages group. This will display a list of Built-in Cover Pages as shown below. You will find a **Remove Current Cover Page** option available at the bottom of the cover page gallery.

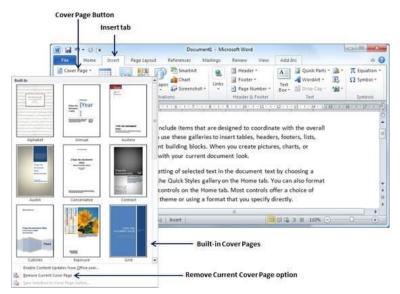

**Step 2** – Click the **Remove Current Cover Page** option and your cover page will be deleted from your document.

### 6. Page Orientation in Word 2010

In this chapter, we will discuss page orientation in Word 2010. Page Orientation is useful when you print your pages. By default, Microsoft Word shows a page in **portrait** orientation and in this case the width of the page is less than the height of the page; the page will be 8.5 inches  $\times$  11 inches.

You can change the page orientation from portrait to **landscape** orientation. In such case, the width of the page will be more than the height of the page and page will be 11 inches  $\times$  8.5 inches.

• Change Page Orientation

The following steps will help you understand how to change the page orientation of a word document.

Step 1 – Open the Word document the orientation of which needs to be changed. By default, orientation will be **Portrait Orientation** as shown below.

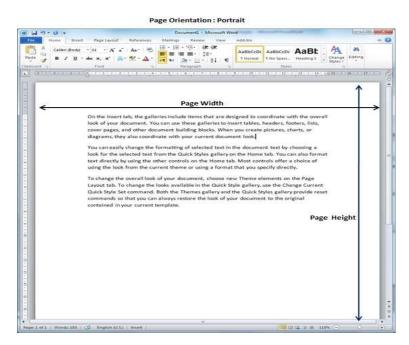

**Step 2** – Click the **Page Layout tab**, and click the **Orientation** button available in the Page Setup group. This will display an **Option Menu** having both the options (Portrait & Landscape) to be selected.

| 4                                                                                                    | Document1 - Mic                                                                                                    | rosoft Word                                                                                                    |                                                                            | (CO)                                                                                           | i - X              |
|----------------------------------------------------------------------------------------------------|----------------------------------------------------------------------------------------------------|----------------------------------------------------------------------------------------------------|----------------------------------------------------------------------------|------------------------------------------------------------------------------------------------|--------------------|
| e Home Insert                                                                                                    | Page Layout References                                                                                                    | Mailings Review                                                                                                    | v View                                                                     | Add-Ins                                                                                        | ۵ (                |
|                                                                                                    | ntation - 📇 - 📓 Watermark -                                                                                                    | Indent                                                                                                    | Spacing                                                                    |                                                                                                |                    |
| - UAL I I I                                                                                                    | Page Color -                                                                                                    | 部 0 cm 0                                                                                                    | 2 0 pt                                                                     | Arrange                                                                                        |                    |
| Portra                                                                                                    | it 62"- 🛄 Page Borders                                                                                                    | #3 0 cm :                                                                                                    | a 10 pt                                                                    | : Arrange                                                                                      |                    |
| nemes                                                                                                    | 🖙 Page Background                                                                                                    | Paragr                                                                                                    | aph                                                                        | re.                                                                                            |                    |
|                                                                                                    | ne galleries include items that                                                                                                    | t are designed                                                                                                    | to coordina                                                                | te with the ov                                                                                 | erall              |
| On the Insert tab, the look of your document                                                                                                |                                                                                                    | t are designed<br>ries to insert tab                                                                                | to coordina<br>les, heade                                                  | ate with the over                                                                              | erall              |
| On the Insert tab, the look of your docume cover pages, and ot                                                                              | ne galleries include items tha<br>ent. You can use these galler                                                                                                | t are designed<br>ries to insert tab<br>s. When you cr                                                              | to coordina<br>les, heade<br>eate pictur                                   | ate with the over                                                                              | erall              |
| On the Insert tab, the<br>look of your docume<br>cover pages, and ot<br>diagrams, they also                                                 | ne galleries include items tha<br>ent. You can use these galler<br>her document building block                                                                 | it are designed<br>ries to insert tab<br>s. When you cr<br>it document loo                                          | to coordina<br>iles, heade<br>eate pictur<br>k.                            | ate with the ov<br>rs, footers, lists<br>es, charts, or                                        | erall<br>s,        |
| On the Insert tab, th<br>look of your docume<br>cover pages, and ot<br>diagrams, they also<br>You can easily chang                          | ne galleries include items tha<br>ent. You can use these galler<br>her document building block<br>coordinate with your curren<br>ge the formatting of selected | it are designed<br>ries to insert tab<br>s. When you cr<br>it document loo<br>d text in the doc                     | to coordina<br>Iles, heade<br>eate pictur<br>k.<br>ument tex               | ite with the over<br>rs, footers, lists<br>es, charts, or<br>t by choosing a                   | erall              |
| On the Insert tab, th<br>look of your docume<br>cover pages, and ot<br>diagrams, they also<br>You can easily chang<br>look for the selected | ne galleries include items tha<br>ent. You can use these galler<br>her document building block<br>coordinate with your curren                                  | it are designed<br>ries to insert tab<br>s. When you cr<br>it document loo<br>d text in the doc<br>gallery on the H | to coordina<br>iles, heade<br>eate pictur<br>k.<br>ument tex<br>ome tab. Y | ite with the ow<br>rs, footers, lists<br>es, charts, or<br>t by choosing a<br>'ou can also for | erall<br>5,<br>mat |

Step 3 – Click any of the options you want to set to orientation. Because our page is already in portrait orientation, we will click the Landscape option to change my orientation to landscape orientation.

| H9-01                                                    | Decoverd - Microsoft Werd                                                                                                    |
|----------------------------------------------------------|----------------------------------------------------------------------------------------------------|
| the states of                                            | net Teghjand Releases Melleg Reve Ver Adding A.                                                                                                    |
| Colors -<br>Colors -<br>Colors -<br>Colors -<br>Colors - | and Designed Designed |
|                                                          | VIA UNVERSION WITH AND WITH THE ARE AND AND AND AND AND AND AND AND AND AND                                                                                                    |
| C.L.L.L.L                                                |                                                                                                    |
|                                                          | On the Insert tab, the galleries include items that are designed to coordinate with the overall look of your document. You can use these galleries to insert                                                                                                    |
|                                                          |                                                                                                    |
|                                                          | On the Insert table, the galleries include times that are designed to coordinate with the evental lock of your document. You can see these galleries to insert<br>tables, herefore, first, cover pages, and after document building blocks. When you create pictures, charts, or disgrams, they also coordinate with<br>your current document lock.                                                                                                    |
|                                                          | On the livert tail, the galleries include items that are designed to coordinate with the overall look of your document. You can use these galleries to insert<br>tables, headers, forders, lists, cover pages, and other document building blocks. When you means pictures, charts, or diagrams, they also coordinate with<br>your current document look.                                                                                                    |
|                                                          | On the livertable, the galleries include items that are designed to coordinate with the overall look if your document. You can use these galleries to insert<br>tables, headers, footers, lins, cover page, and after document building block. When you create pictures, charts, or diagrams, they also coordinate with<br>Your career document look.<br>You can easily house the formatting of valenced text in the document text by choosing a look for the valenced text from the Qaid's Syles gallery on the<br>from survey and the formatting of valenced text in the document text by choosing a look for the valenced survey of the Qaid's Syles gallery on the<br>from survey and the formatting of valenced text in the document text by choosing a look for the current<br>theme or using a format that you specify directly.                                                                                                    |
|                                                          | On the insert tail, the galleries include items that are designed to coordinate with the overall look of your document. You can use these galleries to insert<br>tables, headers, forders, lints, cover pages, and after document building blocks. When you reaste pittures, charts, or diagrams, they also coordinate with<br>your current document look.<br>You can ease this form the document to the document text by choosing a look for the selected text from the Quick Sples gallery on the<br>insome tab. You can also from the different by using the other controls on the Home tab. Most controls offer a choice of using the look from the current<br>thome or using a format that you specify directly.                                                                                                    |

## Chapter Five Working with Tables

#### 1. Create a Table in Word 2010

In this chapter, we will discuss how to create a table in Word 2010. A table is a structure of vertical columns and horizontal rows with a cell at every intersection. Each cell can contain text or graphics, and you can format the table in any way you want. Usually the top row in the table is kept as a table header and can be used to put some informative instruction.

• Create a Table

The following steps will help you understand how to create a table in a Word document.

Step 1 – Click the **Insert tab** followed by the **Table** button. This will display a simple grid as shown below. When you move your mouse over the grid cells, it makes a table in the table that appears in the document. You can make your table having the desired number of rows and columns.

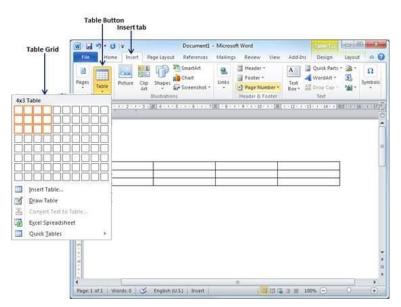

Step 2 – Click the square representing the lower-right corner of your table, which will create an actual table in your document and Word goes in the table design mode. The table design mode has many options to work with as shown below.

|                                                     | Table Styles            | Table Styles Butto  | on        |        |     |
|-----------------------------------------------------|-------------------------|---------------------|-----------|--------|-----|
| ان - <del>د</del> الم                               | Document1 - Microsoft   | t Word              | TableTS   | 00     | - * |
| File Home Insert Page Layo                          | out References Mailings | Review View Add-Ins | Design    | Layout | 6   |
| 🖉 Header Row 🔯 First Column                         |                         | Shading •           |           |        |     |
| Total Row 🔲 Last Column                             |                         | Borders •           | Draw      |        |     |
| Banded Rows 🔲 Banded Columns<br>Table Style Options |                         | le Styles           | Borders * |        |     |
| u<br>-                                              |                         |                     |           |        |     |
|                                                     |                         |                     |           |        |     |
|                                                     |                         |                     |           | ]      |     |
|                                                     |                         |                     |           | ]      |     |
|                                                     |                         |                     |           | ]      |     |

**Step 3** – This is an optional step that can be worked out if you want to have a fancy table. Click the **Table Styles button** to display a gallery of table styles. When you move your mouse over any of the styles, it shows real time preview of your actual table.

|                                           |                                                  | Docu   | ment1 - | Micros  | oft Wor | d      |         | Table U            | 0              | ×        |
|-------------------------------------------|--------------------------------------------------|--------|---------|---------|---------|--------|---------|--------------------|----------------|----------|
| File Home Insert Pag                      | e Layou                                          | t Refe | rences  | Mailing | s Revie | w View | Add-Ins | Design             | Layout         |          |
| Header Row V First C                      | Plain Tables                                     |        | Ļ       |         |         |        | -       | Shading            |                |          |
| Banded Rows 🔲 Bande<br>Table Style Option | full in<br>000000                                |        |         |         |         |        |         | The Sectors of the | Draw<br>Border |          |
| L 1 1 · · · · · · · · · · · · · · ·       | 1.1.1.1.1<br>1.1.1.1.1<br>1.1.1.1.1<br>1.1.1.1.1 |        |         |         |         |        |         | K 12 . i           | 13 1 1 14      | ्रधाः कृ |
| ~                                         |                                                  |        | 2222    |         |         |        | . 1000  |                    |                |          |
| 8                                         |                                                  |        |         |         |         |        |         |                    |                | 1        |
|                                           | 1000                                             |        | 1000    |         |         |        |         |                    |                |          |
|                                           | *****                                            |        | 000005  |         | *****   |        |         |                    |                |          |
|                                           | 1000                                             | 1000   | 1000    |         |         | 1111   | 1000    |                    |                | -        |
|                                           | alataka<br>Mataka                                |        |         |         |         |        |         |                    |                | -        |
| -                                         |                                                  |        | 10000   |         |         |        |         |                    |                |          |
|                                           |                                                  |        |         |         |         |        | T       |                    |                | •        |

Step 4 - To select any of the styles, just click the built-in table style and you will see that the selected style has been applied on your table.

| ") • O  =                                                                       | Document1 - Microsoft Word                                |
|---------------------------------------------------------------------------------|-----------------------------------------------------------|
|                                                                                 | References Mailings Review View Add-Ins Design Layout & ( |
| Header Row First Column     Total Row Last Column     Sanded Rows Banded Column | s Shading *                                               |
| Table Style Options                                                             | Table Styles                                              |
|                                                                                 | U                                                         |
|                                                                                 |                                                           |
|                                                                                 |                                                           |
|                                                                                 |                                                           |

• Delete a Table

Following are the simple steps to delete an existing table from a word document.

Step 1 – Click anywhere in the table you want to delete.

**Step 2** – Click the **Layout tab**, and click the **Delete Table option** under the **Delete Table Button** to delete the complete table from the document along with its content.

| ຟ <sup>າ</sup> າປະ     | Document1 - N                                                                                                  | licrosoft Word             |                       |          |                 | 3 <b>   - S</b>                         | 8                                                                                                    |
|------------------------|----------------------------------------------------------------------------------------------------|----------------------------|-----------------------|----------|-----------------|-----------------------------------------|----------------------------------------------------------------------------------------------------|
| Home Inser             | Page Layout References Ma                                                                                      | ailings Review V           | /iew Add-Ins          | Design   | Layout          | 0                                       | (                                                                                                    |
| Select -               | Insert Below                                                                                                   | 圖 Merge Cells              | 0.48 cm               | : 81     |                 | -                                       |                                                                                                    |
| Stines Coldlines       | Insert Left                                                                                                    | Split Cells                | 3.76 cm               | : 🖽      | Alignment       | Data                                    |                                                                                                    |
| Delete Cells           | Above Insert Right                                                                                             | Split Table                | AutoFit -             |          | *               | *                                       |                                                                                                    |
| Delete <u>C</u> olumns | Rows & Columns 🛛 🖓                                                                                             | Merge                      | Cell Size             | - 64     |                 |                                         |                                                                                                    |
| Delete Rows            | REPORT FOR A DECEMBER OF A DECEMBER OF A DECEMBER OF A DECEMBER OF A DECEMBER OF A DECEMBER OF A DECEMBER OF A |                            |                       |          |                 |                                         |                                                                                                    |
| Delete Rows            | · 3·/篇 4· 1·5· 1·6· 1                                                                                          | · 7 II · 8 · 1 · 9         | * # * 10 * # * III    | 1 - 12 - | 1 - 13 1 1 + 14 | · · · · · · · · · · · · · · · · · · ·   | 5                                                                                                    |
| Delete Table           | - 3 小屋 4 - 1 - 5 - 1 - 6 - 1                                                                                   | · 7 E · 8 · 1 · 9          | · · · 10 · · · [III   | 1 + 12 + | 1 - 13 - 1 - 14 | • : • · · · · · · · · · · · · · · · · · | 5                                                                                                    |
| Delete Table           | <u>-3 /8 4 · 1 · 5 · 1 · 6 · 1</u>                                                                             | • 7 1 • 8 • 1 • 9          | 10   III              | 1 + 12 + | 1 +13 + 1 + 14  | • • • • • • • • • • • • • • • • • • •   | 50                                                                                                    |
| Delete Table           | 3 1 2 4 + 1 + 5 + 1 + 6 + 1                                                                                    | • 7 III • 8 • 1 • 9        | • • • 10 • • •   III  | 1 + 12 + | 1 - 13 - 1 - 14 |                                         | Con .                                                                                                    |
| Delete Table           | - 3 - A                                                                                                    | • 7 🔳 • 8 • 1 • 9          | • • • 10 • • •   III  | 1 + 12 + | 1 - 13 - 1 - 14 | • • • •                                 | Con line in the line in the li |
| Dele <u>t</u> e Table  | - 3 - A - 1 - 5 - 1 - 6 - 1                                                                                    | • 7] <b>=</b> • \$ • 1 • 9 | • • • 10 • • • • •    | 1 + 12 + | 1 - 13 - 1 - 14 |                                         | 6A                                                                                                    |
| Dele <u>t</u> e Table  | 2 - 2 - 1 - 2 - 1 - 2 - 1 - 2 - 1 - 2 - 1 - 2 - 1 - 2 - 1 - 2 - 1 - 2 - 1 - 2 - 1 - 2 - 1 - 2 - 1 - 2 - 2      | • 7] <b>E</b> • 8 • 1 • 9  | 10                    | 1 + 12 + | 1 - 13 - 1 - 14 | • • • •                                 | 5A                                                                                                    |
| Dele <u>t</u> e Table  | 2 2 1 1 2 1 2 1 2 1 2 1 2 1 2 1 2 1 2 1                                                                        | • 7 III • 8 • 1 • 9        | 10                    | 1 - 12 - | 1 - 13 - 1 + 14 | • • • •                                 |                                                                                                    |
| Delete Table           |                                                                                                    | • 7 ■ • € • 1 • 9          | + 1 + 10 + 1 + 1      | 1 - 12 - | 1-13-1-14       |                                         | LA                                                                                                    |
| Dele <u>t</u> e Table  |                                                                                                    | · 7 ■ · € · 1 · 9          | - t - 10 · · t - 1    | 1 + 12 + | 1-13-1-14       |                                         | CA                                                                                                    |
| Delete Table           |                                                                                                    |                            | • • • • • • • • • • • | 10.12.   | 1 - 13 - 1 - 14 |                                         |                                                                                                    |

#### 2. Rows & Columns in Word 2010

In this chapter, we will discuss how to work with rows and columns in Word 2010. As discussed in the previous chapter, a table is a structure of vertical columns and horizontal rows with a cell at every intersection. A Word table can contain as many as 63 columns but the number of rows is unlimited. This chapter will teach you how to add and delete rows and columns in a table.

• Add a Row

Following are the simple steps to add rows in a table of a word document.

Step 1 -Click a row where you want to add an additional row and then click the Layout tab; it will show the following screen.

| 0.0.0                                                                                                    | Ŧ          | Document1 - M                                                                                                    | Nicrosoft Word                                                                                                  |                | Table 1    |                 |         |
|----------------------------------------------------------------------------------------------------|------------|----------------------------------------------------------------------------------------------------|----------------------------------------------------------------------------------------------------|----------------|------------|-----------------|---------|
| ile Home                                                                                                    | Insert Pag | e Layout, References Ma                                                                                          | ailings Review \                                                                                                | /iew Add-Ins   | Design     | Layout          | 0       |
| Select -                                                                                                    |            | Insert Below                                                                                                    | Merge Cells                                                                                                    | 0.48 cm        | : #        |                 | 5       |
| View Gridlines                                                                                                    | Delete     | Insert Left                                                                                                    | Split Cells                                                                                                    | 📑 3.76 cm      | : 🖽        | Alignment       | Data    |
| Properties                                                                                                    |            | Above III Insert Right                                                                                           | Split Table                                                                                                    | AutoFit -      |            | *               | *       |
|                                                                                                    |            |                                                                                                    |                                                                                                    |                |            |                 |         |
| Table                                                                                                    |            | ws&Columns 74                                                                                                    | A CONTRACTOR OF A CONTRACTOR OF A CONTRACTOR OF A CONTRACTOR OF A CONTRACTOR OF A CONTRACTOR OF A CONTRACTOR OF | Cell Size      | Г <u>а</u> | 1 • 13 • 1 • 14 | • 1 🕸   |
| ( III · · · · 1 · ·                                                                                                    |            | and the second second second second second second second second second second second second second second second | A CARGO AND A CARGO AND A CARGO AND A CARGO AND A CARGO AND A CARGO AND A CARGO AND A CARGO AND A CARGO AND A C | +2142Hirriy055 |            | 1 • 13 • 1 • 14 | • • •   |
| and the second second se |            | and the second second second second second second second second second second second second second second second | A CARGO AND A CARGO AND A CARGO AND A CARGO AND A CARGO AND A CARGO AND A CARGO AND A CARGO AND A CARGO AND A C | +2142Hirriy055 |            | 1 • 13 • 1 • 14 | • • • • |
| Row1                                                                                                    |            | and the second second second second second second second second second second second second second second second | A CARGO AND A CARGO AND A CARGO AND A CARGO AND A CARGO AND A CARGO AND A CARGO AND A CARGO AND A CARGO AND A C | +2142Hirriy055 |            | 1 - 13 - 1 - 14 | ***     |
| Row1<br>Row2                                                                                                    |            | and the second second second second second second second second second second second second second second second | A CARGO AND A CARGO AND A CARGO AND A CARGO AND A CARGO AND A CARGO AND A CARGO AND A CARGO AND A CARGO AND A C | +2142Hirriy055 |            | 1 + 13 + 1 + 14 | • • •   |
| Row1<br>Row2                                                                                                    |            | and the second second second second second second second second second second second second second second second | A CARGO AND A CARGO AND A CARGO AND A CARGO AND A CARGO AND A CARGO AND A CARGO AND A CARGO AND A CARGO AND A C | +2142Hirriy055 |            | 1 + 13 + 1 + 14 | • 1 2   |

Step 2 - Now use the Row & Column group of buttons to add any row below or above to the selected row. If you click the **Insert Below** button, it will add a row just below the selected row as follows.

| 39.0                                     | Ŧ        |                         | Document1 - N                               | ficrosoft Word             |              | Table I.         |                 | <u> </u>    |
|------------------------------------------|----------|-------------------------|---------------------------------------------|----------------------------|--------------|------------------|-----------------|-------------|
| File Home I                              | nsert Pa | ge Layout               | References Mi                               | ailings Review V           | /iew Add-Ins | Design           | Layout          | 0           |
| Select +<br>View Gridlines<br>Properties | Delete   | Insert .                | Insert Below<br>Insert Left<br>Insert Right | Merge Cells<br>Split Cells | 0.48 cm      | : ##<br>: ##     | Alignment       | d'≣<br>Data |
| Table                                    | 1.5.15   | ows & Coli<br>8 • 🔳 4 • | umns Ta                                     | Merge                      | Cell Size    | -⊊<br>  1 + 12 + | 1 + 13 + 1 + 14 | • 1 465     |
| CONDUCT N                                | 1.5.15   |                         | umns Ta                                     | Merge                      | Cell Size    |                  | +13 - 1 - 14    |             |
| Row1                                     | 1.5.13   |                         | umns Ta                                     | Merge                      | Cell Size    |                  | +13 - 1 - 14    |             |

If you click the **Insert Above** button, it will add a row just above the selected row.

#### • Delete a Row

The following steps will help you delete rows from a table of a Word document.

Step 1 -Click a row which you want to delete from the table and then click the Layout tab; it will show the following screen.

| <br>  10 - 00   ∓                      | Document1 - M                       | licrosoft Word                                                                                                    |              | Table T.         | 00           | ) <u> </u>          |
|----------------------------------------|-------------------------------------|----------------------------------------------------------------------------------------------------|--------------|------------------|--------------|---------------------|
| File Home Inset                        | Page Layout References Ma           | ailings Review V                                                                                                    | /iew Add-Ins | Design           | Layout       | 0                   |
| Select -                               | Insert Below                        | Merge Cells                                                                                                    | 0.48 cm      | : #              |              | dla                 |
| <u>D</u> elete Cells<br>Delete ⊆olumns | E Insert<br>Above III- Insert Right | Split Table                                                                                                    | AutoFit -    |                  | Alignment    | Data                |
| Delete <u>R</u> ows<br>Delete Table    | Rows & Columns 7.                   | a second second s                                                                                                    | Cell Size    | 14<br>1 + 12 + 1 | +13 + + + 14 | • 1 <del> </del> @5 |
| Delete <u>R</u> ows<br>Delete Table    |                                     | and the second second sec |              |                  | +13 - 1 - 14 | • ( <u>\$</u> 5     |
| Delete <u>R</u> ows<br>Delete Table    |                                     | and the second second sec |              |                  | (*13 : 14    | • ( 25              |
| Delete <u>R</u> ows<br>Delete Table    |                                     | and the second second sec | 1000000000   |                  | -13- 1-14    |                     |

**Step 2** – Click the **Layout tab**, and then click the **Delete Rows** option under the **Delete Table Button** to delete the selected row.

| B -7 · (*      | -           | Document1 - M                     | licrosoft Word      |                    | TableTi             |                 | 3 8                                   |
|----------------|-------------|-----------------------------------|---------------------|--------------------|---------------------|-----------------|---------------------------------------|
| File Home 1    | insert, Pa  | ge Layout References Ma           | ailings Review V    | /iew Add-Ins       | Design              | Layout          | \$                                    |
| Select -       |             | 1 Insert Below                    | Merge Cells         | 0.48 cm            | : 81                | -               | -                                     |
| View Gridlines |             | <ul> <li>Insert Lett</li> </ul>   | Split Cells         | 3.76 cm            | : 🖽                 | Alignment       | Data                                  |
| Properties     | Delete      | Above Insert Right                | Split Table         | AutoFit -          |                     | *               | *                                     |
| Table          | R           | ows & Columns 👘                   | Merge               | Cell Size          | G                   |                 |                                       |
|                | 2 . 1 . 1   | 3 -                               | • 7/叢  • 8 • 1 • 9  | · · · 10 · · · ]II | 1 + 12 +            | 1 • 13 • 1 • 14 | * 1 個5                                |
|                | · 2 · 1 · 1 | 3 - Mg 4 - 1 - 5 - 1 - 6 - 1      | • 7/(武) • 8 • 1 • 9 | × I : 10 · I ·     | 1 + 12 +            | 1 • 13 • 1 • 14 | 1 KS                                  |
| Row1           | . 2 . 1     | 3 ·                               | • 7/班 · 6 • 1 • 9   |                    | [] + + <b>1</b> 2 + | 1 • 13 • 1 • 14 | • 1 强S                                |
| Row1<br>Row2   | - 2 - 1 - 1 | 3 ·    [[[6+1+5+1+6+1<br>]]       | • 7/篇  • 6 • 1 • 9  |                    | 1 + 12 -            | 1 • 13 • 1 • 14 | · · · · · · · · · · · · · · · · · · · |
| Row1           | 2.1         | 3 • 1 • 5 • 1 • 6 • 1             | • 7公司   × 6 • 1 • 9 |                    |                     | 1 • 13 • 1 • 14 |                                       |
| Row1<br>Row2   | 2.1         | 3 - JMG 4 - 1 - 5 - 1 - 6 - 1<br> | • 7公園 · 6 • 1 • 9   |                    | 1 - 12 -            | 1 +13 + 1 + 14  | ··· 1 146.5                           |

• Add a Column

The following steps will help you add columns in a table of a Word document.

Step 1 -Click a column where you want to add an additional column and then click the **Layout tab**; it will show the following screen.

| 10.0                                                             | -       | Document1 - Micro                                                                                              | soft Word                                                                                                    | Table To              | +                |                 |
|------------------------------------------------------------------|---------|----------------------------------------------------------------------------------------------------|----------------------------------------------------------------------------------------------------|-----------------------|------------------|-----------------|
| File Home<br>; Select +<br>View Gridbines<br>Properties<br>Table |         | ert Below   100 Merge Cells                                                                                    | the state of the second second s | Add-Ins Design        | Layout<br>S Data | a (             |
| (Introduce                                                       |         | 1993 A 11 (4 1 A 1997 A 1997 A 1997 A 1997 A 1997 A 1997 A 1997 A 1997 A 1997 A 1997 A 1997 A 1997 A 1997 A 19 |                                                                                                    | ana dalen da shërrend |                  | 14 - 1 - 17 - 1 |
|                                                                  | Column1 | Column2                                                                                                    | Column3                                                                                                    | Columns4              | _                |                 |

**Step 2** – Now use the **Row & Column** group of buttons to add any column to the left or right of the selected column. If you click the **Insert Left** button, it will add a column just left to the selected column as follows.

| HEIL LICE  | n-0 =           |                                                                                                    | Document1 - I                                            | Microsoft Word                             |         | the location of the location of the location o |             |
|------------|-----------------|----------------------------------------------------------------------------------------------------|----------------------------------------------------------|--------------------------------------------|---------|----------------------------------------------------------------------------------------------------|-------------|
| Prop<br>Ta | erties oble Row | Page Laget<br>Insert I<br>Insert I<br>Insert I<br>Insert I<br>Insert I<br>Insert I<br>Insert I<br>Insert I | ielow Merge<br>eft Split Co<br>Ught Split Ta<br>Split Ta | ells 2.61 cm<br>ble AutoFit -<br>Cell Size |         | Design Layout<br>Text Cell<br>Direction Margins<br>Ignment<br>I 22 ( -1)2 - 1 - 34 - 1                                                                                                    | 5           |
|            | B<br>Co         | lumn1                                                                                                    | 1                                                        | Column2                                    | Column3 | Columns4                                                                                                    | <u>1 14</u> |
|            |                 |                                                                                                    |                                                          |                                            |         |                                                                                                    |             |

If you click the **Insert Right** button, it will add a column just next to the selected column.

• Delete a Column

Following are the simple steps to delete columns from a table of a word document.

Step 1 -Click a column which you want to delete from the table and then click the Layout tab; it will show the following screen.

| 10.00                                                                                     | Do                    | cument1 - Micro | soft Word                                    |         |                                                                                          | atteat cont          | 00              | × |
|-------------------------------------------------------------------------------------------|-----------------------|-----------------|----------------------------------------------|---------|------------------------------------------------------------------------------------------|----------------------|-----------------|---|
| File Home<br>c Select -<br>Delete Cells<br>Provide Columns<br>Delete Bows<br>Delete Table | ssert Page Layout Ref | Split Cells     | 0.48 cm<br>2.61 cm<br>AutoFit *<br>Cett Size |         | dd-Ins Desk<br>dd-Ins Desk<br>dd Ins Test<br>dd Direction 1<br>Abignment<br>-11 - 11 2 1 | Cell Data<br>Margins | 1 - 16 - 1 - 17 | 4 |
|                                                                                           |                       |                 |                                              |         |                                                                                          |                      |                 |   |
|                                                                                           | Column1               | Col             | umn2                                         | Column3 | Column                                                                                   | ns4                  |                 |   |

Step 2 -Click the Layout tab, and click the Delete Column option under the Delete Table Button to delete the selected column.

| Delete                                | Table Button          |                                                                             |                                                      |                          | Layou                       | it tab      |        |
|---------------------------------------|-----------------------|-----------------------------------------------------------------------------|------------------------------------------------------|--------------------------|-----------------------------|-------------|--------|
| Home                                  | hsert Page Layout     | Document1 - Micr<br>References Mail                                         |                                                      | /iew Add-Ins             | Design La                   |             | 0 8    |
| View Gridlines<br>Properties<br>Table | ete<br>Rows & Columns | t Below Merge Cell<br>t Left Split Cells<br>t Right Split Table<br>14 Merge | 0.48 cm : 0<br>3.09 cm : 0<br>AutoFit *<br>Cell Size |                          | ext Cell<br>fection Margins | dīb<br>Data |        |
|                                       |                       | 112                                                                         | 1010 2010 1010                                       | 1 + 10 - 4 - 11 - 4 - 12 | E C D C DO                  |             | -17-+- |
|                                       | Column1               | Column2                                                                     | Column3                                              | Columns4                 | -                           |             |        |
|                                       | L                     | -                                                                           |                                                      |                          | 4                           |             | - 1    |
|                                       |                       |                                                                             |                                                      |                          |                             |             |        |
|                                       |                       |                                                                             |                                                      |                          |                             |             |        |
|                                       |                       |                                                                             |                                                      |                          |                             |             |        |

#### 3. Move a Table in Word 2010

In this chapter, we will discuss how to move a table in Word 2010. Microsoft Word allows to move a table from one location to another location along with its content. This chapter will give you simple steps to move a table within the same document, though you can move a table from one document to another document using the cut and paste operation.

• Move a Table

The following steps will help you move a table within the same Word document.

Step 1 - Bring your mouse pointer over the table which you want to move from one location to another location. As soon as you bring your mouse pointer inside the table, a small **Cross Icon** will appear at the top-left corner of the table as shown below.

| Cross | Icon | Home | tab |  |
|-------|------|------|-----|--|
| 1     |      |      |     |  |

| Home Insert       | Page Layout                        | References | Mailings              | Review | View /                                      | Add-Ins      |
|-------------------|------------------------------------|------------|-----------------------|--------|---------------------------------------------|--------------|
|                   | - 11 -<br>• X, X' 🛞<br>Aa-   A' A' | 1 11 3     | <b>■</b> • ‡≣•        | ٩      | Quick Change<br>Styles - Styles -<br>Styles |              |
| Same              | 1 + 4 + 1 + 5 + 1 +                |            | and the second second | 11     |                                             | 1 - 14 - 1/2 |
| 12742 III III III |                                    |            | 1972                  |        |                                             |              |
| 1                 |                                    |            |                       |        |                                             |              |
| Row1              |                                    |            |                       |        |                                             |              |
| Row1<br>Row2      |                                    |            |                       |        |                                             |              |
|                   |                                    |            |                       |        |                                             |              |
| Row2              |                                    |            |                       |        |                                             |              |
| Row2              |                                    |            |                       |        |                                             |              |

Step 2 – Click over the small Cross Icon which will select the whole table. Once the table is selected, use the Cut button or simply press the Ctrl + X keys to cut the table from its original location.

Step 3 – Bring your insertion point at the location where you want to move the table and use **Paste** button or simply press Ctrl + V keys to paste the table at the new location.

| 30.           | U =                                                     |                                | Docume                | nt1 - Mic                | rosoft Word               |                       |                    | 1               | able T_            | 00      |   |
|---------------|---------------------------------------------------------|--------------------------------|-----------------------|--------------------------|---------------------------|-----------------------|--------------------|-----------------|--------------------|---------|---|
| le H          | ome Insert                                              | Page Layout                    | Referen               | ces Maili                | ings Revie                | w View                | Add                | -Ins            | Design             | Layout  | 0 |
| uste 🖋        | Calibri (Bod)<br>B I U<br>A • 💇 •                       | - abe X, X                     | 11 -<br>              |                          | Paragraph                 | 課 (第<br>\$≡-<br>• 2↓  | ٩<br>-             | Quick<br>Styles | Change<br>Styles * | Editing |   |
|               | of your doc                                             | ument. You ca<br>l other docum | an use ti             | hese galle               |                           | ert table             | es, hea            | aders,          | footers, l         | ists,   |   |
| cove<br>diagr | of your doc<br>er pages, and<br>rams, they a            | ument. You ca                  | an use ti<br>nent bui | hese galle<br>Iding bloc | eries to ins<br>cks. When | ert table<br>you crea | es, hea<br>ate pic | aders,          | footers, l         | ists,   |   |
| cove<br>diagr | of your doce<br>r pages, and<br>rams, they a<br>1       | ument. You ca<br>I other docum | an use ti<br>nent bui | hese galle<br>Iding bloc | eries to ins<br>cks. When | ert table<br>you crea | es, hea<br>ate pic | aders,          | footers, l         | ists,   |   |
| cove<br>diagr | of your doce<br>er pages, and<br>rams, they a<br>1<br>2 | ument. You ca<br>I other docum | an use ti<br>nent bui | hese galle<br>Iding bloc | eries to ins<br>cks. When | ert table<br>you crea | es, hea<br>ate pic | aders,          | footers, l         | ists,   |   |

Table at new location

### 4. Resize a Table in Word 2010

In this chapter, we will discuss how to resize a table in Word 2010. Microsoft Word allows to resize a table to make it smaller and bigger as per your requirement.

• Resize a Table

The following steps will help you resize a table available in a Word document.

Step 1 - Bring your mouse pointer over the table which you want to resize. As soon as you bring your mouse pointer inside the table, a small **Cross Icon** will appear at the top-left corner and a small **Resize Icon** will appear at the bottom-right corner of the table as shown below.

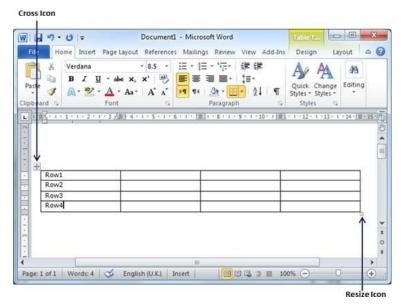

Step 2 – Bring the mouse pointer over the **Resize Icon** till it changes to a diagonal doublesided arrow and this is the time when you need to press the left mouse button and keep holding the button while resizing the table. Drag the table up to make it shorter or down to make it larger. You can drag the table diagonally to simultaneously change both the width and the height of the table.

| Verdana<br>BI<br>Mare Mare Mare<br>Ard Gare Mare                                                                 | I - abe x, x* 🛞 🚺 | E • ] = • <sup>1</sup> [] • ] 律 律<br>■ ■ ■ ■ • ] ‡ •<br>■ 11   <u>③</u> • <mark>□ •</mark> ] ↓<br>Paragraph                                                                                                    | EN T           | ange<br>tes * |
|----------------------------------------------------------------------------------------------------|-------------------|----------------------------------------------------------------------------------------------------|----------------|---------------|
| and the second second second second second second second second second second second second second second second | Font **           | and the second second se | and a state of |               |
|                                                                                                    |                   |                                                                                                    |                |               |
|                                                                                                    |                   |                                                                                                    |                |               |
| Row1                                                                                                    |                   |                                                                                                    |                |               |
| Row2                                                                                                    |                   |                                                                                                    |                |               |
| Row3                                                                                                    |                   |                                                                                                    |                |               |
|                                                                                                    |                   |                                                                                                    |                |               |
| Row4                                                                                                    | •                 |                                                                                                    |                |               |
| Row4                                                                                                    |                   |                                                                                                    |                |               |
| Row4                                                                                                    |                   |                                                                                                    |                |               |
| Row4                                                                                                    |                   |                                                                                                    |                |               |
| Row4                                                                                                    |                   |                                                                                                    |                |               |

# 5. Merging Cells in Word 2010

In this chapter, we will discuss how to merge table cells in Word 2010. Microsoft Word allows the merging of two or more cells to create one large cell. You will frequently need to merge columns of the top row to create the title of the table. You can merge cells either row-wise or column-wise, rather you cannot merge cells diagonally. This chapter will teach you how to merge multiple rows or columns.

• Merging Cells

The following steps will help you merge table cells in a Word document.

Step 1 – Bring your mouse pointer position inside the first cell that you want to merge. Now press the **Shift** key and click the cells around the cell which you want to merge into the first cell. This will highlight the cells which you click and they will be ready to be merged.

| 0-0-0         |             | Document1 - M          |                    |              |                 | V         | 3 2  |
|---------------|-------------|------------------------|--------------------|--------------|-----------------|-----------|------|
| File Home     | Insert Page | Layout References Ma   | ilings Review      | View Add-Ins | Design          | Layout    | t a  |
| Select *      | X           | Insert Below           | Merge Cells        | 0.48 cm      | : 81            | -         | 5    |
| View Gridline |             | Insert Left            | Split Cells        | 3.76 cm      | : 🖽             | Alignment | Data |
| Properties    | · A         | bove III- Insert Right | Split Table        | AutoFit -    |                 | *         | "    |
| Table         | Rows        | & Columns 🛛 🖏          | Merge              | Cell Size    | 10.             |           |      |
|               |             |                        |                    |              |                 |           |      |
| Column        | 1           | Columns2               | Column3            |              | Column          | 4         | 1    |
|               | Î.          | Columns2<br>Photo      | Column3<br>Picture |              | Column          | 4         |      |
|               | í           |                        |                    |              |                 | 4         |      |
| Image         | 1           | Photo                  | Picture            |              | Movie           | 4         |      |
| Image<br>Song | 1           | Photo<br>Dance         | Picture<br>Music   |              | Movie<br>Serial | 4         |      |

Step 2 - Now click the Layout tab and then click the Merge Cells button which will merge all the selected cells.

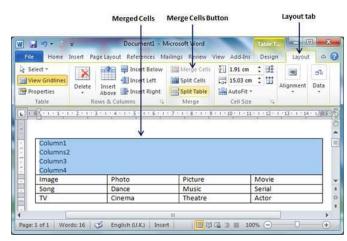

After merging the cells, all the content of the cells will be scrambled which you can fix later as you like. For example, you can convert the merged cells text into title or some other description. For example, let us have center-aligned and bigger font text as follows on top of the table.

# 6. Split a Table in Word 2010

In this chapter, let us discuss how to split a table in Word 2010. Microsoft Word allows splitting a table into multiple tables but a single operation will always divide a table into two tables. This chapter will teach you how to split a table into two smaller tables.

• Split a Table

Following are the simple steps to split a table into two tables in a Word document.

Step 1 - Bring your mouse pointer position anywhere in the row that should appear as the first row of the new table.

|                               | on Pointe  | K.                         |                              |                      |                           |                 |                             |
|-------------------------------|------------|----------------------------|------------------------------|----------------------|---------------------------|-----------------|-----------------------------|
| 1 - 6                         | Ŧ          | Document1 - Mie            | crosoft Word                 |                      | Table T.                  |                 | 0                           |
| File Home                     | Insert Par | ge Layout References Mail  | lings Review \               | /iew Add-Ins         | Design                    | Layout          | 0                           |
| Select *                      |            | 👔 🐺 Insert Below           | Merge Cells                  | 5]] 0.48 cm          | : 85                      |                 | -                           |
| View Gridlines                |            |                            | Split Cells                  | 3.76 cm              | : =                       |                 |                             |
| Properties                    | Delete     | Above Insert Right         | Split Table                  | AutoFit -            |                           | Alignment       | Data<br>*                   |
| Table                         | R/         | ows & Columns Ta           | Merge                        | Cell Size            |                           |                 |                             |
|                               | 11         | 4 × 1 × 5 × 1 × 6 × 1 ×    | 7       - 8 - 1 - 9          | * * * 10 * * *   8   | 1 + 12 +                  | 1 + 13 + 1 + 14 | <ul> <li>1 (813)</li> </ul> |
|                               | 11         | Columns2                   | 7 III - 8 - 1 - 9<br>Column3 | * 1 * 10 * 1 * 1     | Column                    |                 | - 1 1823                    |
| ] - [ <u>5</u> · · · 1 ·<br>⊕ | 11         |                            |                              | - + · 10 - + ·   I   |                           |                 | - 1 (40.5                   |
| Column1                       | 11         | Columns2                   | Column3                      | • • • 10 • • • • I   | Column                    |                 | * 1 (40.5                   |
| +<br>Column1                  | 11         | Columns2<br>Photo          | Column3<br>Picture           | · · · 10 · · · · I   | Column                    |                 | • 1 (80.5                   |
| Column<br>Image<br>Song       | 11         | Columns2<br>Photo<br>Dance | Column3<br>Picture<br>Music  | + + + 10 + + +    II | Column<br>Movie<br>Serial |                 |                             |
| Column<br>Image<br>Song       | 11         | Columns2<br>Photo<br>Dance | Column3<br>Picture<br>Music  | * * * 10 * * *   #   | Column<br>Movie<br>Serial |                 |                             |
| Column<br>Image<br>Song       | 11         | Columns2<br>Photo<br>Dance | Column3<br>Picture<br>Music  | * * * 10 * * * * #   | Column<br>Movie<br>Serial |                 |                             |

Step 2 - Now click the Layout tab and then click the Split Table button which will split the table into two tables and the selected row will become the first row of the lower table.

| 19-01-                            | Document                       | 1 - Microsoft Word                                        | 10             |         |
|-----------------------------------|--------------------------------|-----------------------------------------------------------|----------------|---------|
| Home Insert                       | Page Layout Refe               | rences Mailings                                           | Review View Ad | d-Ins   |
| Calibe (Body)<br>B r <u>u</u> - a | be x, x' → ■<br>• Aa• A* A* ▶¶ | • 旧・"福・」課 課<br>審 理 ■・」 (語・<br>**   塗・田・  (計・<br>Paragraph | Duick Change   | Editing |
| Column1                           | Columns2                       | Column3                                                   | Column4        |         |
|                                   |                                |                                                           |                |         |
| Image                             | Photo                          | Picture                                                   | Movie          |         |
| Song                              | Dance                          | Music                                                     | Serial         |         |
| TV                                | Cinema                         | Theatre                                                   | Actor          |         |
|                                   |                                |                                                           |                |         |

After splitting the table into two tables, you can further divide it into two parts and you can continue dividing the Word tables as long as a table has more than one row.

| a                                           | Do                                                                      | cument1 - Microsoft Word        |                                 | 00             |
|---------------------------------------------|-------------------------------------------------------------------------|---------------------------------|---------------------------------|----------------|
| e Home 1                                    | nsert Page Layout                                                       | References Mailings             | Review View                     | Add-Ins d      |
| Calibli (Bo<br>B Z<br>te I A - 2<br>oard 15 | <u>U</u> - abe x x <sup>3</sup> ∉<br>- <u>A</u> - Aa - A <sup>*</sup> A |                                 |                                 |                |
| 8.1.1.1 2.                                  | 1 . 3 . 1 . 4 . 1 . 5 . 1                                               | + 6 + 1 + 7 + 1 + 8 + 1 + 9 + 1 | · 10 · 1 · 11 · 1 · 12 · 1 · 13 | · · · 14 · 1/8 |
|                                             | $\checkmark$                                                            |                                 |                                 |                |
| Column1                                     | Columns2                                                                | Column3                         | Column4                         |                |
| ÷ 🗸                                         |                                                                         |                                 |                                 |                |
| Image                                       | Photo                                                                   | Picture                         | Movie                           |                |
| 1                                           |                                                                         |                                 |                                 | 2              |
| Song                                        | Dance                                                                   | Music                           | Serial                          |                |
| TV                                          | Cinema                                                                  | Theatre                         | Actor                           |                |
|                                             |                                                                         |                                 |                                 |                |

# 7. Split Cells in Word 2010

In this chapter, we will discuss how to split table cells in Word 2010. Microsoft Word allows splitting a cell into multiple cells. We will understand how to split a cell into multiple smaller sub-cells.

• Split a Cell

The following steps will help you split a cell into two sub-cells of a table available in word document.

Step 1 - Bring your mouse pointer position inside the cell that has to be divided into multiple cells.

| V         | elect =<br>iew Gridlines<br>roperties<br>Table | Delete        | Insert B<br>Insert Le<br>Insert<br>Above Insert R<br>vs & Columns | ft 🔢      | Merge Cells<br>Split Cells<br>Split Table<br>Merge | 0.48 cm          | : 11     | Alignment      | di≊<br>Data |
|-----------|------------------------------------------------|---------------|-------------------------------------------------------------------|-----------|----------------------------------------------------|------------------|----------|----------------|-------------|
|           | <b>  </b>   < 1 < 1 < 1                        | - 2 - 1 - 3 - | 1824 - 1 - 5 - 1 -                                                | 6 . 1 . 2 | JU + 8 + 1 + 9                                     | + + + 10 + 1 + 1 | 1 + 12 + | 1 +13 + 1 + 14 | + 1 [40.5   |
| 1 21 21 2 | Column1                                        |               | Columns2                                                          |           | Column3                                            |                  | Column   | 4              | _           |
|           | Image                                          |               | Photo                                                             |           | Picture                                            |                  | Movie    | 1.4            | -           |
|           | Song                                           |               | Dance                                                             |           | Music                                              |                  | Serial   |                |             |
|           | TV                                             |               | Cinema                                                            |           | Theatre                                            |                  | Actor    |                |             |
| -         |                                                |               |                                                                   |           |                                                    |                  |          |                |             |

Step 2 - Now click the Layout tab and then click the Split Cells button; this will display a dialog box asking for the number of rows and columns to be created from the selected cell.

| Select *<br>View Gridlines<br>Properties<br>Table | Delete Insert<br>Above<br>Rows & C | - Insert Left         | Merge Cells<br>Split Cells<br>Split Table<br>Merge | 0.48 cm<br>3.76 cm<br>AutoFit •<br>Cell Size |          | Alignment    | Data     |
|---------------------------------------------------|------------------------------------|-----------------------|----------------------------------------------------|----------------------------------------------|----------|--------------|----------|
| 1                                                 | 2 • • • 3 • 115                    | 1 . 1 . 5 . 1 . 6 . 1 | • 7/11 • 8 • 1 • 9                                 | • • • 10 • • • • •                           | 1 + 12 + | +13 + 1 + 14 | + 1 (4LS |
| Column1                                           | c                                  | Split Cells           | 8 8                                                | <u> </u>                                     | Column   | 4            |          |
| Image                                             | P                                  | hit makes of each on  | nns: 2 ≑                                           |                                              | Movie    | •            | _        |
| Song                                              | D                                  |                       | : 2 💠                                              |                                              | Serial   |              |          |
| TV                                                | C                                  | Merge cells b         | efore split                                        |                                              | Actor    |              |          |
|                                                   |                                    | OK                    | Cancel                                             | 2                                            |          |              |          |

Step 3 – Select the desired number of rows and columns that have to go into the resultant cell and finally click the **OK** button to apply the result.

| w Gridlines D<br>operties<br>Table | alata Incart          | Insert Left<br>Insert Right | Split Cells         | 0.24 cm<br>1.88 cm<br>AutoFit •<br>Cell Size | : #    | Alignment |
|------------------------------------|-----------------------|-----------------------------|---------------------|----------------------------------------------|--------|-----------|
| Column1                            | 1 + 1 + 3 + 1 × 4 + 1 |                             | 7 III - 8 - 1 - 9 - | 1 + 10 + 1 + 1                               | Column |           |
| Image                              | Colur                 |                             | Picture             |                                              | Movie  | 4         |
| Song                               | Dano                  | e                           | Music               |                                              | Serial |           |
| TV                                 | Ciner                 | na                          | Theatre             |                                              | Actor  |           |

You can divide a cell into multiple cells either row-wise or column-wise or both.

#### 8. Add Formula in Word 2010

In this chapter, we will discuss how to add formula to a table in Word 2010. Microsoft Word allows you to use mathematical formula in table cells which can be used to add numbers, to find the average of numbers, or find the largest or the smallest number in table cells you specify. There is a list of formulae, you can choose from the many based on the requirement. This chapter will teach you how to use formula in word tables.

• Add a Formula

Following are the simple steps to add formula in a table cell available in Word document.

Step 1 – Consider the following table with the total number of rows. Click in a cell that should contain the sum of the rows.

| 9     | ·)・ じ (=         | Do                  | cument1 - Micro      | isoft Word          |      |         |                            | *      | tos                 |   |
|-------|------------------|---------------------|----------------------|---------------------|------|---------|----------------------------|--------|---------------------|---|
| le.   | Home Insert Page | Layout Refe         | rrences Mailir       | ngs Review          | View | Add-Ins | Design                     | Layout |                     | 0 |
| Prope | Gridines         | Insert Below        | Split Table<br>Merge |                     | : HE |         | Text Cel<br>Direction Marg | a Sort |                     |   |
| 9     | Employee         | Jan Salary<br>20000 |                      | Feb Salary          |      | Tota    |                            |        | 1 + 4 + 16 + 4 + 17 |   |
| 9     | Hennery          | 20000               |                      | Feb Salary<br>22000 |      |         |                            |        | 1                   |   |
| 9     |                  |                     |                      | Feb Salary          |      |         |                            |        |                     |   |

Step 2 – Now click the Layout tab and then click the Formula button; this will display a Formula Dialog Box which will suggest a default formula, which is =SUM(LEFT) in our case. You can select a number format using Number Format List Box to display the result or you can change the formula using the Formula List Box.

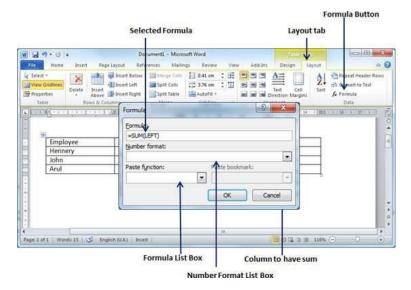

Step 3 – Now click **OK** to apply the formula and you will see that the left cells have been added and the sum has been put in the total cell where we wanted to have it. You can repeat the procedure to have the sum of other two rows as well.

| W 24 * | 9 - U   -                               | Do                                                                                                    | ocument1 - Microso | oft Word                                               |             | tatie V                                    | 8          | - 0 - X                                           |
|--------|-----------------------------------------|----------------------------------------------------------------------------------------------------|--------------------|--------------------------------------------------------|-------------|--------------------------------------------|------------|---------------------------------------------------|
| File   | Home Insert                             | and the second second second second second second second second second second second second second second second | erences Mailings   |                                                        | Add-In      |                                            | ayout      | a (                                               |
| View 1 | Gridines<br>Delete Insi<br>erties * Abo | I Insert Left                                                                                                    | Split Cells        | 2 0.41 cm : 5<br>3.76 cm : 1<br>AutoFit *<br>Cell Star |             | Text Cell<br>Direction Margins<br>lignment | Z+ son Con | ceal Header Rows<br>nvert to Text<br>mula<br>Data |
|        | Employee                                | Ján Salary                                                                                                    |                    | Feb Salary                                             | Tot         |                                            |            | T D T T T                                         |
|        | Employee<br>Hennery<br>John<br>Arul     | Jan Salary<br>20000<br>19000<br>17000                                                                            | 2                  | Feb Salary<br>22000<br>20000<br>18000                  | Tot.<br>42, | 000                                        |            |                                                   |
|        | Hennery<br>John                         | 20000<br>19000                                                                                                   | 2                  | 22000                                                  | 42,0        | 000                                        |            |                                                   |
|        | Hennery<br>John                         | 20000<br>19000                                                                                                   | 2                  | 22000                                                  | 42,0        | 000                                        |            |                                                   |

• Cell Formulae

The Formula dialog box provides the following important functions to be used as formula in a cell.

| S.No | Formula & Description                                  |
|------|--------------------------------------------------------|
| 1    | AVERAGE() The average of a list of cells               |
| 2    | <b>COUNT()</b> The number of items in a list of cells  |
| 3    | MAX() The largest value in a list of cells             |
| 4    | MIN() The smallest value in a list of cells            |
| 5    | <b>PRODUCT()</b> The multiplication of a list of cells |
| 6    | <b>SUM()</b> The sum of a list of cells                |

We assume you are familiar with how to create a spreadsheet program; you can construct your word cell formula. Word formulae uses a reference system to refer to an individual table cells. Each column is identified by a letter, starting with A for the first column, B for the second column, and so on. After the letter comes the row number. Thus, the first cell in the first row is A1, the third cell in the fourth row is C4, and so on. S.No **Cell References and Description** 1 A single cell reference, such as B3 or F7 2 A range of cells, such as A4:A9 or C5:C13 3 A series of individual cells, such as A3, B4, C5 4 **ABOVE**, referring to all cells in the column above the current cell. 5 **BELOW**, referring to all cells in the column below the current cell. 6 **LEFT**, referring to all cells in the row to the left of the current cell 7 **RIGHT**, referring to all cells in the row to the right of the current cell

Following are useful points to help you in constructing a word cell formula.

You can also construct simple Math expressions, such as B3+B5\*10 by using simple mathematical operators +, -, /, \*, %.

### 9. Borders & Shades in Word 2010

In this chapter, we will discuss how to apply table borders and shades in Word 2010. Microsoft Word allows you to place a border on any or all of the four sides of a table very similar to text, paragraphs, and pages. You can also add shades to table rows and columns. This chapter will teach you how to add borders (left, right, top or bottom) around a table and how to add different shades to various rows and columns of the table.

• Add Borders to Table

The following steps will help you add borders in a table cell available in Word document.

Step 1 – Select the table to which you want to add border. To select a table, click over the table anywhere which will make the **Cross** icon visible at the top-left corner of the table. Click this cross icon to select the table.

**Step 2** – Click the **Border** button to display a list of options to put a border around the selected table. You can select any of the option available by simply clicking over it.

|                                                                                                    | Document1 - Micr                                                                                                    |                                       |                                                                                                    |        |     |
|----------------------------------------------------------------------------------------------------|----------------------------------------------------------------------------------------------------|---------------------------------------|----------------------------------------------------------------------------------------------------|--------|-----|
| File     Home     Insert       Image: State of the state of the s |                                                                                                    |                                       | A CONTRACTOR OF A CONTRACTOR OFTA CONTRACTOR OFTA CONTRACTOR OFTA CONTRACTOR O | Layout | a ( |
| Employee<br>Hennery<br>John<br>Arul                                                                                                    | Left Border<br>Bight Border<br>No Border<br>All Borders<br>Outgide Borders<br>Inside Borders                            | Feb Salary<br>22000<br>20000<br>18000 | Total<br>42,000                                                                                                    |        |     |
|                                                                                                    | Inside <u>H</u> orizontal Border<br>Inside <u>V</u> ertical Border<br>Diagonal Down Border<br>Diagonal <u>Up</u> Border |                                       |                                                                                                    |        |     |
| age: 1 of 1   Words: 16/1                                                                                                    | Horizontal Line Horizontal Line Draw Table View Gridlines                                                               |                                       | 3 116% -                                                                                                    | 0      | +   |

Step 3 - Try to add and remove different borders like left, right, top or bottom by selecting different options from the border options.

| 1                   | <del>ب</del> قر                                    | Documer                 | nt1 - Microsoft Word | ex              | - 0 - X      |
|---------------------|----------------------------------------------------|-------------------------|----------------------|-----------------|--------------|
| File H              | lome Insert                                        | age Layout References   | Mullings Review Vie  | ew Add-Ins      | 6            |
| Paste J<br>pboard G | Calibri (Body)<br><b>B</b> <i>I</i> <u>U</u> - abs | x, x' 🖏 🔳 🗐<br>a* A* A* |                      |                 | 14 · 1/215 · |
| Emp<br>Hen          | loyee 🗸                                            | Jan Salary<br>20000     | Feb Salary<br>22000  | Total<br>42,000 |              |
| John                |                                                    | 19000                   | 20000                |                 |              |
| 1 1 1 1             |                                                    | 17000                   | 18000                |                 |              |
| Arul                |                                                    | CHICK PARTS             | 1 223.22             |                 |              |

Step 4 - You can apply border to any of the selected row or column. You can try it yourself.

Step 5 - To delete the existing border, simply select the No Border option from the border options.

• Using Border Options

You can add borders of your choice to word table by following the simple steps given below.

Step 1 -Click the Border button to display a list of options to put a border. Select the Border and Shading option available at the bottom of the list of options as shown in the above screenshot. This will display a Border and Shading dialog box. This dialog box can be used to set borders and shading around a selected table.

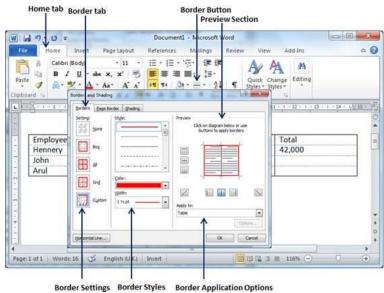

Step 2 – Click the Border tab; this will display a list of border settings, styles and options whether this border should be applied to the table or text or paragraph.

Step 3 – You can use the Preview section to disable or enable left, right, top or bottom borders of the selected table or row or column. Follow the given instructions in the preview section itself to design the border you like.

Step 4 – You can customize your border by setting its color, width by using different width thickness available under the style section.

| a                                                          |                                              | nt1 - Microsoft Word                                                                                                    |                     |               |
|------------------------------------------------------------|----------------------------------------------|----------------------------------------------------------------------------------------------------|---------------------|---------------|
| Calibri (Body)<br>B Z U -<br>te J A - 22 - A<br>oard r. Fo | abe X, X' 🖑 👅 🗃<br>- Aa- A A A HI HI .<br>nt | ・<br>注:<br>強・<br>な・<br>arragraph<br>・<br>注:<br>の<br>・<br>注:<br>・<br>なり<br>の<br>、<br>なり<br>、<br>なり<br>、<br>の<br>、<br>の<br>、<br>、<br>、<br>、<br>、<br>の<br>、<br>の<br>、<br>、<br>の<br>、<br>の<br>、<br>の<br>、<br>の<br>、<br>の<br>、<br>の<br>、<br>、<br>の<br>、<br>の<br>、<br>、<br>、<br>、<br>、<br>、<br>、<br>、<br>の<br>、<br>、<br>、<br>、<br>、<br>、<br>、<br>の<br>、<br>、<br>、<br>、<br>、<br>、<br>、<br>、<br>、<br>、<br>、<br>、<br>、 |                     | ۵             |
| Employee                                                   | Jan Salary                                   | Feb Salary                                                                                                    | Total               | 1 · H · (AR)  |
| Hennery                                                    | 20000                                        | 22000                                                                                                    | 42,000              | 11.11.11.11.1 |
| John                                                       | 19000                                        | 20000                                                                                                    | and a second second |               |
| Arul                                                       | 17000                                        | 18000                                                                                                    |                     | 1             |
| - E                                                        |                                              |                                                                                                    |                     |               |

Add Shades To Table •

The following steps will help you add shades on a selected table or its rows or columns.

**Step 1** – Select a row or column where you want to apply a shade of your choice.

| Home Insert<br>Home Insert<br>Calibri (Body)<br>B Z U -<br>ste<br>→ A<br>poard Is<br>Fo | Page Layout References<br>• 11 • Ξ • Ξ<br>abe x, x 🕬 🖉 🗮 🗮<br>• Aa• A* x 🖓 ۲ τι | ■ ■ · ↓≣ · Qui | Add-Ins Design Layou<br>Add-Ans Design Layou<br>AAA BA<br>Ck Change States<br>ytes 's |           |
|-----------------------------------------------------------------------------------------|---------------------------------------------------------------------------------|----------------|---------------------------------------------------------------------------------------|-----------|
| 4<br>Employee                                                                           | Jan Salary                                                                      | Feb Salary     | 1 - 18 + 12 - 1 - 13 - 1 - 14 -                                                       | 1   HLS - |
| Hennery                                                                                 | 20000                                                                           | 22000          | 42,000                                                                                |           |
| John<br>Arul                                                                            | 19000                                                                           | 20000          |                                                                                       |           |
|                                                                                         |                                                                                 |                |                                                                                       | a         |

**Step 2** – Click the **Border** button to display a list of options to put a border. Select the **Border and Shading** option available at the bottom of the list of options. This will display a **Border and Shading** dialog box. This dialog box can be used to set borders and shading around selected row(s) or column(s).

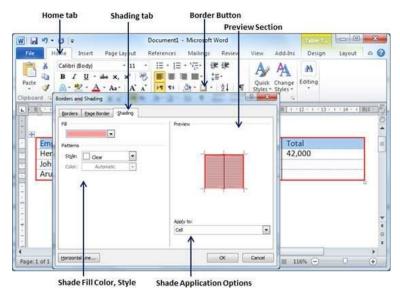

Step 2 – Click the Shading tab which will display options to select fill, color and style and whether this border should be applied to cell or table or selected portion of text.

Step 3 - You can use the **Preview** section to have an idea about the expected result. Once you are done, click the **OK** button to apply the result.

# Chapter six Advanced Operations

# 1. Quick Styles in Word 2010

In this chapter, we will discuss how to apply quick styles in Word 2010. Microsoft Word provides a gallery of Quick Styles that you can apply to headings, titles, text, and lists. Quick styles come with canned formatting choices, such as font, boldface, and color which we will understand in this chapter.

• Apply Quick Styles

The following steps will help you understand how to apply quick styles to a selected portion of text.

Step 1 – Select a portion of text to which you want to apply some style. Using style, you can change the selected portion of text as a heading or subheading or title of the document. You can try using different styles on your text based on your requirement.

Step 2 – Click the Home tab and then move your mouse pointer over the available styles in the Style Gallery. You will see that the selected portion of text will change its style based on the selected style. You can display more available styles by clicking the More Style button.

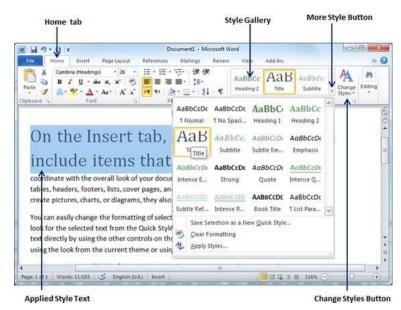

Step 3 – Finally, to apply a selected style, click over the style and you will find that it is has been applied on the selected portion of text.

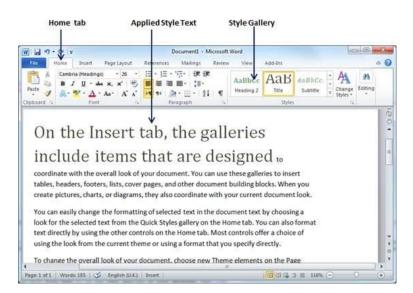

You can bring a text to its normal appearance by selecting the **Normal** style available in the **Style Gallery**.

• Change Styles

The **Change Style** function allows you to change the default font, color, paragraph spacing and style set for a document. The following steps will help you change the default style.

Step 1 – Open the document the style of which needs to be changed. Click the **Home** tab and then click the **Change Styles** button; this will show you all the options that can be changed. You can change the Style, the Font, the Color and the Spacing of the paragraph.

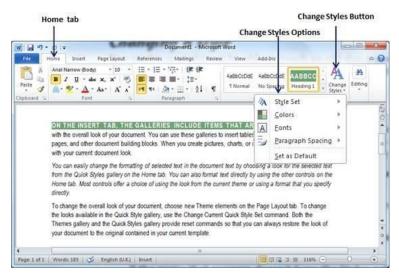

Step 2 - If the style set needs to be changed, click the Style Set option; this will display a submenu to select any of the available style set. When you move your mouse over the different style sets, you will get real time text preview to give an idea about the final result.

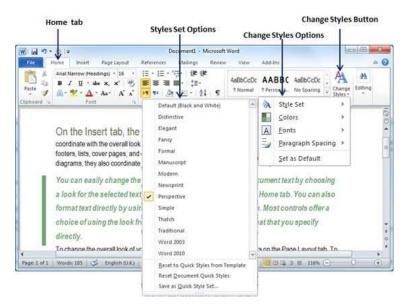

**Step 3** – To apply a selected style set, click over the style set and you will find that it is has been applied on your document.

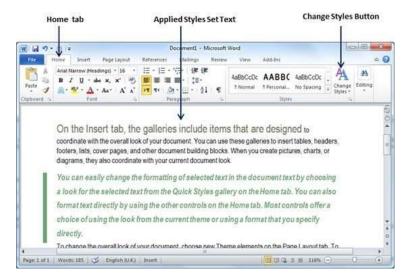

Similarly, you can try applying **Font, Color** and **Paragraph Spacing**. You can try these options yourself.

## 2. Use Templates in Word 2010

In this chapter, we will discuss how to use templates in Word 2010. Microsoft Word template is a collection of styles which defines paragraph styles for regular text paragraphs, a title, and different levels of headings. You can use any of the already existing templates for your Word document or you can design a template which can be used for all your company documents.

• Using Existing Template

We will now understand how to use an already existing template for your newly created word document. A template is selected at the time when you create a new blank document.

Step 1 - To start a new document, click the File tab and then click the New option; this will display the Available Templates.

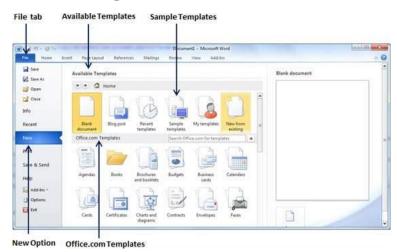

**Step 2** – Microsoft Word provides a list of templates arranged under **Sample Templates** or you can download hundreds of templates from **office.com** which are arranged in different categories. We will use **Sample Templates** for our document. For this, we need to click over **Sample Templates**; this will display a gallery of templates. You can try using the **office.com** option to select a template based on your requirement.

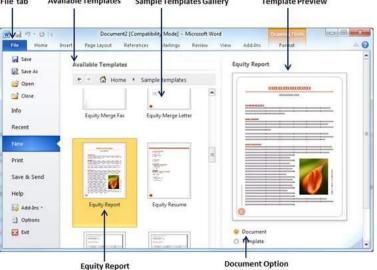

File tab Available Templates Sample Templates Gallery Template Preview

**Step 3** – You can browse a list of available templates and finally select one of them for your document by double-clicking over the template. We will select **Equity Report** template for our report requirement. While selecting a template for your document, you should select the **Document Option** available in the third column. This opens your document with predefined setting with which you can modify document title, author name, heading, etc. based on your document requirement.

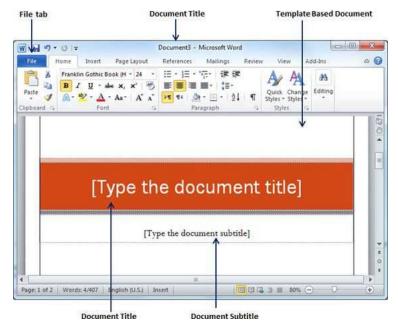

• Create New Template

You can create a fresh new template based on your requirement or you can modify an existing template and save it for later use as a template. A Microsoft Word template file has an extension of **.dotx**. The following steps will help you create a new template.

**Step 1** – To create a new template using an existing template, click the **File** tab and then click the **New** option; this will display the **Available Templates** to be selected. Select any of the available template and open it with the **Template Option** turned on.

| 1.0.0       |                            | 1                | emplatel - Microsoft Word                                                                                                    |    |                       | 6 |
|-------------|----------------------------|------------------|----------------------------------------------------------------------------------------------------|----|-----------------------|---|
| for Nome    | Shiert Page Layout Referen | ices Mailings Re | niew View Add-Ins                                                                                                    |    |                       |   |
| Save        | Available Templates        | V                |                                                                                                    |    | iquity Report         |   |
| Save As     | + - 🗘 Home >               | Sample templates |                                                                                                    |    |                       |   |
| Gipen       |                            | HERE             |                                                                                                    | ۲  |                       | - |
| 1do         |                            | 12."             |                                                                                                    |    |                       |   |
| Recent      | Equity Fax                 | Equity Letter    | Equity Merge Fax                                                                                                    |    |                       |   |
|             | -                          | ede la come      | Second second second                                                                                                    | 13 |                       |   |
| Print       |                            |                  |                                                                                                    |    |                       |   |
| Save & Send | 14±                        | Barren Spooren   | All the second second s |    |                       |   |
| Help        | STORES.                    | CONCEPTION OF    |                                                                                                    |    |                       |   |
| Add-Im *    | *                          |                  |                                                                                                    |    |                       | - |
| Options     | Equity Merge Letter        | Equity Report    | Equity Resume                                                                                                    |    | 0                     |   |
| E tut       |                            | CONSTRUCTION OF  | 100000000                                                                                                    |    | Document     Template |   |

Step 2 -You can now modify an open template as per your requirements and once you are done, you can save this template with a **.dotx** extension which is a standard extension for Microsoft Word Templates.

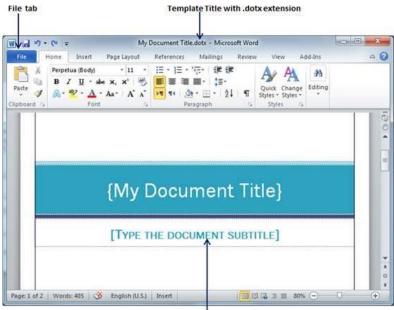

Modified Title and Subtitle

You can create a template from a new document as well. Click the **File** button, and click **New** option to open a new document. Under **Available Templates**, double click **Blank Document** to create a new document template. Save the template with a unique name and **.dotx** extension.

You can save the created template anywhere you click and whenever you like to use this template, just double-click over the template file and it will open a new template based document for you.

# 3. Use Graphics in Word 2010

In this chapter, we will discuss how to use graphics in Word 2010. You can add beauty to your Microsoft Word documents by inserting a variety of graphics. This chapter will teach you two ways of adding graphics.

• Adding Picture in Document

The following steps will help you add an existing picture in your word document. It is assumed that you already have a picture available on your machine before you add this picture in your Word document.

**Step 1** – Click on your document where you want to add a picture.

Step 2 – Click the **Insert** tab and then click the **Picture** option available in illustrations group, which will display the **Insert Picture** dialog box.

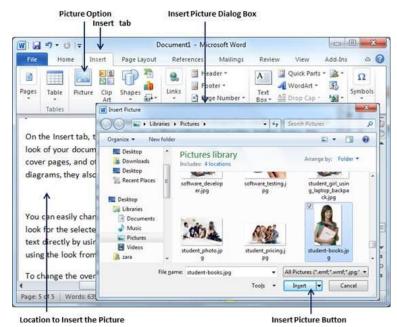

Step 3 – You can select a required picture using the **Insert Picture** dialog box. When you will click the **Insert** button, selected picture will be inserted in your document. You can play with your inserted picture in different ways, like you can apply quick styles to your picture, you can resize it, or you can change its color too. To try it, just -lick your inserted image and Word will give you numerous options available under the **Format** tab to format your inserted graphics.

| Adj                  | ust Options         | uick Styles                | Wrap Te               | ext                                                 | Crop Or | Format t            | ab |
|----------------------|---------------------|----------------------------|-----------------------|-----------------------------------------------------|---------|---------------------|----|
| File Home            | and a second second | Docume<br>Layout Reference | ent1 - Microsoft (    | Word<br>Review View                                 | Add-Ins | Format              | 8  |
| Remove<br>Sackground | orrettions * )a     | ( 📩 🗹 -                    | Position Wrap<br>Text | Send Backward                                       | 12 · 🔯  | P ☐ 5.66 cm<br>Size |    |
| cover pages,         | and other doo       |                            | blocks. When          | sert tables, heade<br>you create pictu<br>ent look. |         |                     |    |
|                      | 1                   |                            |                       |                                                     |         |                     |    |
|                      |                     |                            |                       |                                                     |         |                     |    |
|                      |                     |                            |                       |                                                     |         |                     |    |
|                      |                     |                            |                       |                                                     |         |                     |    |
|                      |                     |                            |                       |                                                     |         |                     |    |

You can try yourself to insert other available graphics like Clipart, Different Shapes, Charts and SmartArt or Screenshots.

• Adding WordArt in Document

WordArt provides a way to add fancy words in your Word document. You can document your text in a variety of ways. The following steps will help you add WordArt in your document.

**Step 1** – Click in your document where you want to add WordArt.

Step 2 – Click the **Insert tab** and then click the **WordArt** option available in the Text group; this will display a gallery of WordArt.

| Insert tab                                                                             | WordArt                            | Button                         |
|----------------------------------------------------------------------------------------|------------------------------------|--------------------------------|
| v] [ 🛃 = 🗘 → Ce   = 🗸 → Docum                                                          | nent1 - Microsoft Word             | 0 0 - X                        |
| File Home Insert Page Layout Refe                                                      | erences Mailings Review Vie        | w Add-Ins 🗠 🌘                  |
| ages Table Picture Clip Shapes                                                         | Header - A Qurt<br>Footer - A Word | Parts = 🔉 = Ω<br>Art = 🚯       |
| Art E                                                                                  | AAAAA                              | - 101                          |
| look of your document. You can use the<br>cover pages, and other document building     | AAAA                               | ooters, lists,<br>charts, or   |
| diagrams, they also coordinate with your                                               | AAAA                               | chards, or                     |
| 1                                                                                      | AAAAA                              |                                |
| You can easily change the formatting of                                                | AAAAA                              | choosing a                     |
| look for the selected text from the Quick<br>text directly by using the other controls | AAAA                               | can also format<br>a choice of |
| using the look from the current theme or                                               | using a format that you specify (  | directly.                      |
| Page: 5 of 5 Words: 639 🥸 English (U.K.) Ins.                                          | ert 🗍 🖾 🗇 🗐 11                     | 0% -                           |

Location to insert WordArt

WordArt Gallery

Step 3 – You can select any of the WordArt style from the displayed gallery by clicking on it. Now you can modify the inserted text as per your requirement and you can make it further beautiful by using different options available. To try it, just double-click your inserted WordArt and Word will give you numerous options available from the Format tab to format your image. Most frequently used options are Shape Styles and WordArt Styles.

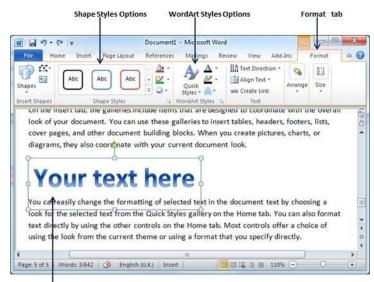

Inserted WordArt Text

You can try yourself to apply different options on the inserted WordArt by changing its shape styles, colors, WordArt Styles, etc.

### 4. Auto Correction in Word 2010

In this chapter, we will discuss auto correction in Word 2010. The AutoCorrect feature automatically corrects common typographical errors when you make them. Let us learn how to use the auto correction option available in Microsoft Word 2010 to correct the spelling automatically as you type the words in your documents.

• Setting AutoCorrect

The following steps will help to enable the AutoCorrect feature in Microsoft Word.

Step 1 -Click the File tab, click **Options**, and then click the **Proofing** option available in the left most column, it will display the **Word Options** dialog box.

| Document1 - Microsoft Word<br>Page Layout References Mailings<br>- 11 - E - E E - E - E<br>x, x' B - E - E - E - E<br>Charge how Word corrects and format, your text.<br>Addicional regions<br>Owner how Word corrects and format, your text.                                                                                                    | Review View Add-Ins<br>Quick Change Editin                                                                                                    | ⇒ € <mark>×</mark>                                                                                                    |
|----------------------------------------------------------------------------------------------------|----------------------------------------------------------------------------------------------------|----------------------------------------------------------------------------------------------------|
| - 11 - E - E - <sup>1</sup> E - <sup>1</sup> E = E = <sup>1</sup> E = <sup>1</sup> E | Quick Change Editin                                                                                                    | a 🕜                                                                                                    |
| X <sub>2</sub> X <sup>2</sup> W III III III III III III III III III                                                                                                    | Quick Change Editin                                                                                                    | g                                                                                                    |
| AutoConnet aptions                                                                                                    |                                                                                                    |                                                                                                    |
| When correcting specified in Microsoft Utility programs         Improve brack in Stream Additional Stream Additional                                                                                                    | Contraction of the second second seco | 120 ( =                                                                                                    |
|                                                                                                    | More pergend imment in reining in the first set of the first set of t      | More prepare remon in an lige     Core (assessed only on the second only on the second on the second only on the second on the second on |

Step 2 - Click the AutoCorrect Options button which will display the AutoCorrect dialog box and then click the AutoCorrect tab. Now you have to make sure all the options are enabled, especially the **Replace Text as you type** option. It is also recommended to be careful when you turn off an option.

| File tab            |                                                                                             | AutoCorrect Dialog Box                                                                                                    |       |
|---------------------|---------------------------------------------------------------------------------------------|----------------------------------------------------------------------------------------------------|-------|
| File Home           |                                                                                             | Document1 - Microsoft Word Contract Contract Con | × •   |
|                     | libri (Body)<br>IU-abex <sub>a</sub><br>• <u>*</u> • <u>A</u> • <u>Aa</u> •<br>Word Options | Ouirk Change Editing                                                                                                    |       |
|                     | Central<br>Dispony<br>Presting<br>Save<br>Languager                                         | AutoCorrect: English (U.S.)                                                                                                    | 1204  |
|                     | Advanced<br>Castance Robon<br>Quick Access Transe<br>age Bin<br>Tout Caster                 | Spow AusCorrect Options buttons     Gyrect Two Direct Options buttons     Gyrect Two Direct Options buttons     Goptaker final letter of table gels     Goptaker final letter of table gels     Goptaker Systematic options     Goptaker Systematic options     Goptaker Systematic optio      |       |
|                     |                                                                                             | Appearence appears and appears appears | * * 0 |
| 4<br>Page: 1 of 1 W | ords: 0 💰 Englis                                                                            | sh (U.S.) Inser                                                                                                    | *     |

| S.No | Option and Description                                                                                                    |
|------|----------------------------------------------------------------------------------------------------|
| 1    | Show AutoCorrect Options Buttons                                                                                                    |
|      | This option will be used to display a small blue button or bar beneath text that was automatically corrected. Click this button to see a menu, where you can undo the correction or set AutoCorrect options. |
| 2    | Correct TWo INitial CApitals                                                                                                    |
|      | This option changes the second letter in a pair of capital letters to lowercase.                                                                                                    |
| 3    | Capitalize first letter of sentences                                                                                                    |
|      | This option capitalizes the first letter following the end of a sentence.                                                                                                    |
| 4    | Capitalize first letter of table cells                                                                                                    |
|      | This option will be used to capitalize the first letter of a word in a table cell.                                                                                                    |
| 5    | Capitalize names of days                                                                                                    |
|      | This option will be used to capitalize the names of the days of the week.                                                                                                    |
| 6    | Correct accidental usage of cAPS LOCK key                                                                                                    |
|      | This option will be used to correct capitalization errors that occur when you type with the CAPS LOCK key depressed and turns off this key.                                                                  |
| 7    | Replace text as you type                                                                                                    |
|      | This option replaces typographical errors with the correct words as shown in the list beneath it.                                                                                                    |
| 8    | Automatically use suggestions from the spelling checker                                                                                                    |
|      | This option tells Word to replace spelling errors with words from the dictionary as you type.                                                                                                    |

Step 3 – Select from among the following options, depending on your preferences.

Although Word comes preconfigured with hundreds of AutoCorrect entries, you can also manually add entries using the following dialog box and use the **Replace** and **With** text boxes to add more entries. I added an entry for **Markiting** which should be replaced with **Marketing**. You can use the **Add** button to add multiple entries.

**Step 4** – Click **OK** to close the **AutoCorrect** Options dialog box and again click **OK** to close the **Word Options** dialog box. Now try to type **Markiting** and as soon as you type this word, Microsoft Word autocorrects it with the correct word **Marketing** word.

# 5. Formatting in Word 2010

In this chapter, we will discuss auto formatting in Word 2010. The AutoFormat feature automatically formats a document as you type it by applying the associated styles to text. Let us learn how to use the auto format option available in Microsoft Word 2010 to format the typed content. For example, if you type three dashes --- and press enter, Word will automatically create a line for you. Similarly, Word will automatically format two dashes - into an em dash (—).

• Setting AutoFormat

The following steps will help you set the AutoFormat feature in your Microsoft Word.

**Step 1** – Click the **File tab**, click **Options**, and then click the **Proofing** option available in the left most column, it will display the **Word Options** dialog box.

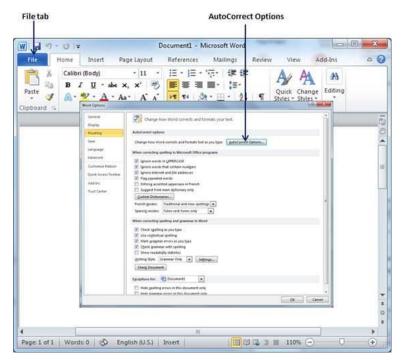

**Step 2** – Click the **AutoCrrect Options** button; this will display the **AutoCorrect** dialog box and then click the **AutoFormat As You Type** tab to determine what items Word will automatically format for you as you type.

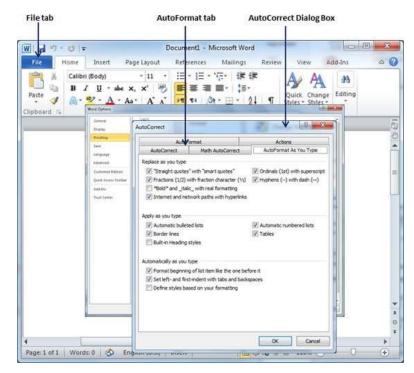

Step 3 – Select from among the following options, depending on your preferences.

| S.No | Option and Description                                                                                                    |
|------|----------------------------------------------------------------------------------------------------|
| 1    | <b>"Straight quotes" with "smart quotes"</b><br>This option will be used to replace the plain quotation characters with curly quotation characters.                                                 |
| 2    | <b>Fractions (1/2) with fraction character (</b> <sup>1</sup> / <sub>2</sub> <b>)</b><br>This option will be used to replace the fractions typed with numbers and slashes with fraction characters. |
| 3    | <b>*Bold* and _italic_ with real formatting</b><br>This option will be used to format text enclosed within asterisks (*) as bold and text enclosed within underscores ( _ ) as italic.              |
| 4    | <b>Internet and network paths with hyperlinks</b><br>This option will be used to format e-mail addresses and URLs as clickable hyperlink fields.                                                    |
| 5    | <b>Ordinals (1st) with superscript</b><br>This option will be used to format ordinal numbers with a superscript like 1st becomes 1 <sup>st</sup> .                                                  |

| <b>Hyphens () with dash (</b> —)<br>This option will be used to replace a single hyphen with an en dash (.)                                        |
|----------------------------------------------------------------------------------------------------|
| and two hyphens with an em dash (—).                                                                                                    |
| Automatic bulleted lists                                                                                                    |
| This option will be used to apply bulleted list formatting to paragraphs beginning with *, o, or - followed by a space or tab character.           |
| Automatic numbered lists                                                                                                    |
| This option will be used to apply numbered list formatting to paragraphs beginning with a number or letter followed by a space or a tab character. |
| Border lines                                                                                                    |
| This option will be used to apply paragraph border styles when you type three or more hyphens, underscores, or equal signs (=).                    |
| Tables                                                                                                    |
| This option will be used to create a table when you type a series of hyphens with plus signs to indicate the column edges. Try with +++++          |
| Built-in heading styles                                                                                                    |
| This option will be used to apply heading styles to heading text.                                                                                  |
| Format beginning of list item like the one before it                                                                                               |
| This option will be used to replace plain quotation characters with curly quotation characters.                                                    |
| Set left- and first-indent with tabs and backspaces                                                                                                |
| This option sets left indentation on the tab ruler based on the tabs and backspaces you type.                                                      |
| Define styles based on your formatting                                                                                                    |
| This option automatically creates or modifies styles based on manual formatting that you apply to your document.                                   |
|                                                                                                    |

**Step 4** – Finally click **OK** to close the **AutoCorrect Options** dialog box and again click **OK** to close the **Word Options** dialog box.

# 6. Table of Contents in Word 2010

In this chapter, we will discuss how to create table of contents in Word 2010. A table of contents (or TOC) is a list of headings in the order in which they appear in the document. You can set a list of headings which should be a part of the table of contents. Let us learn how to create a Table of Contents. A table of content helps in navigating through a Word document by providing associated page numbers and direct links to various headings available on those pages.

• Create Table of Contents

The following will help you to create Table of Contents in your Microsoft Word using various levels of headings.

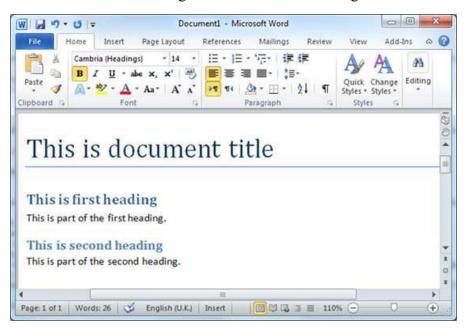

**Step 1** – Consider a document having different levels of headings.

Step 2 - You can insert a table of content anywhere in the document, but the best place is always at the beginning of the document. So bring your insertion point at the beginning of the document and then click the **References tab** followed by the **Table of Content** button; this will display a list of Table of Contents options.

Table of Contents Built-in Options References tab

| w _ "                                                                                                    |                                         | 1                                          | Document1 - Mi | crosoft Word                                                   |                   | ec                     | 5 0 X                            |
|----------------------------------------------------------------------------------------------------|-----------------------------------------|--------------------------------------------|----------------|----------------------------------------------------------------|-------------------|------------------------|----------------------------------|
| For                                                                                                    | Home Insert                             | Page Layout                                | References     | Mailings                                                       | Review Vie        | ew Add-Ir              | ns a                             |
| Table of<br>ontents                                                                                                    |                                         | AB <sup>1</sup> Ag -<br>Insert<br>Footnote | losert Cas     | lanage Sources<br>tyle: APA Fift1 =<br>bliography =<br>ography | Insert<br>Caption | Mark<br>Entry<br>Index | Mark<br>Citation<br>Table of Aut |
| - 35m9;                                                                                                    | natic Table 1                           |                                            |                |                                                                |                   |                        |                                  |
| 1027073                                                                                                    | ding 2                                  | 101                                        |                | 1                                                              |                   |                        |                                  |
| 1.14                                                                                                    | rading 3                                |                                            |                | -1                                                             |                   |                        |                                  |
|                                                                                                    | natic Table 2                           |                                            |                |                                                                |                   |                        | 1                                |
| Headle<br>Heal                                                                                                    | Sing 7<br>rading 1                      |                                            |                |                                                                |                   |                        |                                  |
| Manu                                                                                                    | al Table                                |                                            |                | e                                                              |                   |                        |                                  |
| Type c                                                                                                    | e of Contents<br>hapter title (level 1) |                                            |                | 1                                                              |                   |                        |                                  |
|                                                                                                    | e chapter title (level 2)               |                                            |                |                                                                | 3 🗐 110%          | Θ                      | •                                |
| 100 C 100 C |                                         |                                            |                | and the second second                                          |                   |                        |                                  |

Step 3 – Select any of the displayed options by simply clicking on it. A table of content will be inserted at the selected location.

| File Home Inpert       | AB AB - Insert                                                                                                  | Ces Mailings Review<br>Manage Sources<br>Style: APA Fiftt *                                                                                                    | View Add-In |                                  |
|------------------------|----------------------------------------------------------------------------------------------------|----------------------------------------------------------------------------------------------------|-------------|----------------------------------|
| Table of<br>Contents - | AB AB Insert                                                                                                    | and a second second sec | ° _, °      | -                                |
|                        | Contraction of the second second second second second second second second second second second second second s | Bibliography - Insert<br>Caption<br>ns & Bibliography Captio                                                                                                    | Contract I  | Mark<br>Citation<br>Table of Aut |
| Table of Conte         |                                                                                                    |                                                                                                    |             |                                  |
|                        |                                                                                                    |                                                                                                    |             | 1                                |
| This is second hea     | ding                                                                                                    |                                                                                                    |             | 1                                |
|                        |                                                                                                    |                                                                                                    |             | ſ                                |
|                        |                                                                                                    |                                                                                                    |             |                                  |
|                        |                                                                                                    |                                                                                                    |             |                                  |
| This is d              | ocument                                                                                                    | titlo                                                                                                    |             |                                  |
|                        | ocument                                                                                                    | une                                                                                                    |             |                                  |
| 11110 10 0             |                                                                                                    |                                                                                                    |             |                                  |
| 11115 15 0             |                                                                                                    |                                                                                                    |             |                                  |

**Step 4** – You can select number of levels of headings in your table of content. If you click on the **Insert Table of Content** option available in the option menu, then it will show you a dialog box where you can select the number of levels you want to have in your table of content. You can turn ON or turn OFF the **Show Page Numbers** option. Once done, click the **OK** button to apply the options.

| 1 - 1 - 1                           | J ∓ Documer                                          | 1 - Microsoft Word                        |                                                |
|-------------------------------------|------------------------------------------------------|-------------------------------------------|------------------------------------------------|
| antenna inin' i                     | Table of Contents                                    | 0 ×                                       | Add-Ins 🗠                                      |
|                                     | Index Table of Contents Table of Figures             | Table of Authorities                      |                                                |
| Table of<br>ontents +<br>Table of ( | Print Preview Heading 11                             | Web Preview                               | ark Mark<br>htry Citation<br>Index Table of Au |
| Table                               | Heading 2 3<br>Heading 3 5                           | Heading 2<br>Heading 3                    |                                                |
| This is fi                          | * Show page numbers                                  | * Vise typerlinks instead of page numbers | 1                                              |
| This is                             | Image: Sight align page numbers           Tableader: |                                           | 1                                              |
|                                     | General<br>Formaţs: From template 💌                  |                                           |                                                |
| Thi                                 | Show levels: 3                                       | Options Modify                            |                                                |
|                                     |                                                      | Cancel                                    |                                                |

Number of Levels in Table of Contents

Now if you press the **Ctrl** key and then click over the any link available in the table of content, it will take you directly to the associated page.

• Update Table of Contents

When you work on a Word document, then number of pages and their content keep varying and accordingly you need to update your Table of Contents. Following are the simple steps to update an existing Table of Contents in your Microsoft Word.

Step 1 – Consider you already have a table of content as shown above. Click the **References tab** followed by the **Update Table** button; this will display the **Update Table of Contents** dialog box with two options.

| 1 2 7 . 0 =                                | Document1 - Microsoft Word                                                                                                    |
|--------------------------------------------|----------------------------------------------------------------------------------------------------|
| Table of ontents -                         | age Layout References Mailings Review View Add-Ins C<br>B Ag -<br>ert insert Citation - D Bibliography -<br>Citations & Bibliography -<br>Citations & Citations & Citations & Citation |
| Table of Contents<br>This is first heading | Word is updating the table of contents. Select one of<br>the following options:                                                                                                    |
| mana second nedding                        | Update gage numbers only     Update gntire table      OK Cancel                                                                                                    |

Update Table of Contents

Step 2 - If you want to update just the page numbers then select the first option Update page numbers only available in the dialog box but if you want to update page numbers as well, then select the second option Update entire table and you will find your table of content updated with all the latest changes.

• Delete Table of Contents

The following steps will help you delete an existing Table of Contents from Microsoft Word.

Step 1 – Consider you already have a table of content as shown above. Click the **References tab** and next **Table of Contents** button which will display a list of Table of Contents options along with **Remove Table of Contents** option available at the bottom.

| 1                                                                                                    | 1                                                                       | Documenti - M | crosoft Word                                                     |                   | 1             | X                                 |
|----------------------------------------------------------------------------------------------------|-------------------------------------------------------------------------|---------------|------------------------------------------------------------------|-------------------|---------------|-----------------------------------|
| For Home Insert                                                                                                    | Page Layout                                                             | References    | Mailings                                                         | Review Vi         | ew Add-Ir     | ns a (                            |
| Table of ontents *                                                                                                    | AB <sup>1</sup> AB <sup>1</sup> AB <sup>1</sup> .<br>Insert<br>Footnote | Insert G s    | lanage Sources<br>tyle: APA Fifti +<br>ibliography +<br>iography | Insert<br>Caption | Mark<br>Entry | Mark<br>Citation<br>Table of Aut. |
| Built-In<br>Automatic Table 1                                                                                                    |                                                                         |               | ography                                                          | captions          | triuex        | Table of Aut.                     |
|                                                                                                    |                                                                         |               | -1                                                               |                   |               | 1                                 |
| Automatic Table 2                                                                                                    |                                                                         |               |                                                                  |                   |               |                                   |
|                                                                                                    |                                                                         |               |                                                                  |                   |               | 1                                 |
| Table of Contents<br>Heading 1                                                                                                    |                                                                         |               | _1                                                               |                   |               | 1                                 |
| Table of Contents<br>reading 1<br>teading 2<br>teading 3<br>Manual Table                                                                                                    |                                                                         |               |                                                                  |                   |               | 1                                 |
| Table of Contents<br>reading 1<br>reading 2<br>reading 3<br>Manual Table<br>Table of Contents                                                                                                    |                                                                         |               | _1<br>_1<br>_1                                                   |                   |               |                                   |
| Table of Contents medge 1 teading 2 teading 3 Manual Table Table of Contents Type chapter tille flevel 3 Type chapter tille flevel 2                                                                                                 |                                                                         |               |                                                                  |                   |               |                                   |
| Table of Contents medge 1 teading 2 teading 3 Manual Table Table of Contents Type chapter tille flevel 3 Type chapter tille flevel 2                                                                                                 |                                                                         |               |                                                                  | 2 3 E 1108        |               | →<br>0 (+)                        |
| Table of Contents medge 1 teading 2 teading 3 Manual Table Table of Contents Type chapter tille flevel 3 Type chapter tille flevel 2                                                                                                 |                                                                         |               |                                                                  |                   |               |                                   |
| Table of Contents         reading 1         Heading 2         Heading 3         Manual Table         Table of Contents         Type chapter title (level 1)         Type chapter title (level 2)         Par chapter title (level 3) |                                                                         |               |                                                                  |                   |               |                                   |

Remove Table of Contents

**Step 2** – Click over the **Remove Table of Contents** option to delete the existing table of contents.

### 7. Preview Documents in Word 2010

In this chapter, we will discuss the preview of documents in Word 2010. When you are ready for printing your Word document, it is always recommended to preview the document before you send the document for final printing. During preview of the document you might discover that the set margin is not appropriate or many items may not look good after printing so better to fix them after having a preview of the document. You can also have the option to specify which pages to print, select a printer, specify the paper size on which you want to print, and set the other printing options.

• Preview Documents

The following steps will help you preview your Microsoft Word Document.

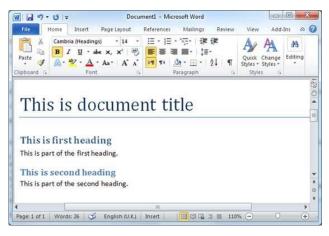

**Step 1** – Open the document the preview of which you want to see.

Step 2 – Click the File tab followed by the **Print** option; this will display a preview of the document in the right column. You can scroll up or scroll down your document to walk through the document using the given **Scrollbar**. In the next chapter, we will learn how to print the previewed document and how to set different printing options.

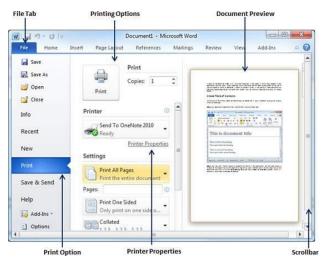

Step 3 – Once you are done with your preview, you can click the Home tab to go to the actual content of the document.

## 8. Printing Documents in Word 2010

In this chapter, we will discuss how to print documents in Word 2010. Consider you are done with previewing and proofing your document and ready for the final printing. This chapter will teach you how to print a part or a complete Microsoft Word document.

#### • Printing Documents

The following steps will help you print your Microsoft Word document.

Step 1 - Open the document for which you want to see the preview. Next click the **File** tab followed by the **Print** option which will display a preview of the document in the right column. You can scroll up or scroll down your document to walk through the document using given **Scrollbar**. The middle column gives various options to be set before you send your document to the printer.

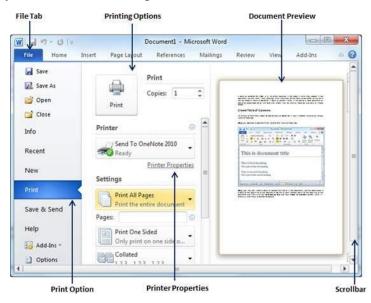

Step 2 - You can set various other printing options available. Select from among the following options, depending on your preferences.

| 9-01-                            |                         | Document1 Microso | ft Word   |                               | X          |
|----------------------------------|-------------------------|-------------------|-----------|-------------------------------|------------|
| File Home I                      | Insert Page Layout      | References Mailin | gs Review | View Add-Ins                  | ۵ <b>(</b> |
| Save<br>Save As<br>Open<br>Close | Print                   | Print             |           |                               |            |
| Info<br>Recent                   | Settings                | Range             |           |                               | 1          |
| New<br>Print                     | Pages: 7-10             | pages or s        |           | Defension and Telephone State |            |
| Save & Send<br>Help              | Collated<br>1,2,3 1,2,3 |                   |           | A Digitization and the        |            |
| Add-Ins -                        | Portrait Orier          | ntation •         |           |                               |            |
| Exit                             | 21 cm x 29.7            |                   |           |                               |            |

| S.No | Option and Description                                                                                                    |
|------|----------------------------------------------------------------------------------------------------|
| 1    | <b>Copies</b><br>Set the number of copies to be printed; by default, you will have one copy                                                                                                    |
|      | of the document.                                                                                                    |
|      | Print Custom Range                                                                                                    |
| 2    | This option will be used to print a particular page of the document. Type the number in <b>Pages</b> option, if you want to print all the pages from 7 till 10 then you would have to specify this option as <b>7-10</b> and Word will print only 7 <sup>th</sup> , 8 <sup>th</sup> , 9 <sup>th</sup> and 10 <sup>th</sup> pages. |
|      | Print One Sided                                                                                                    |
| 3    | By default, you print one side of the page. There is one more option<br>where you will turn up your page manually in case you want to print your<br>page on both sides of the page.                                                                                                    |
|      | Collated                                                                                                    |
| 4    | By default, multiple copies will print <b>Collated</b> ; if you are printing multiple copies and you want the copies uncollated, select the <b>Uncollated</b> option.                                                                                                    |
|      | Orientation                                                                                                    |
| 5    | By default, page orientation is set to <b>Portrait</b> ; if you are printing your document in landscape mode then select the <b>Landscape</b> mode.                                                                                                    |
|      | A4                                                                                                    |
| 6    | By default, the page size is A4, but you can select other page sizes available in the dropdown list.                                                                                                    |
| 7    | Custom Margin                                                                                                    |
| ,    | Click the Custom Margins dropdown list to choose the document                                                                                                    |

|   | margins you want to use. For instance, if you want to print fewer pages,<br>you can create narrower margins; to print with more white space, create<br>wider margins.                                           |
|---|----------------------------------------------------------------------------------------------------|
|   | 1 Page Per Sheet                                                                                                    |
| 8 | By default, the number of pages per sheet is 1 but you can print multiple pages on a single sheet. Select any option you like from the given dropdown list by clicking over the <b>1 Page Per Sheet</b> option. |

Step 3 – Once you are done with your setting, click on the **Print** button which will send your document to the printer for final printing.

| 9-01-                   | Document1                                       | - Microsoft V | Vord     |                                                                                                    | 0             |  |
|-------------------------|-------------------------------------------------|---------------|----------|----------------------------------------------------------------------------------------------------|---------------|--|
| File Home I             | ssert Page Layout References                    | Mailings      | Review   | View                                                                                                    | Add-Ins       |  |
| Save Save As Open Close | Print<br>Copies: 1<br>Print                     | •             |          |                                                                                                    |               |  |
| Info                    | Printer Propertie<br>Settings                   | 5             | ſ        | MORTH                                                                                                    | antitus :     |  |
| Recent                  | Print Custom Range<br>Enter specific pages or s |               |          |                                                                                                    |               |  |
| New Print               |                                                 | 0             |          | The second side                                                                                                    |               |  |
| Save & Send             | Only print on one side o                        |               |          | a de la composition de la composition de la comp | - agentalates |  |
| Help                    | Portrait Orientation                            | =             |          |                                                                                                    |               |  |
| Add-Ins -               | A4<br>21 cm x 29.7 cm                           |               |          |                                                                                                    |               |  |
| Exit                    | Left: 3.18 cm Right: 3                          | · []          |          |                                                                                                    |               |  |
|                         | 1 Page Per Sheet                                |               | 1 of 2 > | 2016                                                                                                    | 0.0-1-        |  |

### 9. Document Security in Word 2010

Microsoft Word provides a high level of security for your word generated documents. You can set a password for a document to stop unauthorized reading and editing of the document or if you want someone just to read the document then you can set editing restriction on your word document. This chapter will teach you how to make your document password protected and restricted from editing and formatting.

• Set Document Password

Once you set a password for a document then you will be able to open the document only if you know the password. If you forget your password, then there is no way to recover it and to open the document. So you need to be careful while setting a password for your important document.

The following steps will help you set a password for a Word document.

**Step 1** – Open a Word document for which you want to set a password.

Step 2 – Click the File tab and then click the Info option and finally the Protect **Document** button which will display a list of options to be selected.

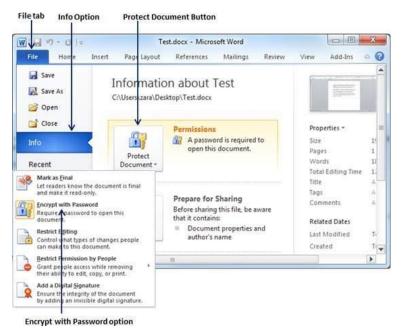

Step 3 – Select the Encrypt with Password option simply by clicking over it. This will display an Encrypt Document dialog box asking for a password to encrypt the document. The same dialog box will appear twice to enter the same password. After entering password each time, click the OK button.

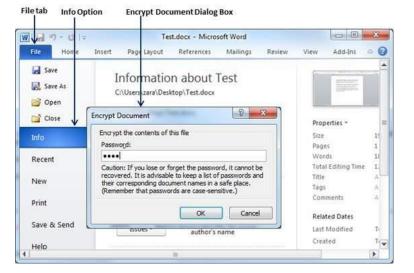

Step 4 – Save the changes, and finally you will have your document password protected. Next time when someone tries to open this document, it will ask for the password before displaying the document content, which confirms that now your document is password protected and you need password to open the document.

| ile tab          | Password Dialog Box                     |                    |
|------------------|-----------------------------------------|--------------------|
| w, ∽ · ∪   ≠     | Microsoft Word                          |                    |
| File Home Insert | Page Layout References Mailings Revie   | w View Add-Ins 🗅 🌘 |
| Paste J L - abe  |                                         | addies and tas     |
|                  | Password<br>Enter password to open file |                    |
|                  | C:\Users\zara\Desktop\Test.docx         |                    |
|                  | OK Cancel                               | J                  |
|                  |                                         |                    |
|                  |                                         |                    |

#### • Remove Document Password

You can remove a document password only after opening it successfully. The following steps will help you remove password protection from your Word document.

Step 1 – Open a Word document the password of which needs to be removed. You will need the correct password to open the document.

Step 2 – Click the File tab followed by the Info option and finally the **Protect Document** button which will display a list of options to be selected.

**File tab** 

Info Option

Test.docx - Microsoft Word W 10 -0 Add-Ins 0 H Insert Page Layout References Mailings Review View 6 4 Save Information about Test Save As zara\Desktop\Test.docx C:\User Copen Close Properties Permissions A password is required to Info Size open this document. Pages Protect Words Recent Document Total Editing Time Mark as Final Title Let readers know the document is final and make it read-only. Tags Prepare for Sharing Com Encrypt with Password . Before sharing this file, be aware that it contains: ire Apassword to open this Related Dates Document properties and author's name Restrict Last Modified hat types of changes people to this document. Created Restrict I mission by People ple access while remo ty to edit, copy, or pri Grant pe their abil Add a D ital Signatu integrity of the documen an invisible digital signati **Encrypt with Password option** 

Protect Document Button

**Step 3** – Select the **Encrypt with Password** option simply by clicking over it. This will display an **Encrypt Document** dialog box and password which will be in a dotted pattern. You need to remove this dotted pattern from the box and make it clear to remove the password from the document.

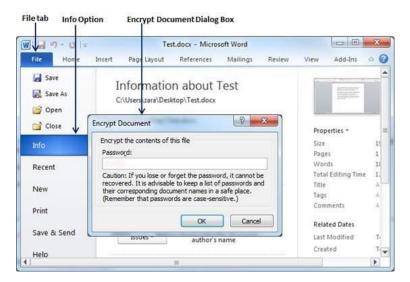

Now when you will open your document next time, Word will not ask you for any password because you have removed the password protection from the document.

• Set Editing & Formatting Restrictions

The following steps will help you set editing restrictions in a Word document.

**Step 1** – Open a Word document for which you want to set editing restrictions.

Step 2 – Click the File tab and then click the Info option and finally the Protect **Document** button which will display a list of options to be selected.

**File tab** 

Info Option

Test.docx - Microsoft Word - 0 Add-Ins 0 Ĥ Insert Pag Layout References Mailings Review View 9 4 Save Information about Test Save As C:\User zara\Desktop\Test.docx 💕 Open Close Properties Permissions -A password is required to Size open this document. Pages Protect Words Docume Recent Total Editin Mark as Final Title. Ne Tags Prepare for Sharing Encrypt with Passw Com 1 Pri Before sharing this file, be aware that it contains: ire a password to open the Related Dates Document properties and author's name Sa . Last Modified Created by People He . igital Signature 2 prity of the document visible digital signatu **Restrict Editing Option** 

Protect Document Button

Step 3 – Select the **Restrict Editing** option simply by clicking over it. This will open the actual document and it will also give you the option to set editing restrictions in the **Restrict Formatting and Editing area**. Here you can set formatting as well as editing restrictions on the document.

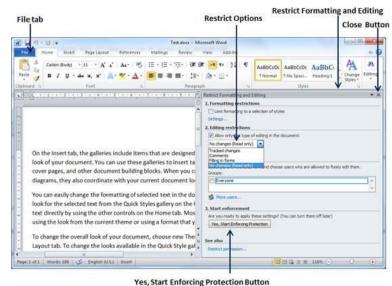

Step 4 – One you are done with your setting, click the Yes, Start Enforcing Protection button which will display a Start Enforcing Protection dialog box asking for

password so that no one else can change the setting. You can enter the password or you can leave it simply blank which means there is no password setting for this protection.

| 0-01-                                                                                                    | Test.docx - Microsoft Word                                                                                                    | (E) (B)                                  |
|----------------------------------------------------------------------------------------------------|----------------------------------------------------------------------------------------------------|------------------------------------------|
| Hume Insert Page Layout                                                                                                    | References Mailings Review View Add-In-                                                                                                    |                                          |
| $ \begin{array}{c} & h \\ & \bullet \\ & \bullet $ | 2 · Δ · ■ ■ ■ ■ · (□ · △· □ ·                                                                                                    | T AaBbCcDr AaBbCcDr AaBbC . A Change Edu |
| ioand G Fent                                                                                                    | G Paragraph                                                                                                    | G Styles G                               |
| Contrasti and                                                                                                    | Restrict Formatting                                                                                                    |                                          |
|                                                                                                    | Start Enforcing Protection                                                                                                    | 8 <b>×</b>                               |
| On the insert tab, the galleries i<br>look of your document. You can<br>cover pages, and other docume<br>diagrams, they also coordinate<br>You can easily change the form<br>look for the selected text from<br>text directly by using the other<br>using the look from the current                                                                                                    | Protection method<br>Protection method<br>(The document is not encrypted. Malici<br>file and remove the password.)<br>Enter new password (optional)<br>Reenter password to confirm<br>User authentication<br>(Authenticated owners can remove do<br>document is encrypted and Restricted | e to freir edit then.                    |

**Step 5** – Finally click the **OK** button and you will find that your document is editing (*or formatting if you applied*) protected.

• Remove Editing & Formatting Restrictions

You can remove the editing restriction from your document using these simple steps.

Step 1 – Open a Word document for which you want to remove the editing restriction.

Step 2 – Click the File tab and then click the Info option and finally the Protect **Document** button; this will display a list of options to be selected.

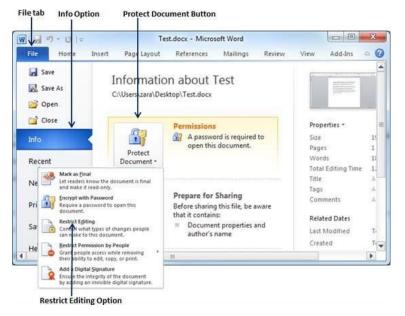

Step 3 – Select the **Restrict Editing** option simply by clicking over it. This will display the **Restrict Formatting and Editing** area as follows.

| ABC A Connect A Connect A                                                                                                    |                     | Ŧ                                                  |                                                                           | Test                                                    | docx - Microsoft Word                                                                                                    | Second C                                                                                                    |        | 0                | © × |
|----------------------------------------------------------------------------------------------------|---------------------|----------------------------------------------------|---------------------------------------------------------------------------|---------------------------------------------------------|----------------------------------------------------------------------------------------------------|----------------------------------------------------------------------------------------------------|--------|------------------|-----|
| Proofing & District Language<br>Proofing<br>Comparent<br>Language<br>Proofing<br>Comparent<br>Language<br>Proofing<br>Comparent<br>Language<br>Proofing<br>Comparent<br>Comparent | File Home           | Insert Pa                                          | ge Layout Refere                                                          | ences Mail                                              | ings Review View                                                                                                    | Add-Ins                                                                                                    |        |                  | 4   |
| Your permissions         This document is protected from uninensional editing.         You may freely edit in this region.         To the Insert tab, the galleries include items this look of your documsent. You can use these gall cover paxxxxges, and other document building diagrams, they also coordinate with your current You can easily change the formatting of selecte violate with your current look for the selected text from the Quick Styles                                                                                                    | pelling & J         |                                                    | Comment Tal                                                               |                                                         | Show Markup *                                                                                                    |                                                                                                    |        | Authors - Editin | (p) |
| On the Insert tab, the galleries include items the look of your documsent. You can use these gall cover paxxxxes, and other document building diagrams, they also coordinate with your currer You can easily change the formatting of selecte view look for the selected text from the Quick Styles *                                                                                                    | 1-8-+++             | 1-2-1-3-1                                          | 4-1-5-1-1                                                                 | 1-1-1-B                                                 | Restrict Formatting and Edit                                                                                                    | iting                                                                                                    |        |                  | *   |
| You may fiely edit in this region.         Ion the insert tab, the galleries include items the look of your documsent. You can use these gall cover paxxxxes, and other document building diagrams, they also coordinate with your currer You can easily change the formatting of selecter v look for the selected text from the Quick Styles.                                                                                                    | 1                   |                                                    |                                                                           | -                                                       |                                                                                                    | from cointentional a                                                                                            | dition |                  |     |
| On the Insert tab, the galleries include items the<br>look of your documsent. You can use these gall<br>cover paxcoxges, and other document building<br>diagrams, they also coordinate with your current<br>You can easily change the formatting of selecter<br>look for the selected text from the Quick Styles                                                                                                    |                     |                                                    |                                                                           |                                                         | You may freely edit in this r                                                                                                    |                                                                                                    |        |                  |     |
| On the Insert tab, the galleries include items the<br>look of your documsent. You can use these gall<br>cover paxcoxges, and other document building<br>diagrams, they also coordinate with your currer<br>You can easily change the formatting of selecte *<br>look for the selected text from the Quick Styles                                                                                                    |                     |                                                    |                                                                           |                                                         | (Fred Nova Darriss I Can D                                                                                                    |                                                                                                    |        |                  |     |
| On the Insert tab, the galleries include items the<br>look of your documsent. You can use these gall<br>cover paccocces, and other document building<br>diagrams, they also coordinate with your currer<br>You can easily change the formatting of selecte v<br>look for the selected text from the Quick Styles                                                                                                    |                     |                                                    |                                                                           |                                                         |                                                                                                    |                                                                                                    |        |                  |     |
| look of your documsent. You can use these gall<br>cover paxxxxxxxx, and other document building<br>diagrams, they also coordinate with your current<br>You can easily change the formatting of selecter<br>look for the selected text from the Quick Styles                                                                                                    | On the l            | nsert tab. the                                     | galleries include                                                         | items th                                                | Aparteria and a second second se | Call of the second second second second second second second second second second second second second second s |        |                  |     |
|                                                                                                    | cover pi<br>diagram | noooxges, and<br>is, they also co<br>easily change | l other documen<br>oordinate with yo<br>the formatting<br>ext from the Qu | nt building<br>our curren<br>of selecte +<br>ick Styles |                                                                                                    |                                                                                                    |        |                  |     |

**Step 4** – Now click the **Stop Protection** button. If you had set up a password at the time of setting the editing or formatting restrictions, then you will need the same password to remove the editing or formatting restrictions. Word will now ask for the same using the **Unprotect Document Dialog** box, otherwise it will simply remove the restrictions.

| File tab                                                        | Unprotect Do                    | ocument Dialog                                             | Box      |         |                                        |     |
|-----------------------------------------------------------------|---------------------------------|------------------------------------------------------------|----------|---------|----------------------------------------|-----|
| n 1 9 · 0 =                                                     | Test.doci - I                   | Acrosoft Word                                              | Second 1 |         |                                        | 0 X |
| Home Insert Page Layout                                         | References Mailings             | Review View                                                | kdd-Ins  |         |                                        |     |
| ABC AL AL AL AL AL AL AL AL AL AL AL AL AL                      | nt 2 / Track Dhanges - 10 text  | al: Show Markup *<br>v Markup *<br>ewing Pane *<br>actiong | Attent 2 | Compare | Elisce<br>Authors - Editing<br>Protect |     |
| 8                                                               | - 5 - 1 - 6 - 1 - 7 - 10 Retric | Formatting and Editin                                      | 2        |         |                                        |     |
|                                                                 | O Your                          | permissions                                                |          |         |                                        |     |
|                                                                 |                                 | document is protected fro                                  |          | lting.  |                                        |     |
|                                                                 | - *                             | nay freely edit in this regi                               |          |         |                                        |     |
|                                                                 | Unprotect Docu                  | iment                                                      | x        |         |                                        |     |
|                                                                 | a respectively of               |                                                            |          |         |                                        |     |
| On the Insert tab, the gallerie                                 | Password:                       |                                                            |          |         |                                        |     |
| look of your documsent. You                                     |                                 |                                                            |          |         |                                        |     |
|                                                                 |                                 | Cance                                                      |          |         |                                        |     |
| cover paxxxxxges, and other of<br>diagrams, they also coordinat |                                 | Carke                                                      |          |         |                                        |     |
|                                                                 | e with y                        |                                                            |          |         |                                        |     |
| You can easily change the for                                   | matting of selecte 🕶            |                                                            |          |         |                                        |     |
| look for the selected text from                                 | n the Quick Styles              |                                                            |          |         |                                        |     |
| text directly by using the othe                                 | er controls on the              | p Protection                                               |          |         |                                        |     |
| C                                                               | E .                             | 1                                                          |          |         |                                        |     |
| Page: 1 of 1 Words: 189 🍼 English (U                            | Ci Incat                        |                                                            | 0000     |         | 0 0                                    |     |

Stop Protection Button

#### University of Anbar College of Pharmacy

Jamal Ali Hammad 2020 - 2021

#### 10. Set Watermark in Word 2010

In this chapter, we will discuss how to set watermark in a Word document. A watermark is a picture that shows up faintly behind the text on a Word document page. When you draft a document, you can watermark the document with *Draft Copy* stamp, or you can watermark a duplicate document with the *Duplicate* stamp. Microsoft Word allows you to stamp with watermark using simple steps explained in this chapter.

• Set Standard Watermark

The following steps will help you set standard watermark in word document. A standard watermark is the one which is already defined by words and cannot modify their font or color etc.

**Step 1** – Open a word document in which you want to add a watermark.

**Step 2** – Click the **Page Layout tab** and then click the **Watermark** button to display a list of standard watermark options.

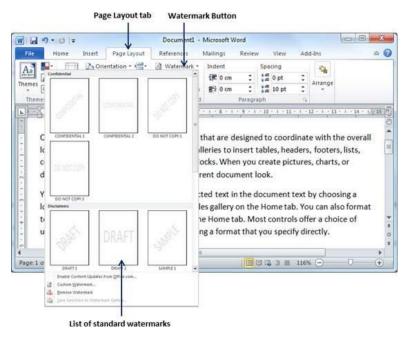

Step 3 – You can select any of the available standard watermarks by simply clicking over it. This will be applied to all the pages of the word. Assume we select the **Confidential** watermark.

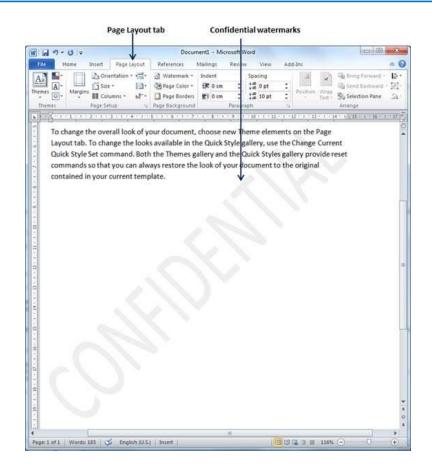

• Set Custom Watermark

The following steps will help you set custom watermark in word document. A custom watermark is the one which can be modified text and its font, color and size etc.

**Step 1** – Open a Word document in which you want to add a watermark.

**Step 2** – Click the **Page Layout tab** and then click the **Watermark** button to display a list of standard watermark options. At the bottom, you will find the **Custom Watermark** option.

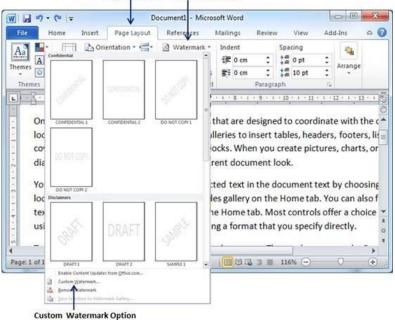

Page Layout tab Watermark Button

**Step 3** – Click over the **Custom Watermark** option; this will display the **Printed Watermark** dialog box.

| Aa 🎴            | Orient         | tation • 📇 •   | Waterma    |           | Sp     | acing      |                                         |
|-----------------|----------------|----------------|------------|-----------|--------|------------|-----------------------------------------|
| A A             | Printed Watern | nark           | 120 00     | cimi a    | 2 - X  | Opt :      |                                         |
| Themes          | O No waterma   | rk             |            |           |        | 1          |                                         |
| 1-2-1-1         | O Picture wate | ermark         |            |           |        | 1 + 11 + 1 | 12 1 1 13                               |
| cover p         | Select Pict    | ure            |            |           |        | te pictur  | es, charts,                             |
| diagran         | Scale:         | Auto           | *          | Vashout   |        |            |                                         |
|                 | Text watern    |                |            |           |        |            |                                         |
| You car         | Language:      | English (U.K.) |            |           |        | nent text  | t by choos                              |
| look for        | Text:          | DUPLICATE      |            |           | 1.00   | ne tab. Y  | ou can als                              |
| text dir        | Eont:          | Calibri        |            |           |        | ontrols o  | ffer a choi                             |
| using th        | Size:          | 36             | ۲          |           |        | specify d  | lirectly.                               |
|                 | <u>C</u> olor: | 1              |            | Semitrans | parent |            | 000000000000000000000000000000000000000 |
| To char         | Layout:        | Diagonal       | Horizontal |           |        |            | s on the P                              |
| Layout          |                | 1              | Apply      | ОК        | Cancel | y, use th  | e Change (                              |
| age: 1 of 1 Wor | 03:203         | Lingt an (u.a. | - more     |           |        | 6          | 0 0                                     |

**Step 4** – Now you can set a picture as watermark or you can set predefined text as watermark; you can also type your text in the **Text** box available at **Printed Watermark** dialog box. We will set text watermark as **DUPLICATE** and also set its font color and font size. Once all the parameters are set, click the **OK** button to set the parameters.

| 1 2 9   | • U =  |         | U C         | ocument1 - Mic                | rosoft Word |          |         |     |         |
|---------|--------|---------|-------------|-------------------------------|-------------|----------|---------|-----|---------|
| File    | Home   | Insert  | Page Layout | References                    | Mailings    | Review   | View    | Ad  | d-Ins 🗠 |
| Aa 📕    |        | D) Orie | entation -  | · 🕼 Watermar                  | k≁ Indent   |          | Spacing |     | -       |
| nemes A | Margin | Size    | · 🗎         | <ul> <li>Page Colo</li> </ul> | r * 🛱 0 cm  |          | 2 0 pt  | \$  | Arrange |
| - Q-    | *      | Colu    | umns * be-  | - 🗋 Page Bord                 | lers 📑 0 cm | :        | 🚔 10 pt | :   | T       |
| Themes  | _      | Page Se | tup         | Page Backgrou                 | und         | Paragrap | ph      | - 5 |         |
|         |        |         |             |                               |             |          |         |     |         |
|         |        |         |             |                               | ,cx         |          |         |     |         |
|         |        |         |             |                               | JOA         |          |         |     |         |
|         |        |         |             |                               | JOA<br>↑    |          |         |     |         |
|         |        |         |             | - SS                          | 1<br>1      | y y      |         |     |         |
|         | Words: | 185 0   |             | - JUP                         |             |          | .6% (=) |     | ,       |

• Remove Watermark

The following steps will help you remove an existing watermark from a Word document.

Step 1 – Open a Word document the watermark of which needs to be deleted.

**Step 2** – Click the **Page Layout tab** followed by the **Watermark** button to display a list of standard watermark options. At the bottom, you will find the **Remove Watermark** option.

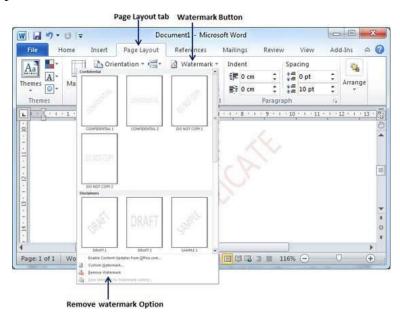

**Step 3** – Click **Remove Watermark** option; this will delete the existing watermark from the document.

# Microsoft Word Keyboard Shortcuts

#### All of the Best Microsoft Word Keyboard Shortcuts

There are many general program shortcuts in Microsoft Word that make it easier for you to do everything from save your document to undo a mistake.

#### General Program Shortcuts

- Ctrl+N: Create a new document
- Ctrl+O: Open an existing document
- Ctrl+S: Save a document
- **F12:** Open the Save As dialog box
- Ctrl+W: Close a document
- Ctrl+Z: Undo an action
- Ctrl+Y: Redo an action
- Alt+Ctrl+S: Split a window or remove the split view
- Ctrl+Alt+V: Print Layout View
- **Ctrl+Alt+O:** Outline View
- Ctrl+Alt+N: Draft View
- Ctrl+F2: Print Preview View
- **F1:** Open the Help pane
- Alt+Q: Go to the "Tell me what you want to do" box
- **F9:** Refresh the field codes in the current selection
- Ctrl+F: Search a document
- **F7:** Run a spelling and grammar check
- **Shift+F7:** Open the thesaurus. If you have a word selected, Shift+F7 looks up that word in the thesaurus.

#### • Moving Around in a Document

You can use keyboard shortcuts to easily navigate throughout your document. This can save time if you have a long document and don't want to scroll through the entire thing, or simply want to easily move between words or sentences.

- Left/Right Arrow: Move the insertion point (cursor) one character to the left or right
- **Ctrl+Left/Right Arrow:** Move one word to the left or right
- Up/Down Arrow: Move up or down one line
- Ctrl+Up/Down Arrow: Move up or down one paragraph
- End: Move to the end of the current line
- **Ctrl+End:** Move to the end of the document
- Home: Move to the beginning of the current line
- **Ctrl+Home:** Move to the beginning of the document
- Page Up/Page Down: Move up or down one screen
- **Ctrl+Page Up/Page Down:** Move to the previous or next browse object (after performing a search)
- Alt+Ctrl+Page Up/Page Down: Move to the top or bottom of the current window
- **F5:** Open the Find dialog box with the "Go To" tab selected, so you can quickly move to a specific page, section, bookmark, and so on.
- **Shift+F5:** Cycle through the last three locations where the insertion point was placed. If you just opened a document, Shift+F5 moves you to the last point you were editing before closing the document.

#### • Selecting Text

You may have noticed from the previous section that the arrow keys are used for moving your insertion point around, and the Ctrl key is used to modify that movement. Using the Shift key to modify a lot of those key combos lets you select text in different ways.

- Shift+Left/Right Arrow: Extend your current selection by one character to the left or right
- **Ctrl+Shift+Left/Right Arrow:** Extend your current selection by one word to the left or right
- Shift+Up/Down Arrow: Extend selection up or down one line
- Ctrl+Shift+Up/Down Arrow: Extend selection to the beginning or end of the paragraph
- **Shift+End:** Extend selection to the end of the line
- **Shift+Home:** Extend selection to the beginning of the line
- Ctrl+Shift+Home/End: Extend selection to the beginning or end of the document
- Shift+Page Down/Page Up: Extend selection down or up one screen
- Ctrl+A: Select the entire document
- **F8:** Enter selection mode. While in this mode, you can use the arrow keys to extend your selection. You can also press F8 up to five times to extend the selection outward. The first press enters selection mode, the second press selects the word next to the insertion point, the third selects the whole sentence, the fourth all the characters in the paragraph, and the fifth the whole document. Pressing Shift+F8 works that same cycle, but backwards. And you can press Esc any time to leave selection mode. It takes a little playing with to get the hang of it, but it's pretty fun!
- **Ctrl+Shift+F8:** Selects a column. Once the column is selected, you can use the left and right arrow keys to extend the selection to other columns.

#### • Editing Text

Word also provides a number of keyboard shortcuts for editing text.

- Backspace: Delete one character to the left
- **Ctrl+Backspace:** Delete one word to the left
- **Delete:** Delete one character to the right
- **Ctrl+Delete:** Delete one word to the right
- **Ctrl+C:** Copy or graphics to the Clipboard text
- **Ctrl+X:** Cut selected text or graphics to the Clipboard
- Ctrl+V: Paste the Clipboard contents
- **Ctrl+F3:** Cut selected text to the Spike. The Spike is an interesting variant on the regular clipboard. You can keep cutting text to the Spike and Word remembers it all. When you paste the Spikes contents, Word pastes everything you cut, but places each item on its own line.
- Ctrl+Shift+F3: Paste the Spike contents
- Alt+Shift+R: Copy the header or footer used in the previous section of the document

#### • Applying Character Formatting

Word also has loads of keyboard combos for applying character formatting (and paragraph formatting, but that's covered in the next section. You can use the shortcuts to apply formatting to selected text or to whatever you type next if no text is selected.

- **Ctrl+B:** Apple bold formatting
- Ctrl+I: Apply italic formatting
- Ctrl+U: Apply underline formatting
- Ctrl+Shift+W: Apply underline formatting to words, but not the spaces between words
- **Ctrl+Shift+D:** Apply double underline formatting
- **Ctrl+D:** Open the Font dialog box
- Ctrl+Shift+< or >: Decrease or increase font size one preset size at a time
- Ctrl+[ or ]: Decrease or increase font size one point at a time
- **Ctrl+=:** Apply subscript formatting
- Ctrl+Shift+Plus key: Apply superscript formatting
- **Shift+F3:** Cycle through case formats for your text. Available formats are sentence case (capital first letter, everything else lower case), lowercase, uppercase, title case (first letter in each word capitalized), and toggle case (which reverses whatever's there).
- Ctrl+Shift+A: Formats all letters as uppercase

- Ctrl+Shift+K: Formats all letters as lowercase
- Ctrl+Shift+C: Copies the character formatting of a selection
- Ctrl+Shift+V: Pastes formatting onto selected text
- Ctrl+Space: Removes all manual character formatting from a selection
- •

#### Applying Paragraph Formatting

And just like with character formatting, Word has a bunch of shortcuts particular to formatting paragraphs.

- Ctrl+M: Increases a paragraph's indent one level each time you press it
- Ctrl+Shift+M: Reduces a paragraph's indent one level each time you press it
- Ctrl+T: Increases a hanging indent each time you press it
- Ctrl+Shift+T: Reduces a hanging indent each time you press it
- **Ctrl+E:** Center a paragraph
- **Ctrl+L:** Left-align a paragraph
- **Ctrl+R:** Right-align a paragraph
- Ctrl+J: Justify a paragraph
- Ctrl+1: Set single-spacing
- Ctrl+2: Set double-spacing
- Ctrl+5: Set 1.5 line Spacing
- **Ctrl+0:** Remove one line spacing preceding a paragraph
- **Ctrl+Shift+S:** Open a popup window for applying styles
- **Ctrl+Shift+N:** Apply the normal paragraph style
- Alt+Ctrl+1: Apply the Heading 1 style
- Alt+Ctrl+2: Apply the Heading 2 style
- Alt+Ctrl+3: Apply the Heading 3 style
- Ctrl+Shift+L: Apply the List style
- Ctrl+Q: Remove all paragraph formatting

#### • Inserting Things

Whether you're looking to insert a section break in your document, or you just don't feel like digging for a common symbol, Word's keyboard combos have you covered.

- **Shift+Enter:** Insert a line break
- **Ctrl+Enter:** Insert a page break
- **Ctrl+Shift+Enter:** Insert a column break
- **Ctrl+hyphen** (-): Insert an optional hyphen or en dash. An optional hyphen tells Word not to use a hyphen, unless the word breaks at the end of a line. If it does, Word will use a hyphen where you placed it.
- Alt+Ctrl+hyphen (-): Insert an em dash
- **Ctrl+Shift+hyphen** (-): Insert a non-breaking hyphen. This tells Word not to break a word at the end of a line, even if there's a hyphen there. This would be useful, for example, if you included something like a telephone number and wanted to make sure it all appeared on one line.
- Ctrl+Shift+Spacebar: Insert a non-breaking space
- Alt+Ctrl+C: Insert a copyright symbol
- Alt+Ctrl+R: Insert a registered trademark symbol
- Alt+Ctrl+T: Insert a trademark symbol

#### • Working with Outlines

Hopefully, you outline before cracking into a long document. If you're among those organized, outlining souls, here are a few shortcuts to help you out.

- Alt+Shift+Left/Right Arrow: Promote (move to the left) or demote (move to the right) a line
- **Ctrl+Shift+N:** Demote an outline level to regular body text
- Alt+Shift+Up/Down Arrow: Move the line with the insertion point up or down in the outline
- Alt+Shift+Plus or Minus keys: Expand or collapse text under a heading
- Alt+Shift+A: Expand or collapse all text or headings in an outline
- Alt+Shift+L: Show the first line of body text or all body text
- Alt+Shift+1: Show all headings that have the Heading 1 style applied
- Alt+Shift+any other number key: Show all headings up to that level

#### • Working with Tables

Moving around in tables doesn't work quite like moving around in regular text. Instead of clicking where you want to go, check out these combos:

- Tab: Move to the next cell in a row and select its contents, if there are any
- Shift+Tab: Move to the previous cell in a row and select its contents, if there are any
- Alt+Home/End: Move to the first or last cell in a row
- Alt+Page Up/Page Down: Move to the first or last cell in a column
- Up/Down Arrow: Move to the previous or next row
- **Shift+Up/Down Arrow:** Select the cell in the row above or below the insertion point or selection. Keep pressing this combo to keep selecting more cells. If you have multiple cells in a row selected, this combo selects those same cells in the row above or below.
- Alt+5 on keypad (with NumLock off): Select an entire table.

## University of Anbar College of Pharmacy

Jamal Ali Hammad 26-4-2021